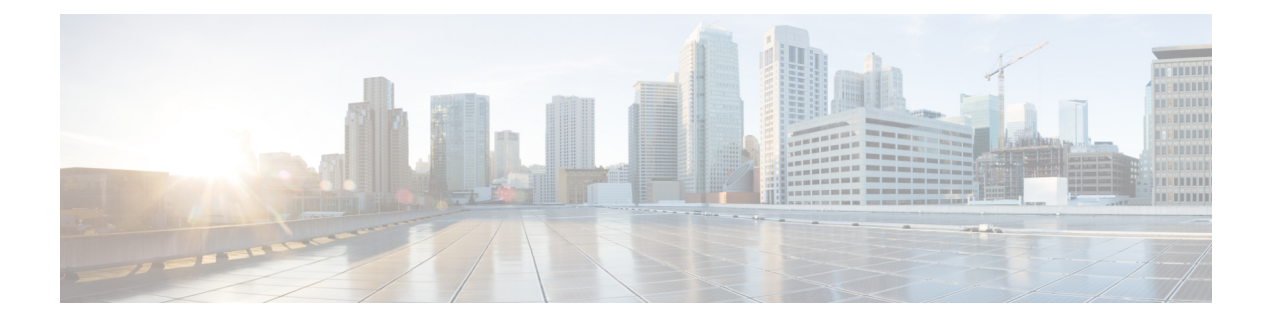

# **Manage Your Inventory**

- About [Inventory,](#page-1-0) on page 2
- Inventory and Cisco ISE [Authentication,](#page-1-1) on page 2
- Display [Information](#page-2-0) About Your Inventory, on page 3
- Manage [User-Defined](#page-16-0) Fields, on page 17
- Launch Topology Map from [Inventory,](#page-17-0) on page 18
- Types of Devices in the Cisco DNA Center [Inventory,](#page-17-1) on page 18
- Filter [Devices,](#page-37-0) on page 38
- Manage Devices in [Inventory,](#page-38-0) on page 39
- [Configure](#page-43-0) a REP Ring for Devices, on page 44
- Add a Node to a REP Ring for Nonfabric [Deployment,](#page-44-0) on page 45
- Delete a Node from a REP Ring for Nonfabric [Deployment,](#page-45-0) on page 46
- Create Port [Groups,](#page-46-0) on page 47
- [Assign](#page-46-1) Tags to Ports, on page 47
- Port Usage [Information,](#page-47-0) on page 48
- [Maintenance](#page-47-1) Mode for Devices, on page 48
- [Inventory](#page-49-0) Insights, on page 50
- Manage System [Beacon,](#page-50-0) on page 51
- Change the Device Role [\(Inventory\),](#page-51-0) on page 52
- Update a Device's [Management](#page-52-0) IP Address, on page 53
- Update the Device Polling [Interval,](#page-52-1) on page 53
- [Resynchronize](#page-53-0) Device Information, on page 54
- Delete a [Network](#page-53-1) Device, on page 54
- Launch Command Runner [\(Inventory\),](#page-54-0) on page 55
- [Troubleshoot](#page-54-1) Device Reachability Issues Using Run Commands, on page 55
- Use a CSV File to Import and Export Device [Configurations,](#page-55-0) on page 56
- [Configuration](#page-58-0) Drift of a Device, on page 59
- View [Configuration](#page-59-0) Drift of a Device, on page 60
- Label [Configuration](#page-61-0) Drift, on page 62
- Visibility and Control of [Configurations](#page-61-1) Workflow, on page 62
- [Replace](#page-64-0) a Faulty Device, on page 65
- [Replace](#page-66-0) a Faulty Access Point, on page 67
- [Limitations](#page-67-0) of the RMA Workflow in Cisco DNA Center, on page 68
- [Reboot](#page-68-0) Access Point, on page 69

## <span id="page-1-0"></span>**About Inventory**

The Inventory function retrieves and saves details, such as host IP addresses, MAC addresses, and network attachment points about devices in its database.

The Inventory feature can also work with the Device Controllability feature to configure the required network settings on devices, if these settings are not already present on the device.

Inventory uses the following protocols, as required:

- Link Layer Discovery Protocol (LLDP).
- IP Device Tracking (IPDT) or Switch Integrated Security Features (SISF). (IPDT or SISF must be enabled on the device.)
- LLDP Media Endpoint Discovery. (This protocol is used to discover IP phones and some servers.)
- Network Configuration Protocol (NETCONF). For a list of devices, see Discovery [Prerequisites.](b_cisco_dna_center_ug_2_3_7_chapter4.pdf#nameddest=unique_97)

After the initial discovery, Cisco DNA Center maintains the inventory by polling the devices at regular intervals. The default interval is every 24 hours. However, you can change this interval as required for your network environment. For more information, see Update the Device Polling [Interval,](#page-52-1) on page 53. Also, a configuration change in the device triggers an SNMP trap, which in turn triggers device resynchronization. Polling occurs for each device, link, host, and interface. Only the devices that have been active for less than one day are displayed. This prevents stale device data, if any, from being displayed. On average, polling 500 devices takes approximately 20 minutes.

## <span id="page-1-1"></span>**Inventory and Cisco ISE Authentication**

Cisco ISE has two different use cases in Cisco DNA Center:

• If your network uses Cisco ISE for device authentication, you need to configure the Cisco ISE settings in Cisco DNA Center. As a result, when provisioning devices, Cisco DNA Center configures the devices with the Cisco ISE server information that you defined. In addition, Cisco DNA Center configures the devices on the Cisco ISE server and propagates subsequent updates to the devices.For information about configuring Cisco ISE settings in Cisco DNA Center, see [Configure](b_cisco_dna_center_ug_2_3_7_chapter9.pdf#nameddest=unique_57) Global Network Servers.

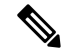

If you are using Cisco ISE for authenticating Cisco Catalyst 9800 series devices, you must configure Cisco ISE to provide privilege for NETCONF users. **Note**

If a device is not configured or updated on the Cisco ISE server as expected due to a network failure or the Cisco ISE server being down, Cisco DNA Center automatically retries the operation after a certain wait period. However, Cisco DNA Center does not retry the operation if the failure is due to a rejection from Cisco ISE, as an input validation error.

When Cisco DNA Center configures and updates devices in the Cisco ISE server, the transactions are captured in the Cisco DNA Center audit logs. You can use the audit logs to help troubleshoot issues related to the Cisco DNA Center and Cisco ISE inventories.

After you provision a device, Cisco DNA Center authenticates the device with Cisco ISE. If Cisco ISE is not reachable (no RADIUS response), the device uses the local login credentials. If Cisco ISE is reachable, but the device does not exist in Cisco ISE or its credentials do not match the credentials configured in Cisco DNA Center, the device does not fall back to use the local login credentials. Instead, it goes into a partial collection state.

To avoid this situation, make sure that before you provision devices using Cisco DNA Center, you have configured the devices in Cisco ISE with the same device credentials that you are using in Cisco DNA Center. Also, make sure that you configured valid discovery credentials. For more information, see Discovery [Credentials.](b_cisco_dna_center_ug_2_3_7_chapter4.pdf#nameddest=unique_98)

• If required, you can use Cisco ISE to enforce access control to groups of devices.

## <span id="page-2-0"></span>**Display Information About Your Inventory**

You can display and filter for information about discovered devices in your inventory. You can also customize or change the information displayed in the **Devices** table.

#### **Before you begin**

Make sure that you have devices in your inventory. If not, discover devices using the Discovery feature.

**Step 1** From the top-left corner, click the menu icon and choose **Provision** > **Inventory**.

The **Inventory** window displays the device information that is gathered during the discovery process.

- For the devices that are added as Fully Qualified Domain Name (FQDN), hover your cursor over the **i** icon next to the device name in the **IP address** column to view the **Resolved IP Address**. **Note**
- **Step 2** (Optional) To change the Inventory view, use the toggle button ( $\frac{12}{15}$   $\frac{1}{2}$   $\frac{1}{2}$   $\frac{1}{2}$   $\frac{1}{2}$  in the top-right corner. You can change your default view (the list layout) to other layouts, such as the topology or map layout.
- **Step 3** (Optional) To change the **Devices** table's focus views, from the **Focus** drop-down list, choose a view, such as **Default**, **Inventory**, or **Software Images**.
	- The displayed columns change depending on the chosen focus view. **Note**
		- Selected devices persist in each new focus view.
- **Step 4** (Optional) To filter for specific device details in the **Devices** table, you can do the following:
	- To filter for a device family, choose one or more of the device family buttons at the top of the **Inventory** window.

For example, you can click **Routers** to display only routers in the table.

• To filter for device work items, in the left pane, check the check box of one or more work items. The table is immediately filtered for the work item.

For example, you can check the **Unreachable** check box to display only unreachable devices in the table.

• To filter forspecific device details, click **Filterdevices** and choose from the filter options: **Quick Filters**, **Advanced Filters**, or **Recent Filters**. Then click **Apply**.

For more information, see Filter [Devices,](#page-37-0) on page 38.

- **Step 5** (Optional) To take a guided tour of the **Inventory** window, click **Take a tour** in the top-right corner.
- **Step 6** (Optional) To export all the data in the **Devices** table, click **Export** in the top-right corner.
- **Step 7** (Optional) To customize the **Devices** table, click the settings icon ( $\circledast$ ) in the top-right corner, choose from the following options in the **Table Settings** slide-in pane, and then click **Apply**.
	- **Table Appearance**: Choose if you want the default or compact table view and table striping.
	- **Edit Table Columns**: Choose if you want to create a custom view and if you want to hide or display columns. Note that the column selection does not persist across sessions.

The following table provides key information relevant to certain table columns.

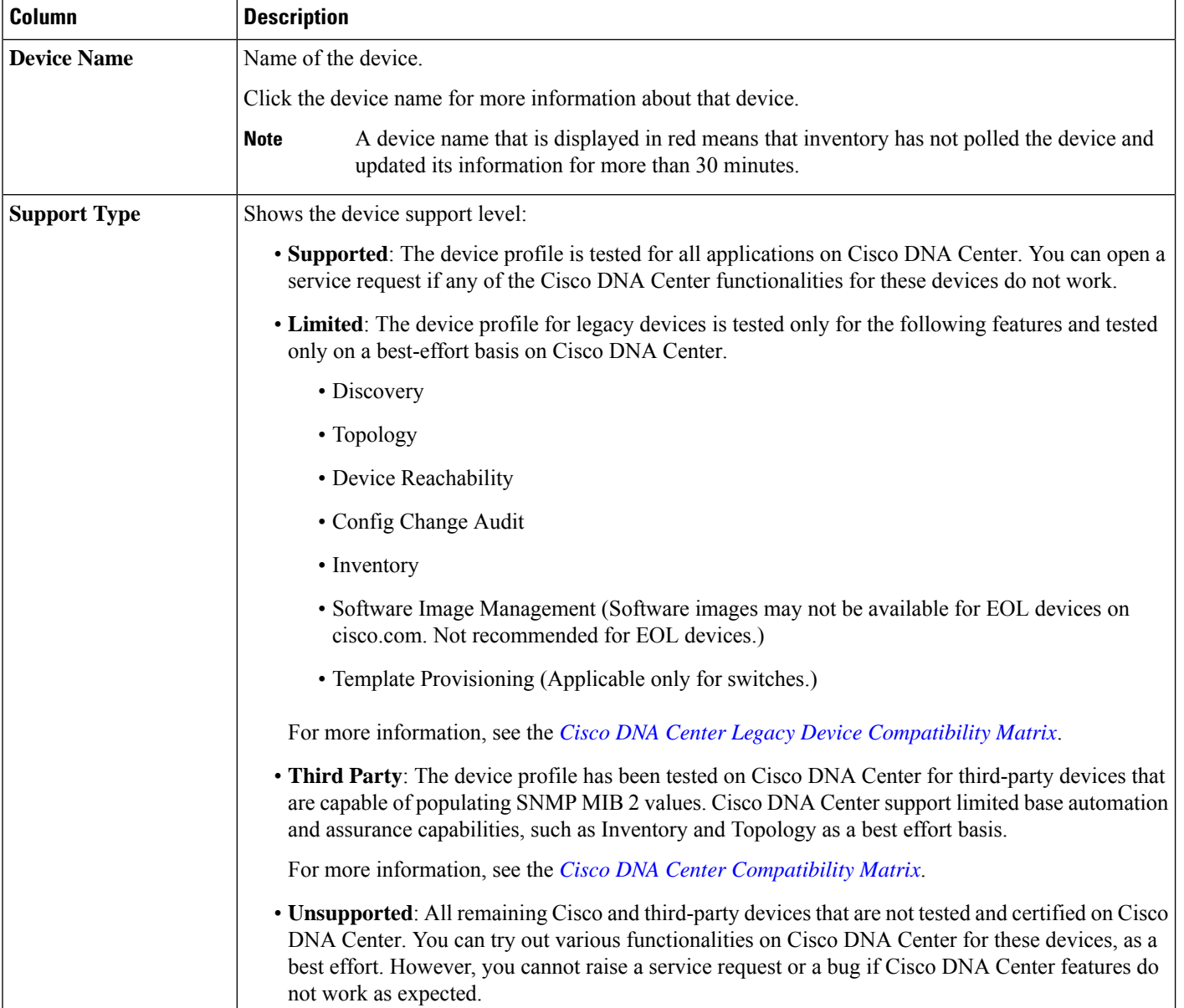

 $\mathbf l$ 

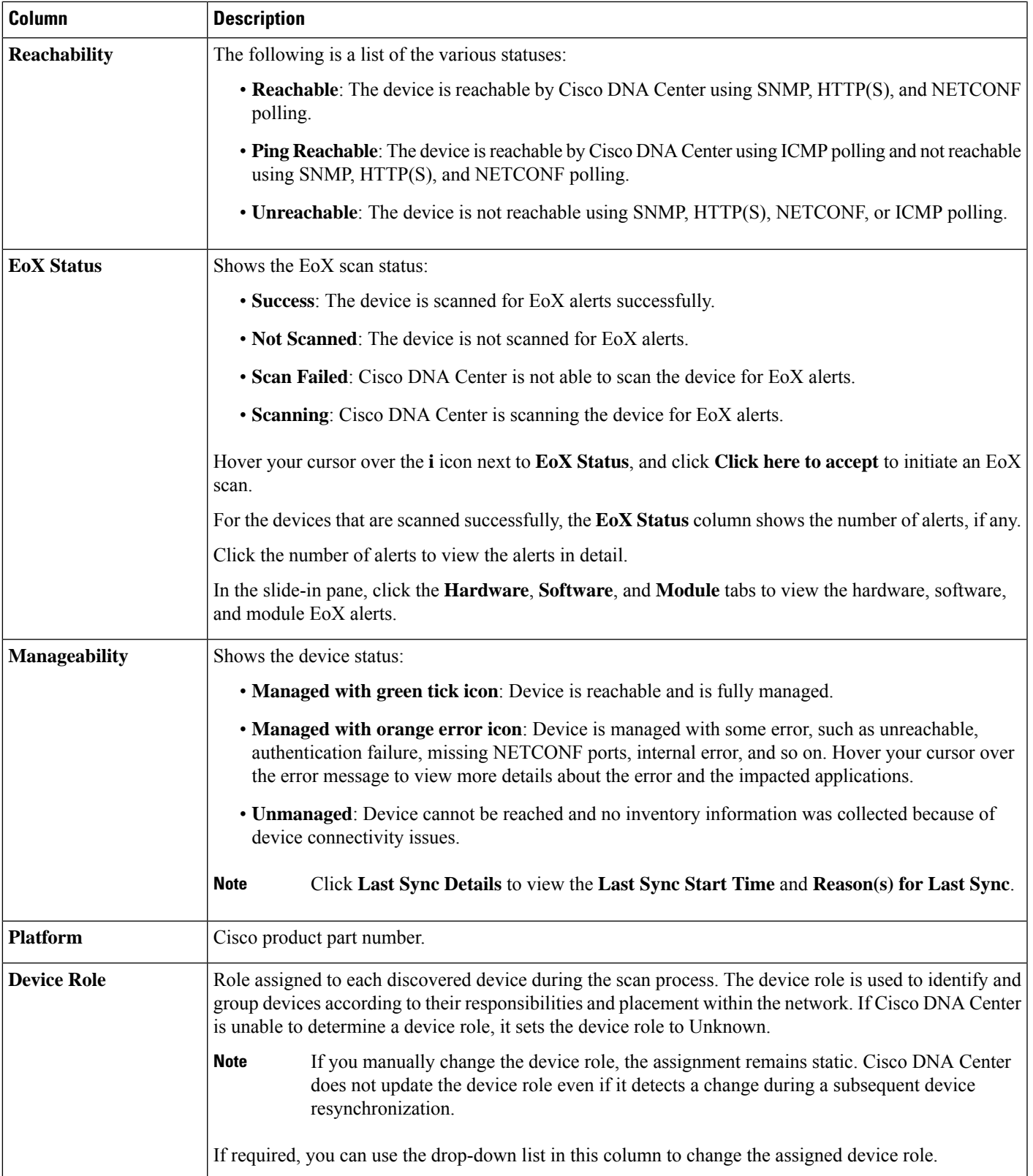

L

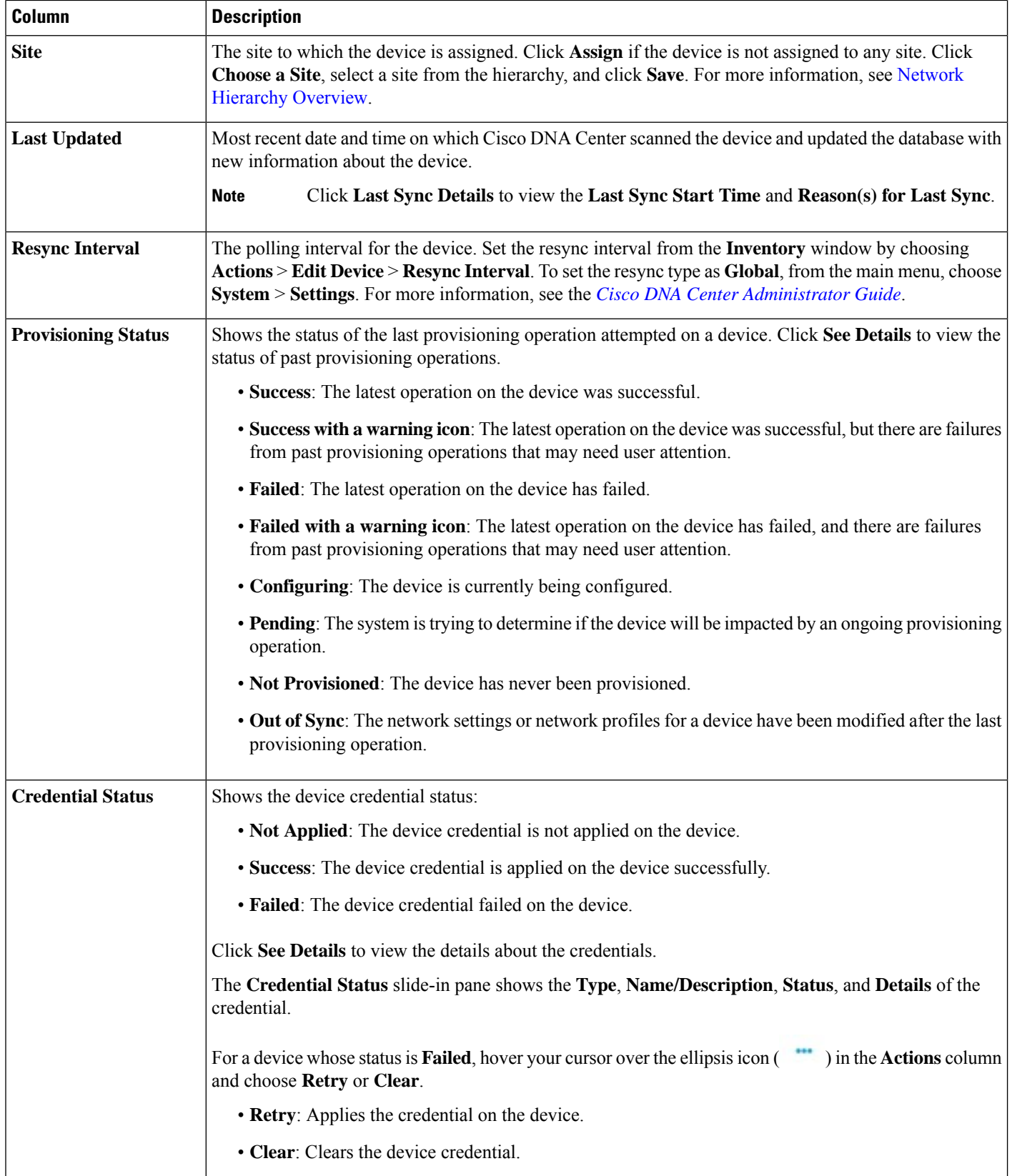

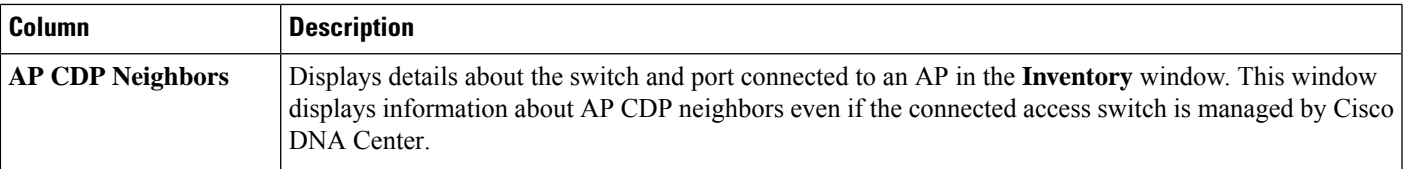

- **Edit Custom Views**: First you must create a custom view in the **Edit Table Columns** tab, and then you can edit the custom view.
- **Reset All Settings**: Reset the table settings to the default settings.
- **Step 8** (Optional) To manage your devices from the **Devices** table, you can use the following options:

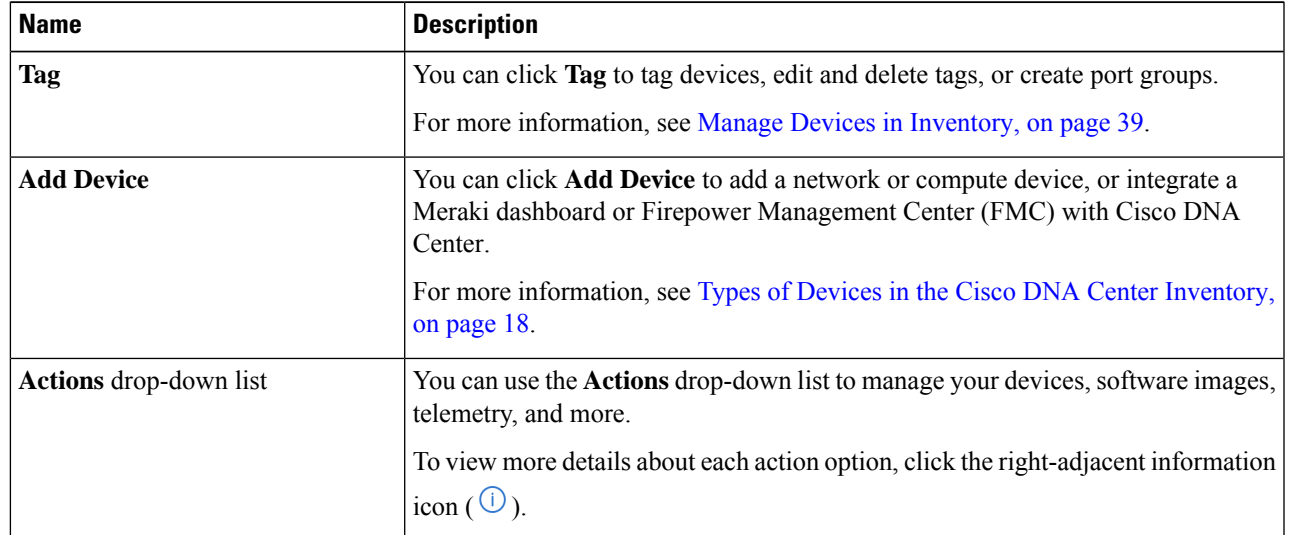

- **Step 9** (Optional) In the **Devices** table, you can do the following:
	- To sort the columns in either ascending or descending order, click the column header.
	- To view more details about a device, click the device name and then click **View Device Details**.
	- To view a device's compliance details, click either **Non-Compliant** or **Compliant** under the **Compliance** column.
	- To assign a site to a device, click **Assign** under the **Site** column.
	- To change a device role, click the edit icon under the **Device Role** column and then choose from the options, such as **ACCESS** or **CORE**.
	- To mark an image as Golden or view its needed updates, click **Mark Golden** or **Needs Update** under the **Software Image** column.
	- To change the number of entries, scroll down to the bottom of the window, and from the **Show Records** drop-down list, choose the number of entries that you want displayed.

Note that if there are more than 25 entries in the table and you choose a different focus view, the same number of entries is displayed in each new view.

Each focus view displays different columns, and you can customize a table view to include columns, such as **Compliance**, **Site**, **Device Role**, and **Software Image**. **Note**

## **Display Information About a Device**

You can display, filter, and search for information about a discovered device, its security, and its compliance.

#### **Before you begin**

Make sure that you have devices in your inventory. If not, discover devices using the Discovery feature.

#### **Step 1** From the top-left corner, click the menu icon and choose **Provision** > **Inventory**.

The **Inventory** window displays the device information that is gathered during the discovery process.

**Step 2** In the **Devices** table, click the name of a device and more information about the device is displayed.

#### **Step 3** Click **View Device Details**.

The device details are displayed in the window.

**Step 4** Use the following table that describes the available information in this window to display, filter, and search for details about a device.

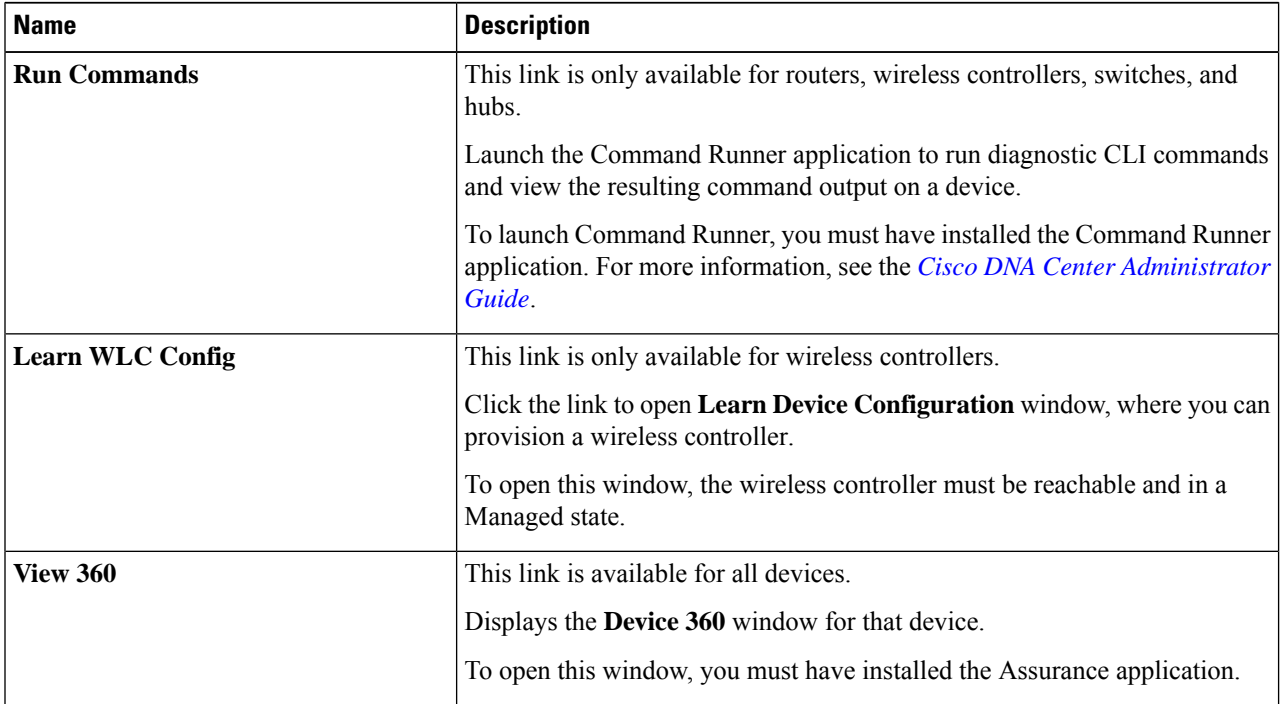

 $\mathbf l$ 

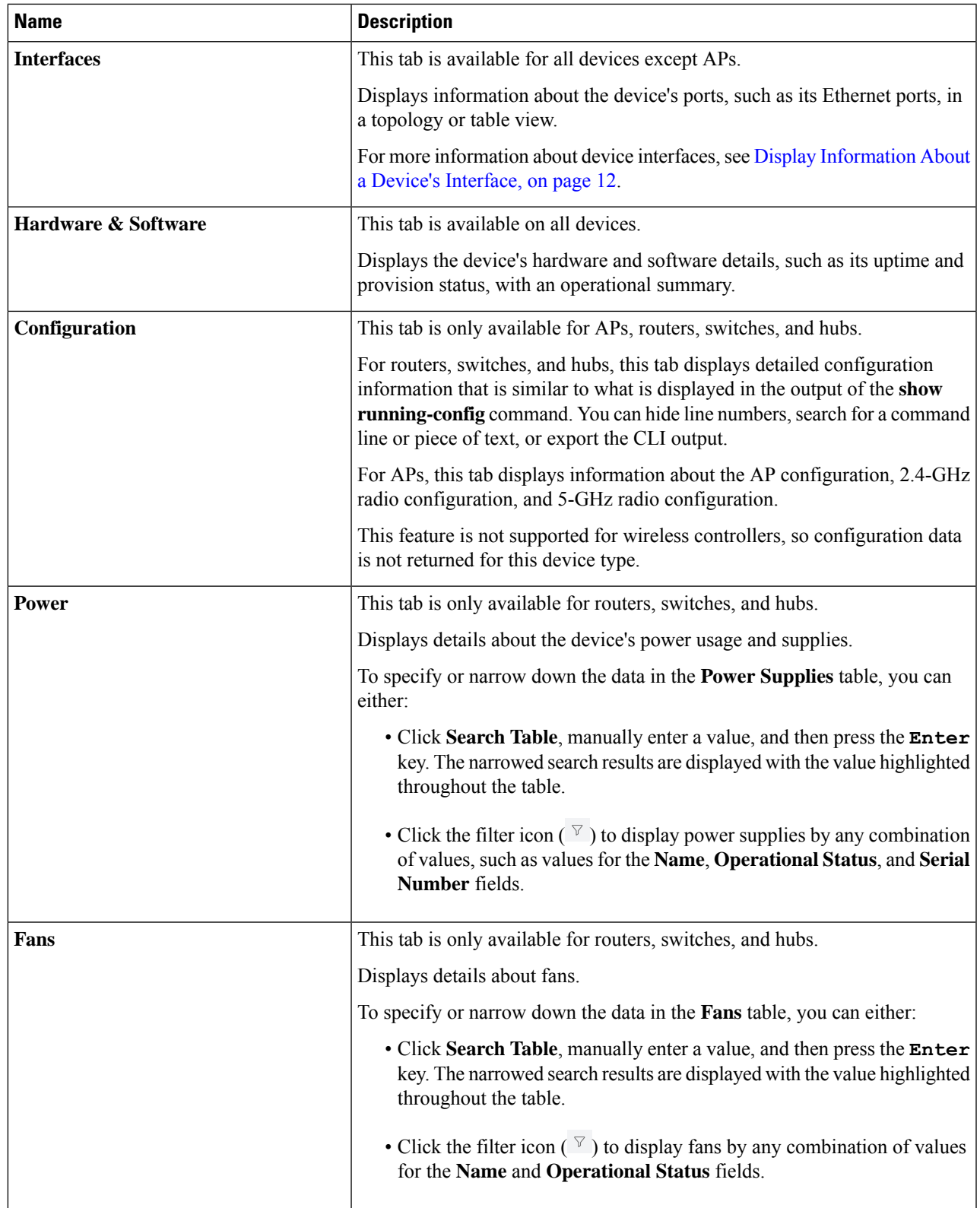

I

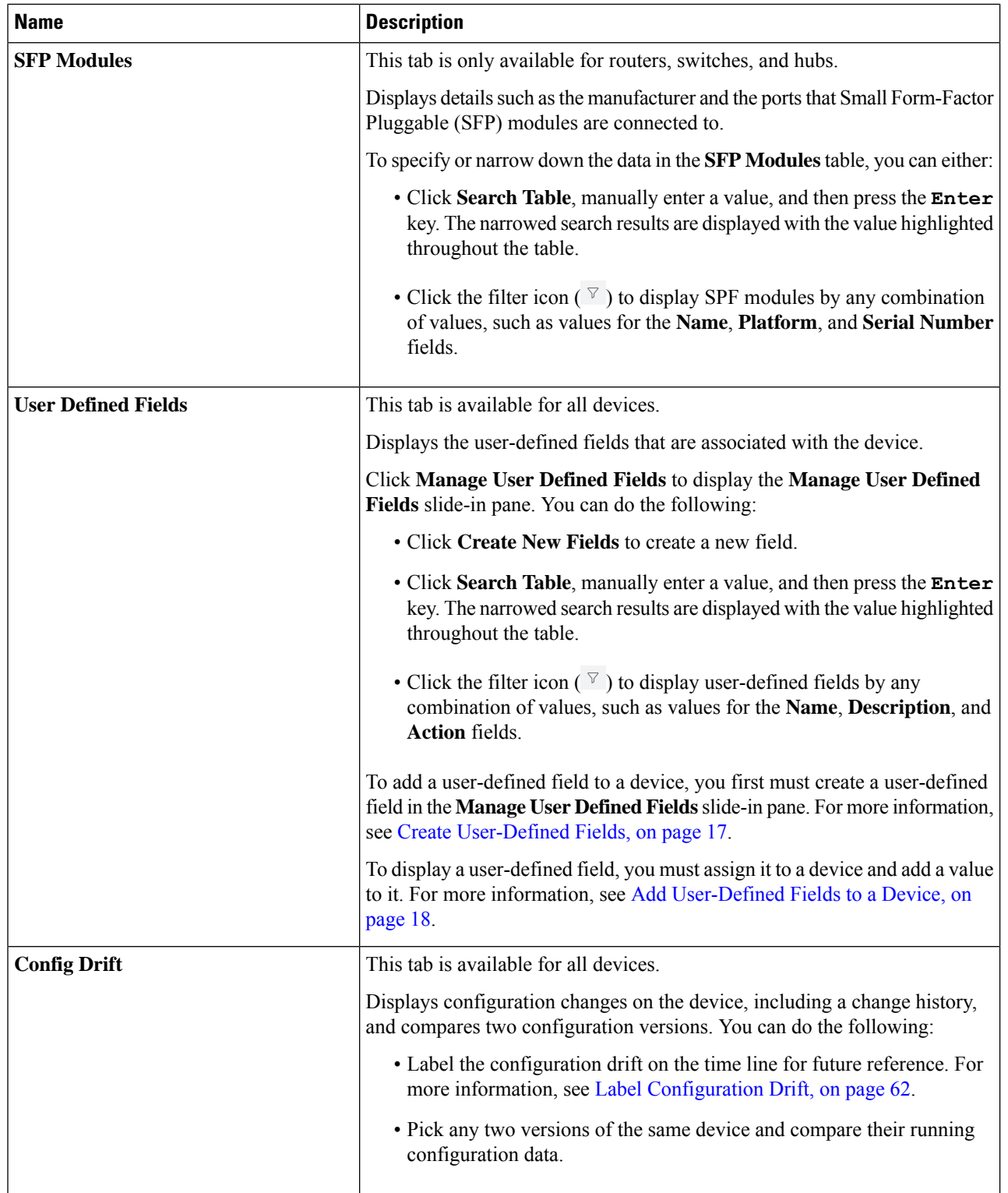

 $\mathbf l$ 

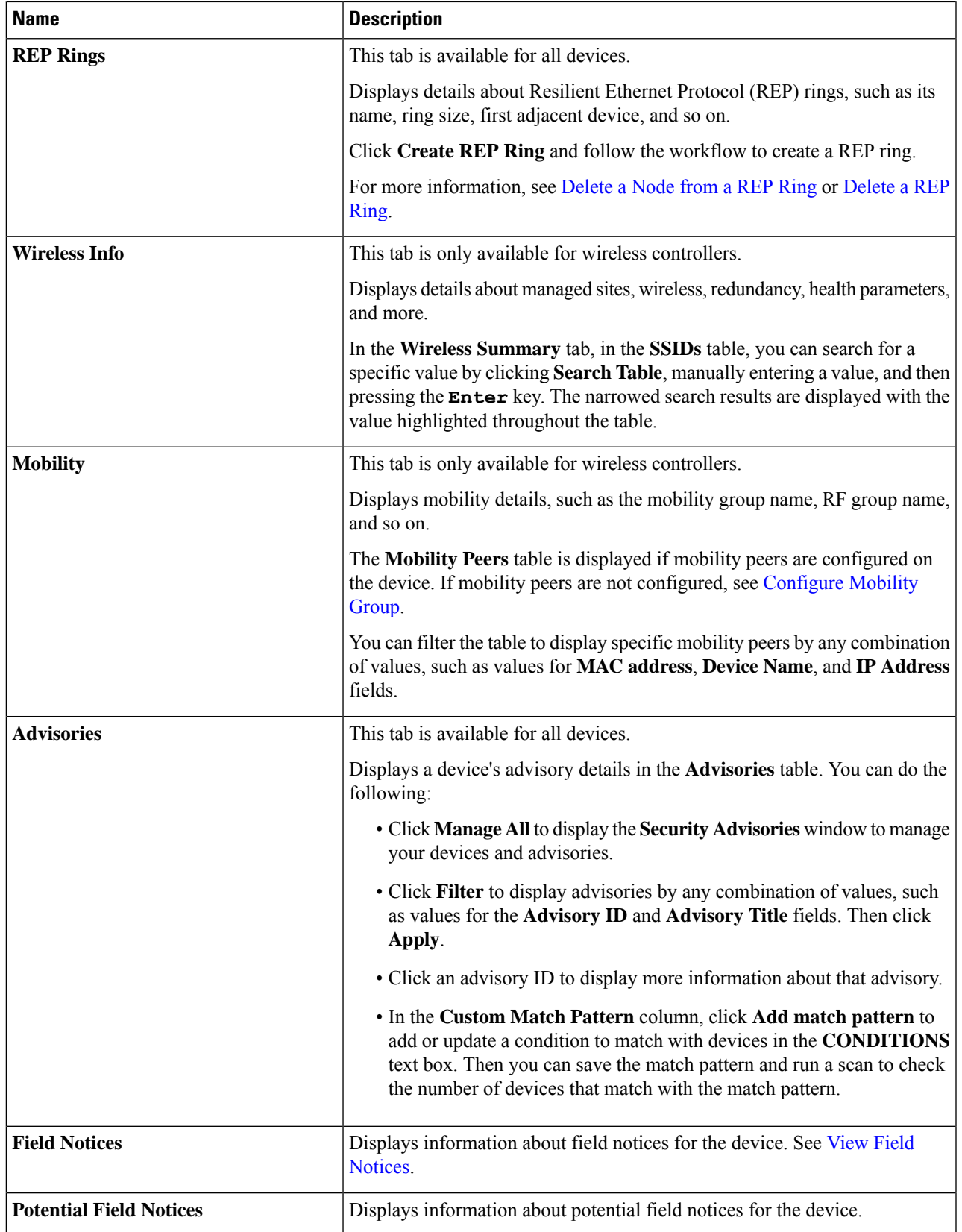

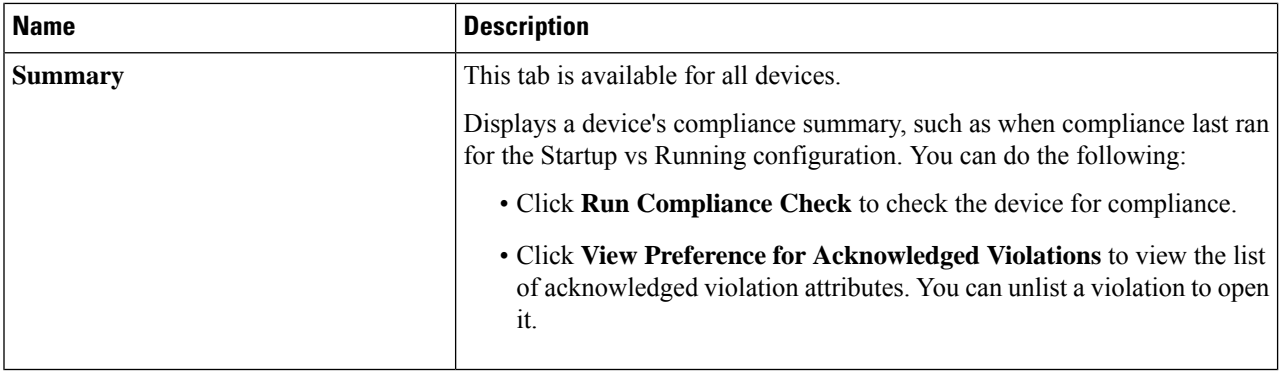

### <span id="page-11-0"></span>**Display Information About a Device's Interface**

For routers, wireless controllers, switches, or hubs, you can display, search, and filter for information about a device's interface. Depending on the device, certain information is available.

**Step 1** From the top-left corner, click the menu icon and choose **Provision** > **Inventory**.

The **Inventory** window displays the device information that is gathered during the discovery process.

- **Step 2** In the **Devices** table, click the name of a device, and then click **View Device Details**.
- **Step 3** In the left pane, expand **Interfaces**.
- **Step 4** Use the following table that describes the **Interfaces** drop-down list options to display details about an interface.

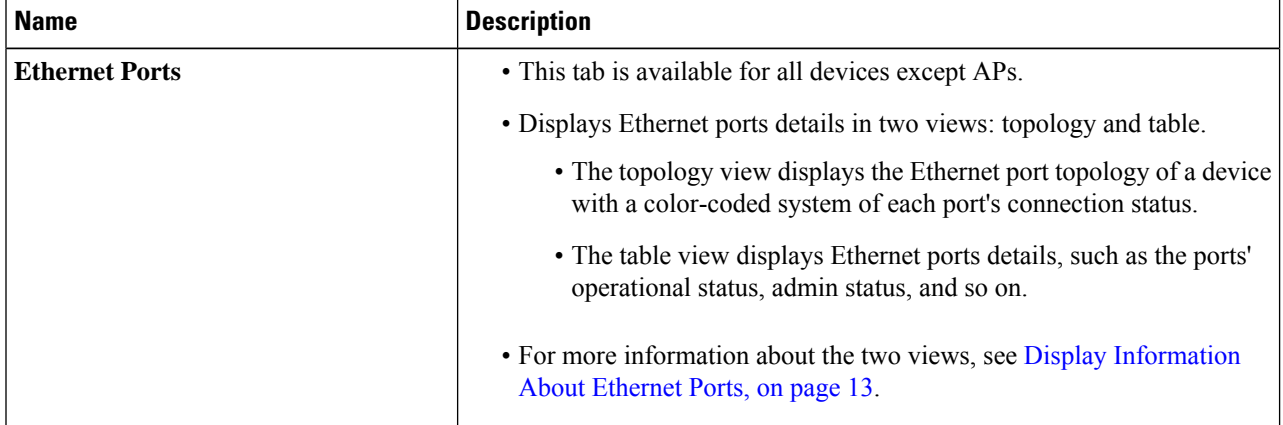

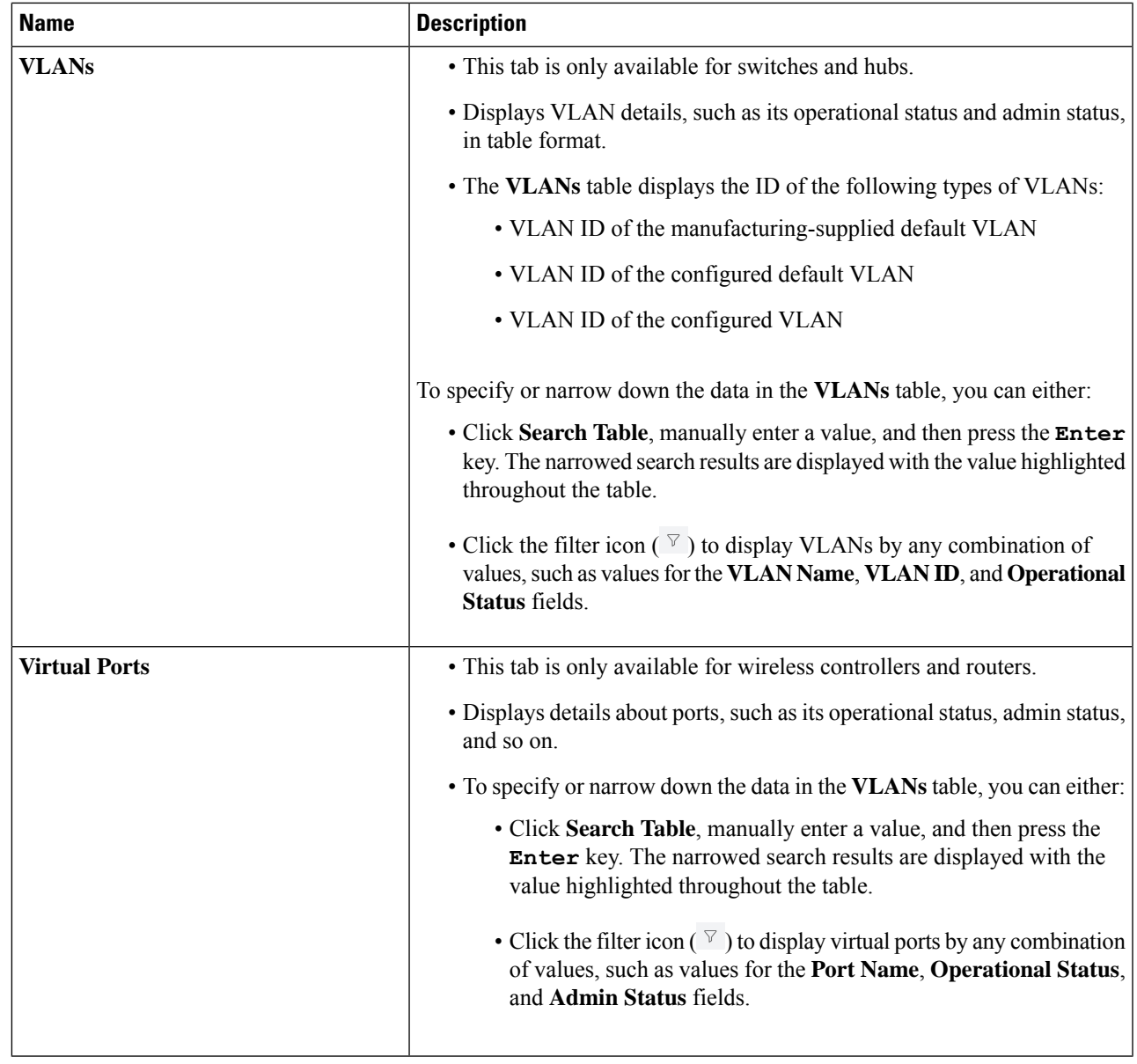

## <span id="page-12-0"></span>**Display Information About Ethernet Ports**

In the **Ethernet Ports** tab, you can display, search, and filter for certain information about a port or ports through either the topology view or table view.

- **Step 1** From the top-left corner, click the menu icon and choose **Provision** > **Inventory**.
- **Step 2** In the **Devices** table, click a device name, and then click **View Device Details**.
- **Step 3** In the left pane, expand **Interfaces** and choose **Ethernet Ports**.

**Step 4** In the upper-right corner, click **Topology View** ( $\begin{bmatrix} 0 \\ \end{bmatrix}$   $\neq$ ) to view the Ethernet port topology if it's not already displayed.

This view displays the Ethernet port topology of a device with a color-coded system of each port's connection status. Hover your cursor over a port for more details.

- For Cisco Catalyst 4000 Series, 6000 Series, and 9000 Series Switches and Cisco ASR 1000 Series Aggregation Services Routers, this view displays line cards and supervisor cards details, such as the part number and serial number, if the cards are available. **Note**
- **Step 5** In the topology view, you can do the following:
	- To view the error reason for an error-disabled port, click the port.
	- To filter for a specific Ethernet port, use the **Color Code** drop-down list. The following table describes the available drop-down list options.

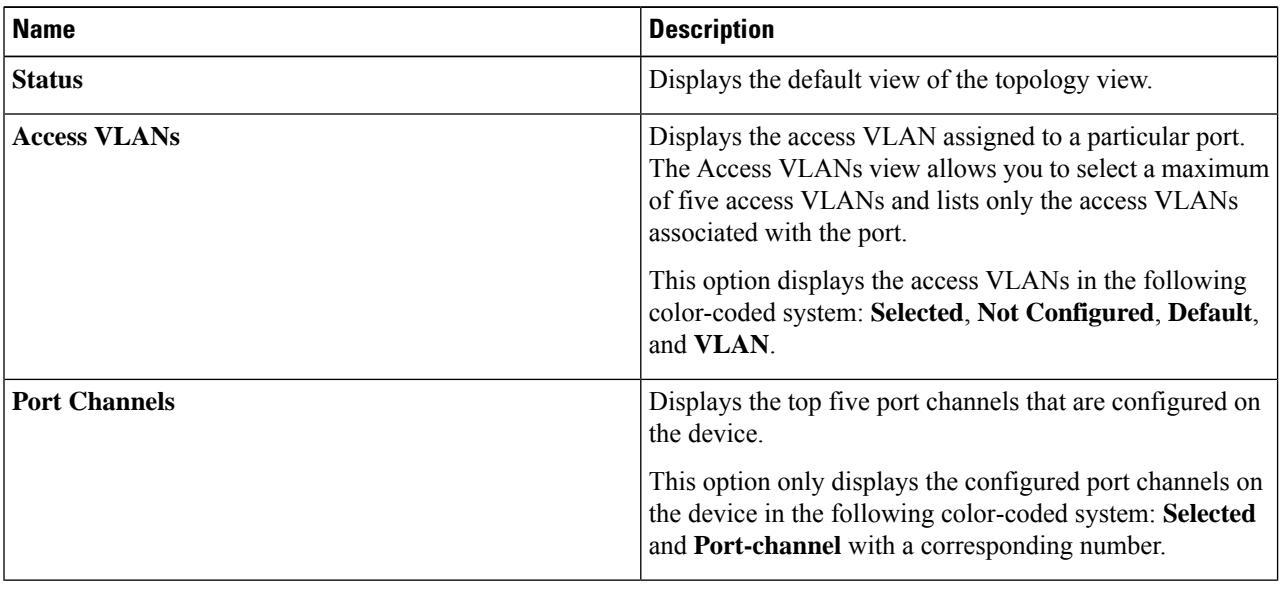

#### **Table 1: Color Code Drop-Down List Options**

**Step 6** In the upper-right corner, click **Table View**  $\left( \begin{array}{c} \Box \ \ \end{array} \right)$  to view the **Ports** table.

The **Ports** table displays Ethernet ports details, such as a ports' operational status, admin status, and so on.

- **Step 7** (Optional) To specify or narrow down the data in the **Ports** table, you can:
	- Click**Search Table**, manually enter a value, and then pressthe **Enter** key. The narrowed search results are displayed with the value highlighted throughout the table.
	- Click the filter icon  $(\nabla)$  to display ports by any combination of values, such as values for the **Tags**, Port Name, and **Type** fields. Enter the wanted values, and click **Search**.
- **Step 8** (Optional) In the table view, you can do the following:
	- Click **Tag** to tag a port or ports, search for a tag, or manage tags.

For more information, see [Assign](#page-46-1) Tags to Ports, on page 47.

• Click **Export** to export the **Ports** table data.

### **Manage Port Details**

You can manage and edit certain port details of a device.

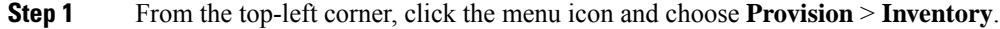

**Step 2** In the **Devices** table, click a device name, and then click **View Device Details**.

**Step 3** In the left pane, expand **Interfaces** and choose **Ethernet Ports**.

**Step 4** Click a port in the topology view ( ), or click a port name in the table view ( ).

Information about the port is displayed.

- For Cisco Catalyst 2000, 3000, and 9000 Series Switches, port details include the port's maximum allocated power and power drawn. **Note**
	- This window displays the details of the CDP neighbor. If CDP is not present, the LLDP neighbor details displays. If both CDP and LLDP neighbors are not present, the **Neighbor Details** area is hidden from this window.
- **Step 5** (Optional) Click **Tag** to tag the port, search for a tag, manage tags, or create a new tag. For more information, see [Assign](#page-46-1) Tags to Ports, on page 47.
- **Step 6** (Optional) To manage the port, click the **Port Actions** drop-down list and choose from the following options:
	- To shut down the port and change the port's admin status to Down, choose **Port Shut**. Then click **Okay** to confirm. This option is only available when the port is open and the admin status is Up.
	- To open the port and change the port's admin status to Up, choose **Port No Shut**. Then click **Okay** to confirm. This option is only available when the port is shut and the admin status is Down.
	- To clear the port's MAC address, choose **Clear Mac Address**.
	- To activate an error-disabled port, clear the MAC address and shut down the port.
	- **Note**
- The device software type must be Cisco IOS or Cisco IOS XE to clear the MAC address and shut down a port.
- For wireless controllers, clearing the MAC address and shutting down the port are not supported.
- Clearing the MAC address and shutting down the port are supported only on access ports.
- Port shutdown disrupts the traffic on a port.
- **Step 7** To edit certain port details, such as the port description area, use the following table.

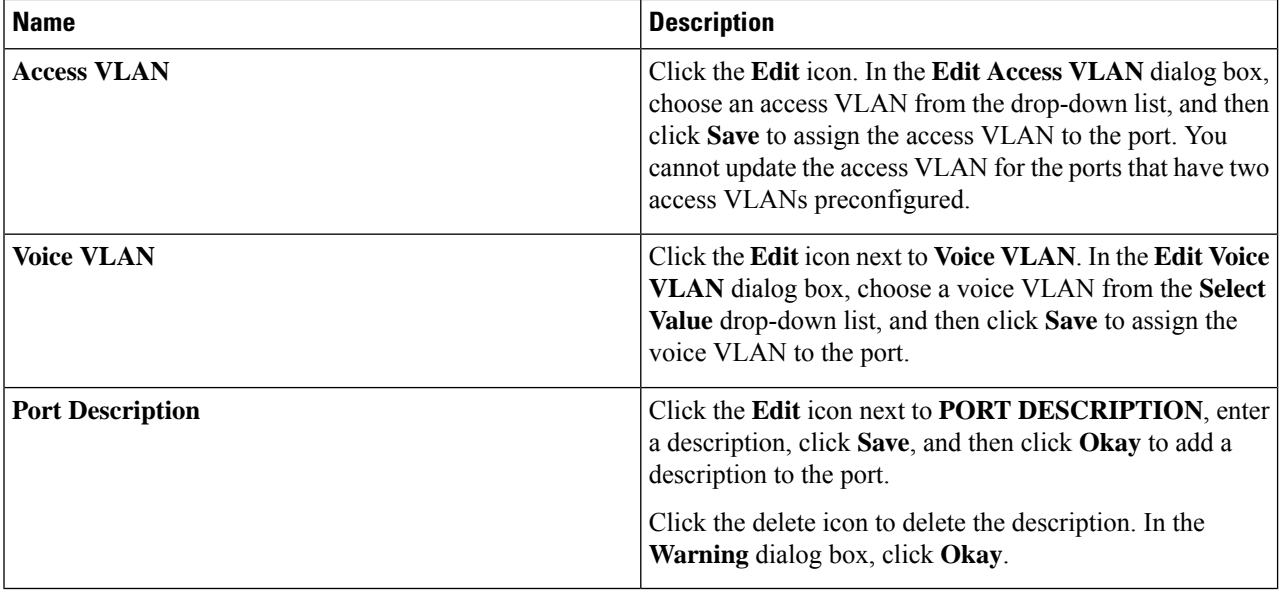

**Note**

• The device software type must be Cisco IOS or Cisco IOS-XE to edit VLAN details and the port description.

- Editing VLAN details is supported only on access ports.
- For wireless controllers, editing VLAN details is not supported.

### **Inventory User Interface Enhancement**

The enhanced Cisco DNA Center inventory user interface provides the existing inventory features while improving filters and layout for a better user experience.

#### **Before you begin**

Make sure that you have devices in your inventory. If not, discover devices using the Discovery feature.

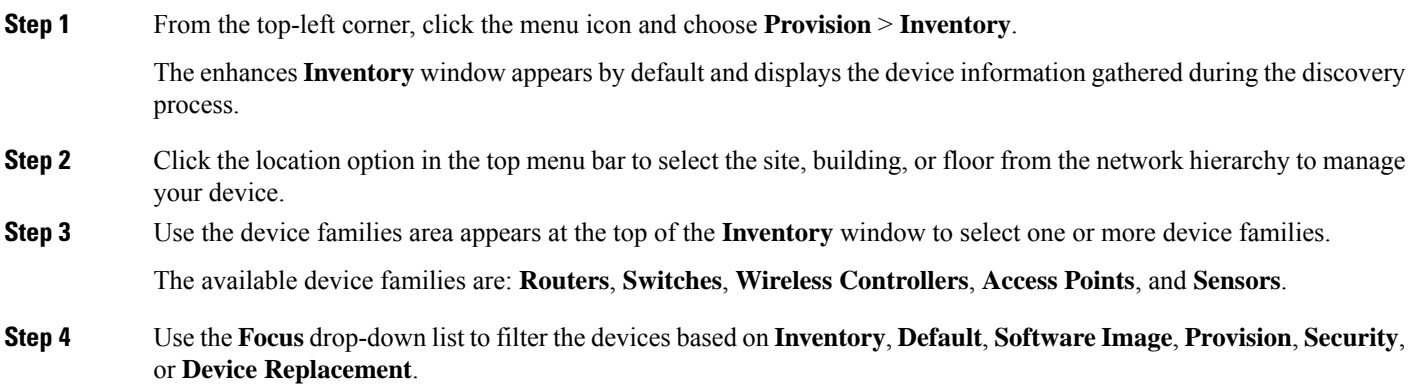

**Step 5** Use the divider bar at the left corner of the **Device** table to collapse or expand the table width.

#### **Step 6** In the **DEVICE WORK ITEMS** area, select one or more filter criteria to narrow down the devices in the table.

- **Step 7** Click **Add [Device](#page-38-1)** to add a new device in the inventory. For more information, see Add a Device to a Site.
- **Step 8** Use **Tag** to tag a device. For more information, see Manage Devices in [Inventory,](#page-38-0) on page 39.
- **Step 9** Use the **Action** drop-down list to perform the device actions on one or more devices.
- **Step 10** Click the **i** icon to learn about the list of actions and their respective functionalities.
- **Step 11** To edit or customize the inventory table, click the gear icon in the right corner at the top of the table and do the following:
	- **a.** Click **Table Appearance** to define the **Table Density** and **Table Striping**.
	- **b.** Click **Edit Table Columns** to select the device information that you want to include in the inventory table during the discovery process.
	- **c.** Click **Edit Custom Views** to customize your current view.
	- **d.** Click **Apply** to save the changes or click **Reset All Settings** to apply the default settings for the inventory table.
- **Step 12** Use the **Filter Devices** option to apply the advanced filter in your device table. For more information, see Filter [Devices.](#page-37-0)
- **Step 13** Click the toggle buttons at the top-right corner to switch between **Dashboard**, **Table**, **Topology**, and **Map** view.
- **Step 14** Click **Go to old page** to navigate to old inventory window.
- <span id="page-16-0"></span>**Step 15** Use **Export** to export all data in the device table.

## <span id="page-16-1"></span>**Manage User-Defined Fields**

User-defined fields are custom labels that you can create and assign to any device in Cisco DNA Center. These labels allow you to display more details about the device. For a user-defined field to be displayed, you must assign it to a device and add a value to it.

### **Create User-Defined Fields**

You can create user-defined fields and assign them to any device.

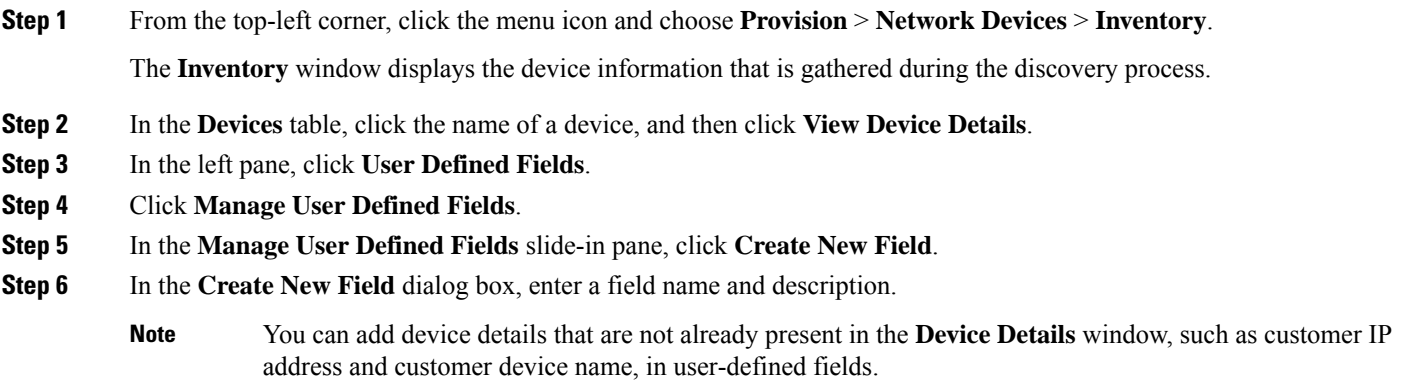

**Step 7** Click **Save**.

To create more user-defined fields, click **Create New Field** again.

- **Step 8** (Optional) To edit a user-defined field, click the corresponding edit icon, make the required changes, and click **Save**.
- **Step 9** (Optional) To delete a user-defined field, click the corresponding delete icon and click **Yes** at the prompt.

### <span id="page-17-2"></span>**Add User-Defined Fields to a Device**

#### **Before you begin**

You must have created at least one user-defined field in the **Manage User Defined Fields** window.See [Create](#page-16-1) [User-Defined](#page-16-1) Fields, on page 17.

- **Step 1** From the top-left corner, click the menu icon and choose **Provision** > **Network Devices** > **Inventory**.
- **Step 2** Click the name of the device for which you want to add user-defined fields, and then click **View Device Details**.
- **Step 3** In the left pane, click **User Defined Fields**.
- **Step 4** Click **Add User Defined Field**.
- **Step 5** From the **Field Name** drop-down list, choose a user-defined field and enter its value in the **Value** field.

For example, if you created a user-defined field for the customer IP address, choose it from the **Field Name** drop-down list, and enter the customer IP address in the **Value** field.

- **Step 6** (Optional) To remove a user-defined field from the device, click the corresponding delete icon.
- <span id="page-17-0"></span>**Step 7** Click **Save**.

## **Launch Topology Map from Inventory**

You can launch the Topology map for the discovered devices from the **Inventory** window.

- **Step 1** From the top-left corner, click the menu icon and choose **Provision** > **Inventory**.
- <span id="page-17-1"></span>**Step 2** Use the Toggle button ( $\frac{1}{12}$   $\frac{1}{12}$   $\frac{1}{2}$   $\frac{1}{2}$  o switch between the Topology map view and the Inventory view. The Topology map view displays the topology and the provisioning status of the device. Click on each node to view the device details. See About [Topology](b_cisco_dna_center_ug_2_3_7_chapter6.pdf#nameddest=unique_136) for more information on Topology map.

**Note** Click **Collapse All** or **Expand All** to collapse and expand the Topology map view.

# **Types of Devices in the Cisco DNA Center Inventory**

Devices show up in inventory one of two ways: by being discovered or by being added manually. Cisco DNA Center Inventory supports the following types of devices:

- Network Devices: Supported network devices include Cisco routers, switches, and wireless devices such as wireless controllers and access points (APs).
- **Compute Devices**: Supported compute devices include the Cisco Unified Computing System (UCS), devices running Cisco Enterprise Network Functions Virtualization Infrastructure Software (NFVIS), and other data center devices.
- **Meraki Dashboard**: Dashboard to the Cisco cloud management platform for managing Cisco Meraki products.
- **Firepower Management Center (FMC)**: Provides complete and unified management over Firepower Threat Defense (FTD) devices for managing Cisco network security solutions.
- **Third-Party Device**: Third-party devices are capable of populating SNMP MIB 2 values. Cisco DNA Center support limited base automation and assurance capabilities, such as Inventory and Topology as a best effort basis.

For a complete list of supported devices, see the *Cisco DNA Center [Compatibility](https://www.cisco.com/c/en/us/support/cloud-systems-management/dna-center/products-device-support-tables-list.html) Matrix*.

### **Manage Network Devices**

### **Add a Network Device**

You can add a network device to your inventory manually.

#### **Before you begin**

Make sure you configure your network device. For more information, see Discovery [Prerequisites.](b_cisco_dna_center_ug_2_3_7_chapter4.pdf#nameddest=unique_97)

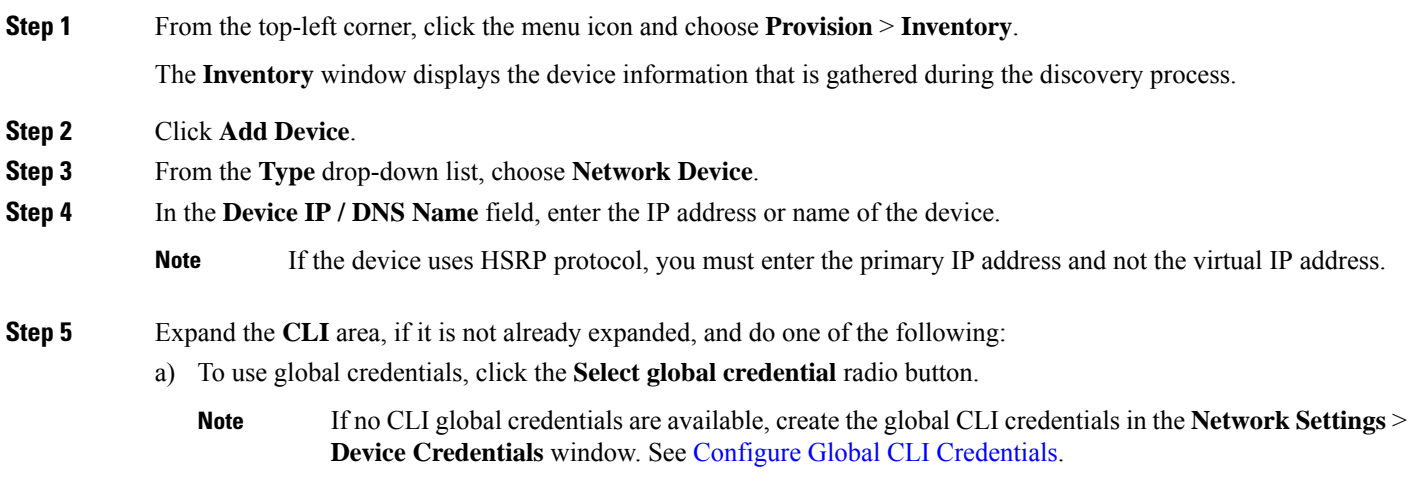

b) To configure credentials for the specific device, click the **Adddevice specific credential** radio button and configure the following fields:

#### **Table 2: CLI Credentials**

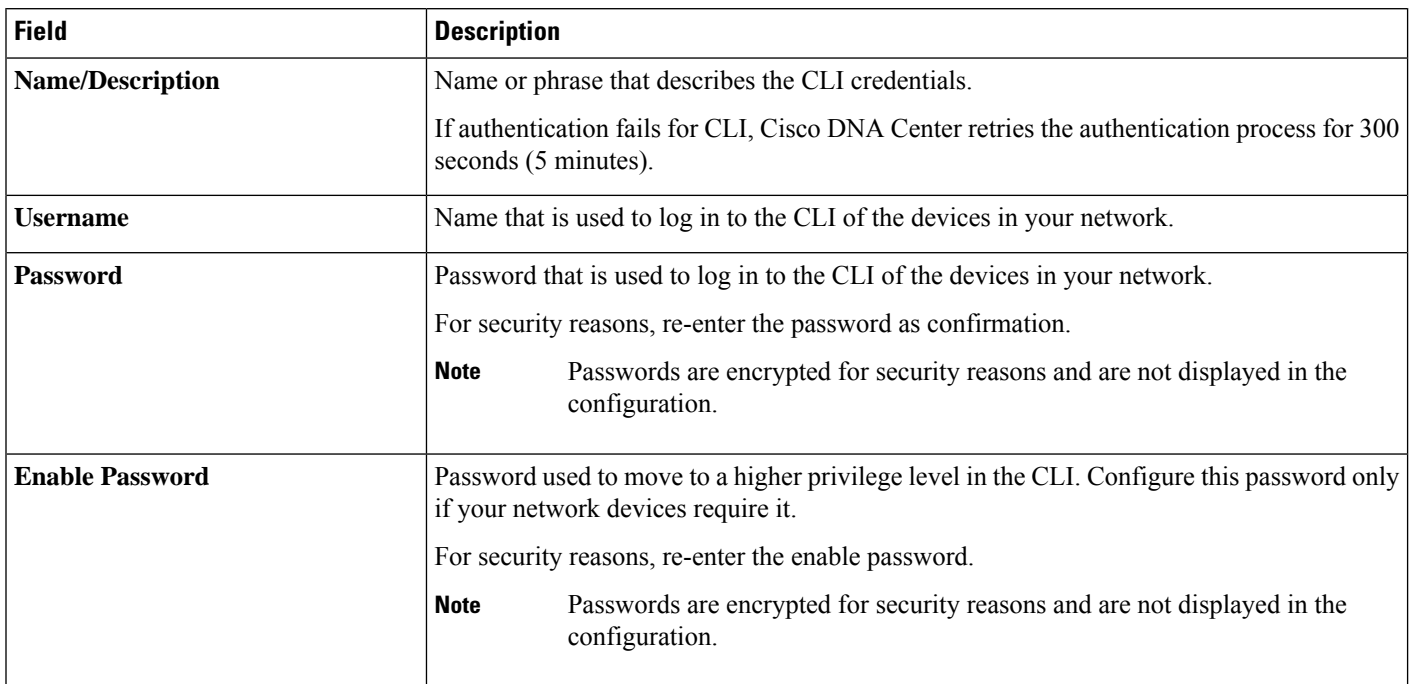

**Step 6** Expand the **SNMP** area, if it is not already visible and do one of the following:

a) To use global credentials, click the **Select global credential** radio button.

- If no SNMP global credentials are available, create the global SNMP credentials in the **Network Settings** > **Device Credentials** window. See Configure Global SNMPv2c [Credentials](b_cisco_dna_center_ug_2_3_7_chapter9.pdf#nameddest=unique_139) and [Configure](b_cisco_dna_center_ug_2_3_7_chapter9.pdf#nameddest=unique_140) Global SNMPv3 [Credentials.](b_cisco_dna_center_ug_2_3_7_chapter9.pdf#nameddest=unique_140) **Note**
- b) Click the **Add device specific credential** radio button and do the following:
- **Step 7** From the **Version** drop-down list, choose **V2C** (SNMP Version 2c) or **V3** (SNMP Version 3).

If you choose **V2C**, configure the following fields:

#### **Table 3: SNMPv2c Credentials**

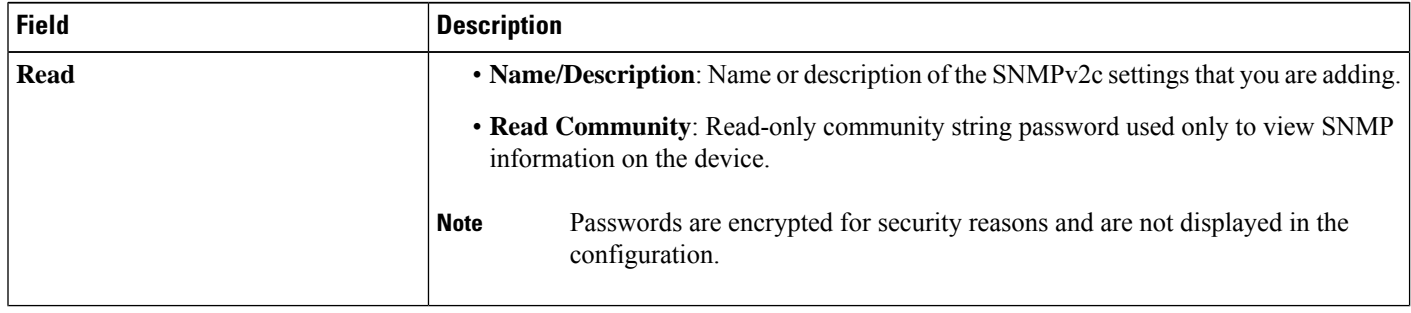

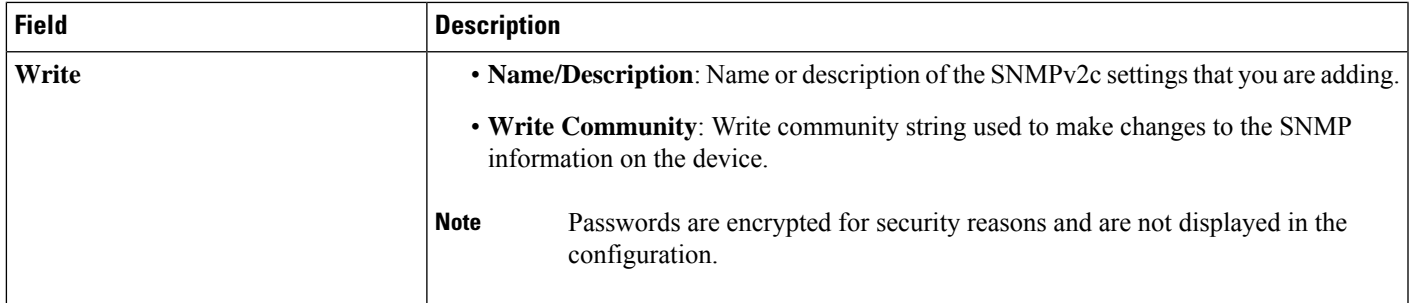

If you choose **V3**, configure the following fields:

#### **Table 4: SNMPv3 Credentials**

I

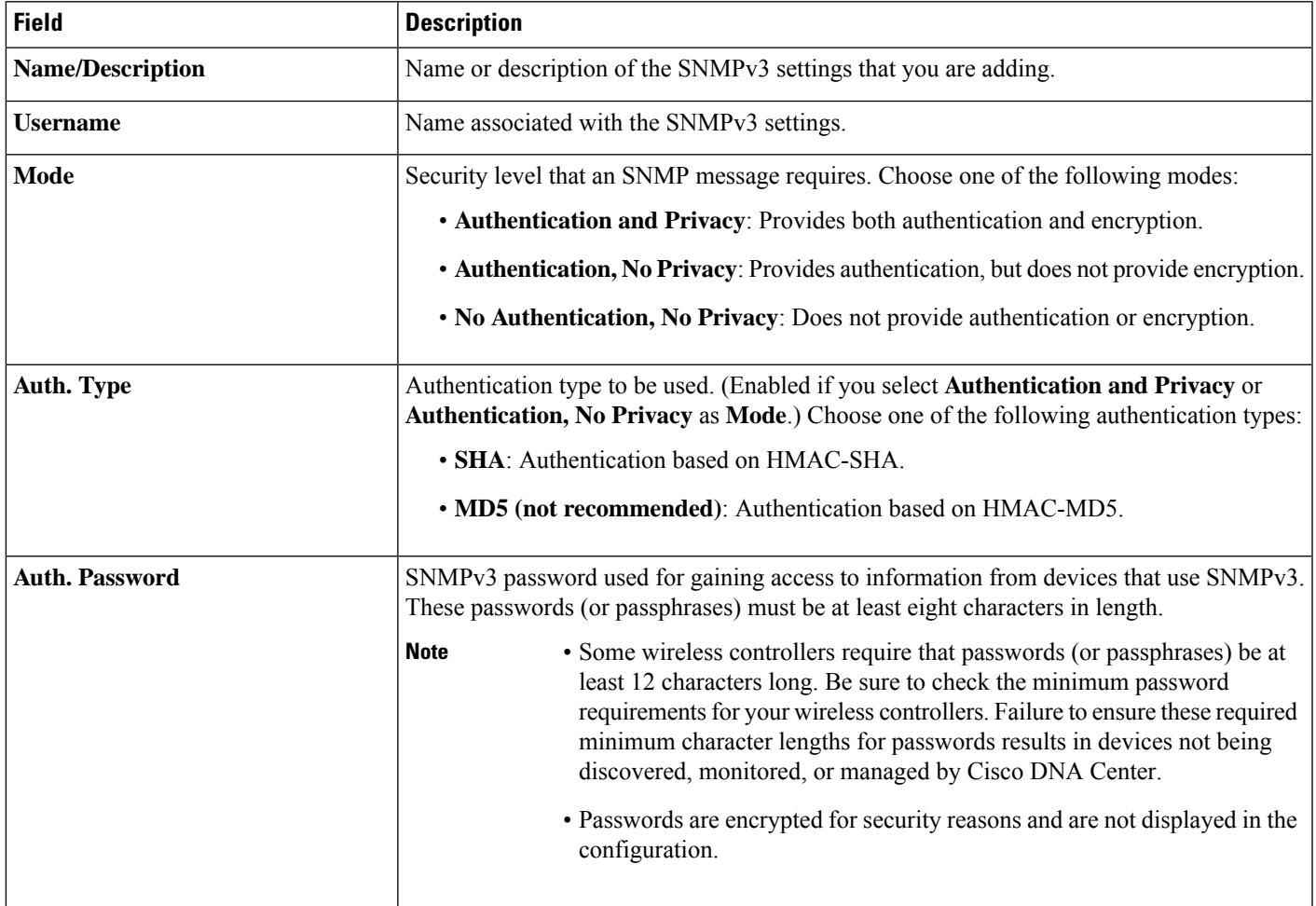

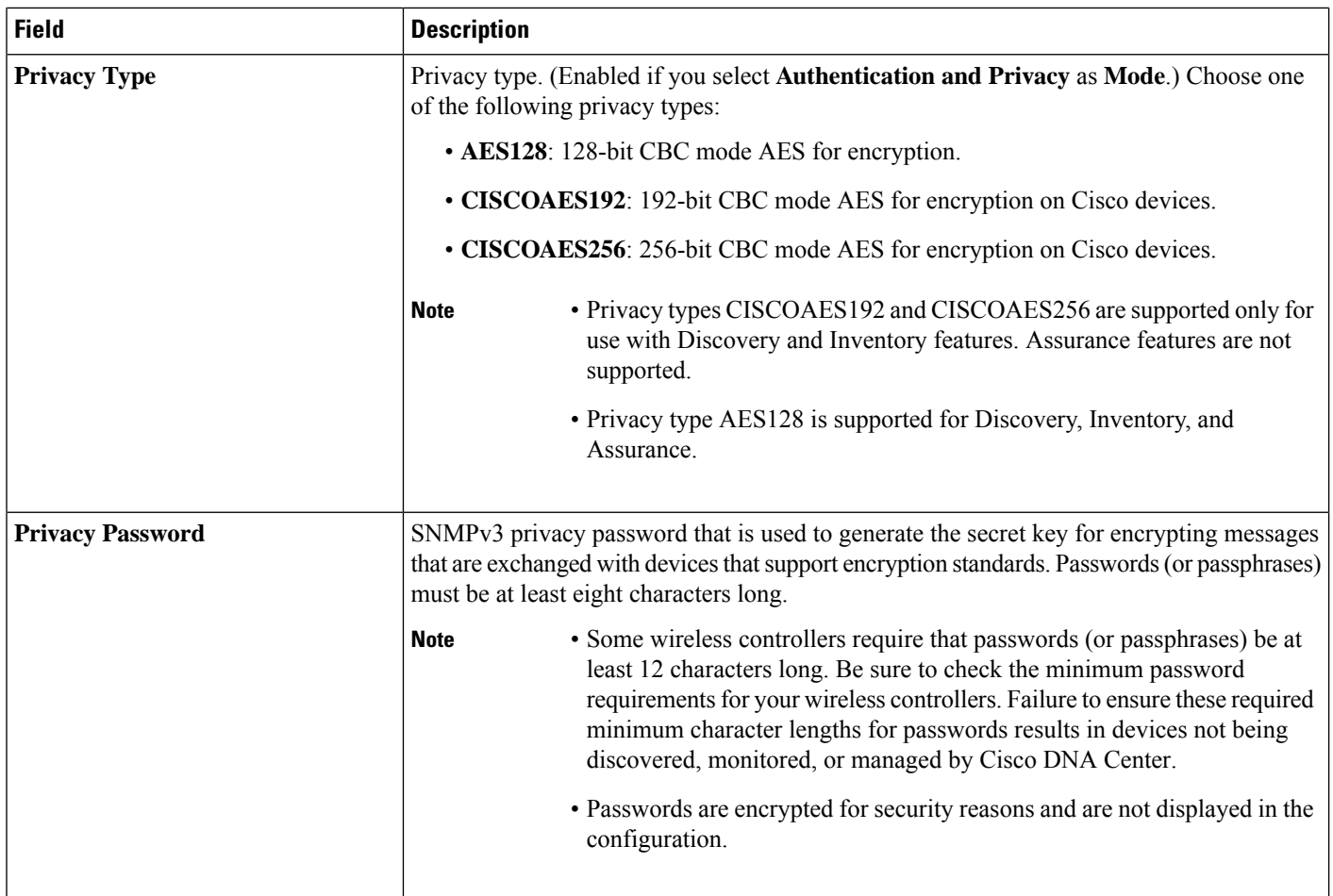

**Step 8** Expand the **SNMP RETRIES AND TIMEOUT** area, if it is not already expanded, and configure the following fields:

#### **Table 5: SNMP Properties**

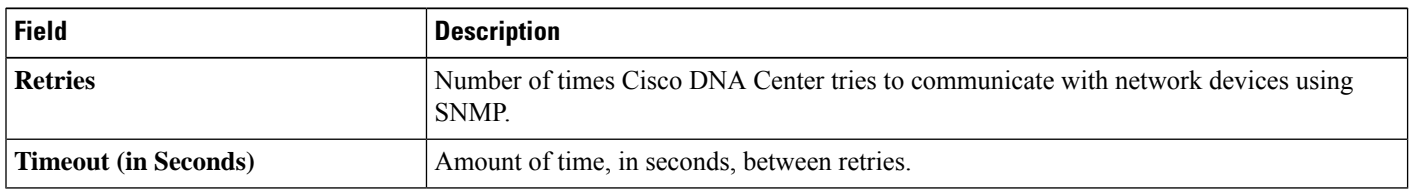

**Step 9** Expand the **HTTP(S)** area, if it is not already visible, and do one of the following:

- a) Click the **Select global credential** radio button if you want to use the global HTTP(S) credentials that have been already created.
	- If no HTTP(S) global credentials are available, create the global HTTP(S) credentials in the **Network Settings** > **Device Credentials** window. See Configure Global HTTP(S) [Credentials](b_cisco_dna_center_ug_2_3_7_chapter9.pdf#nameddest=unique_141). **Note**
- b) Click the **Add device specific credential** radio button and configure the following fields:

### **Table 6: HTTP(S) Credentials**

 $\mathbf l$ 

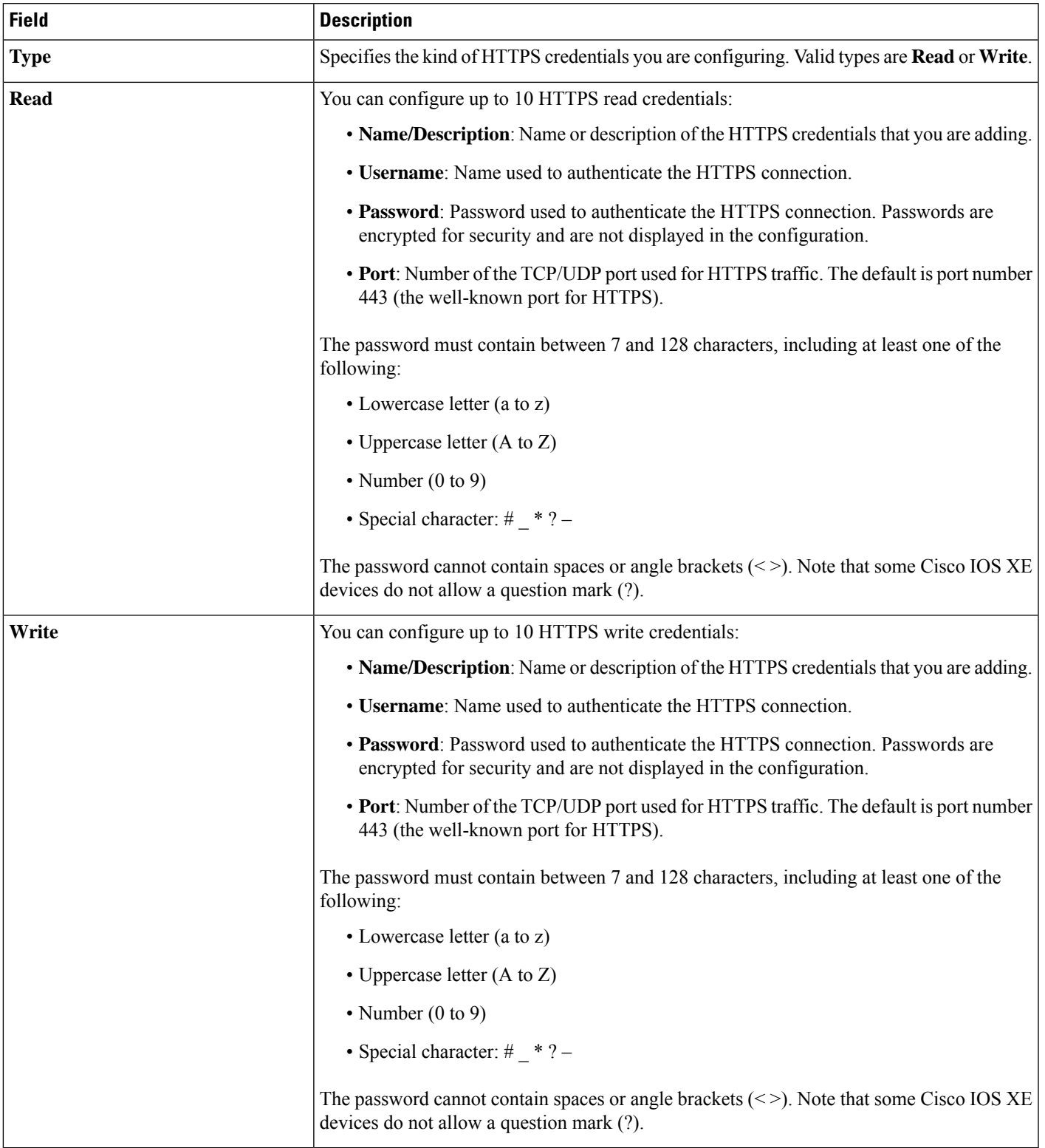

**Step 10** Expand the **NETCONF** area, if it is not already expanded, and configure the **Port** field.

**Note** NETCONF requires that you configure SSH as the CLI protocol and define the SSH credentials.

#### **Table 7: NETCONF Setting**

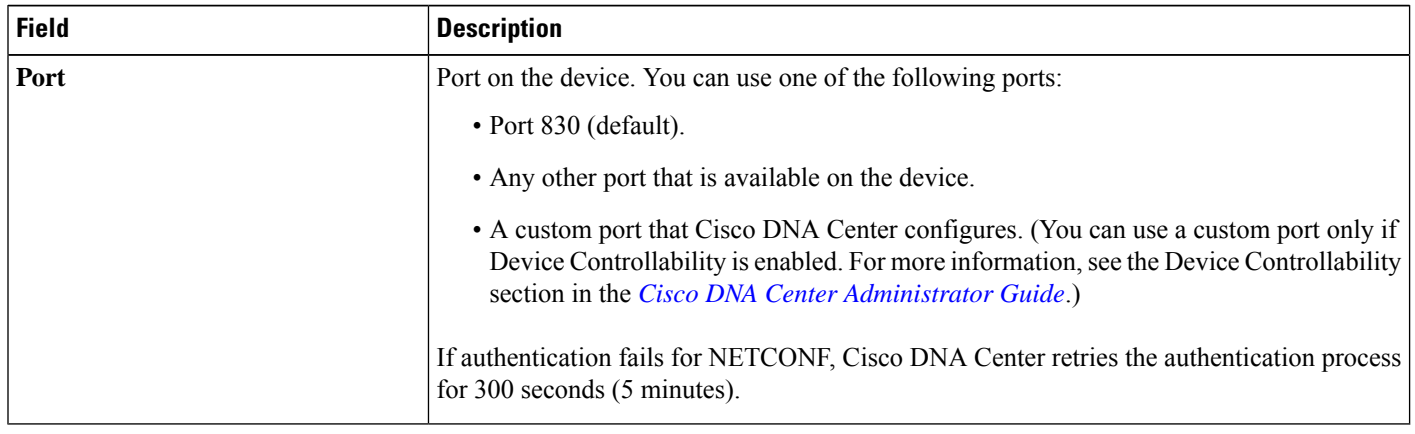

- **Step 11** Select one of the network **Protocol** radio button that enables Cisco DNA Center to communicate with remote devices. Valid values are **SSH2** or **Telnet**.
- **Step 12** (Optional) Click **Validate** next to **Credentials**. Cisco DNA Center validates the device credentials and shows valid credentials with a green tick mark and invalid credentials with a red cross mark.

All the credentials will be validated except the SNMP Write credentials.

**Step 13** Click **Add**.

### **Update Network Device Credentials**

You can update the discovery credentials of selected network devices. The updated settings override the global and job-specific settings for the selected devices.

**Note** You cannot update credentials of a third-party device discovered by Cisco DNA Center.

#### **Before you begin**

Make sure that you have devices in your inventory. If not, discover devices using the Discovery feature.

You must have either administrator (ROLE\_ADMIN) or policy administrator (ROLE\_POLICY\_ADMIN) permissions and the appropriate RBAC scope to perform this procedure.

**Step 1** From the top-left corner, click the menu icon and choose **Provision** > **Inventory**.

The **Inventory** window displays the device information gathered during the discovery process.

- **Step 2** Select the network devices that you want to update.
- **Step 3** From the **Actions** drop-down list, choose **Inventory** > **Edit Device**.

Ш

### **Step 4** In the **Edit Device** dialog box, choose **Network Device** from the **Type** drop-down field, if it is not already selected. **Step 5** Expand the **CLI** area, if it is not already expanded, and do one of the following:

- a) If you want to use the global CLI credentials that have been already created, click the **Select global credential** radio button.
	- If no CLI global credentials are available, create them in the **Network Settings** > **Device Credentials** window. See Configure Global CLI [Credentials.](b_cisco_dna_center_ug_2_3_7_chapter9.pdf#nameddest=unique_138) **Note**
- b) Click the **Edit device specific credential** radio button and configure the following fields:

#### **Table 8: CLI Credentials**

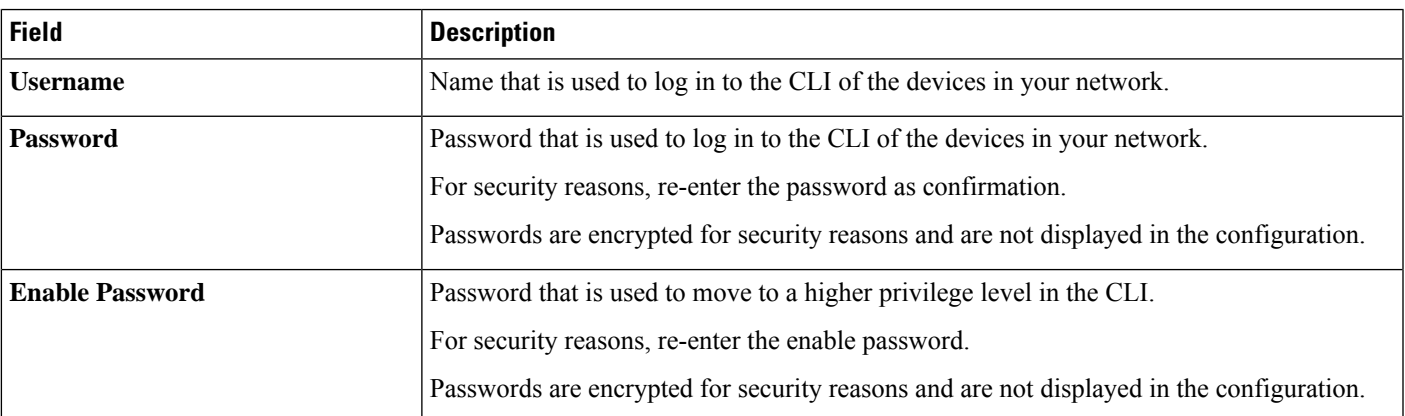

**Step 6** Expand the **SNMP** area, if it is not already expanded, and do one of the following:

- a) If you want to use the global SNMP credentials that have been already created, click the **Select global credential** radio button.
	- If noSNMPglobal credentials are available, create them in the **NetworkSettings** > **Device Credentials** window. See Configure Global SNMPv2c [Credentials](b_cisco_dna_center_ug_2_3_7_chapter9.pdf#nameddest=unique_139) and Configure Global SNMPv3 [Credentials.](b_cisco_dna_center_ug_2_3_7_chapter9.pdf#nameddest=unique_140) **Note**
- b) Click the **Edit device specific credential** radio button and do the following:
- **Step 7** From the **Version** drop-down list, choose **V2C** (SNMP Version 2c) or **V3** (SNMP Version 3).

If you chose **V2C**, configure the following fields:

#### **Table 9: SNMPv2c Credentials**

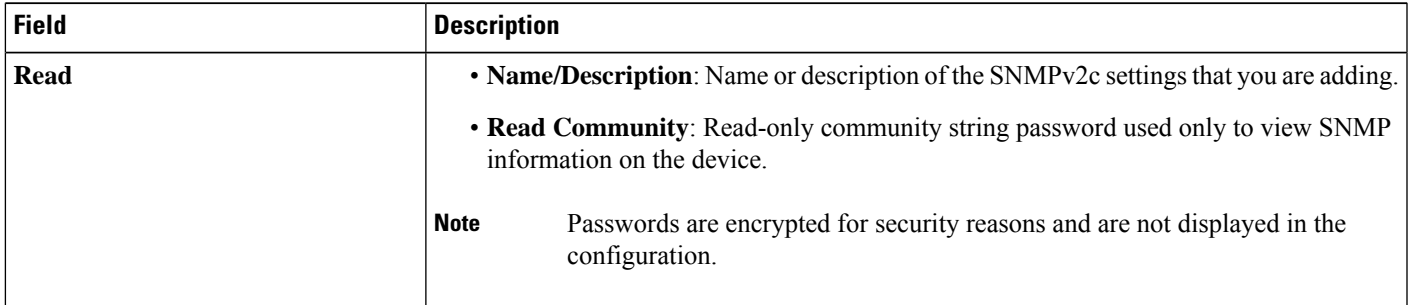

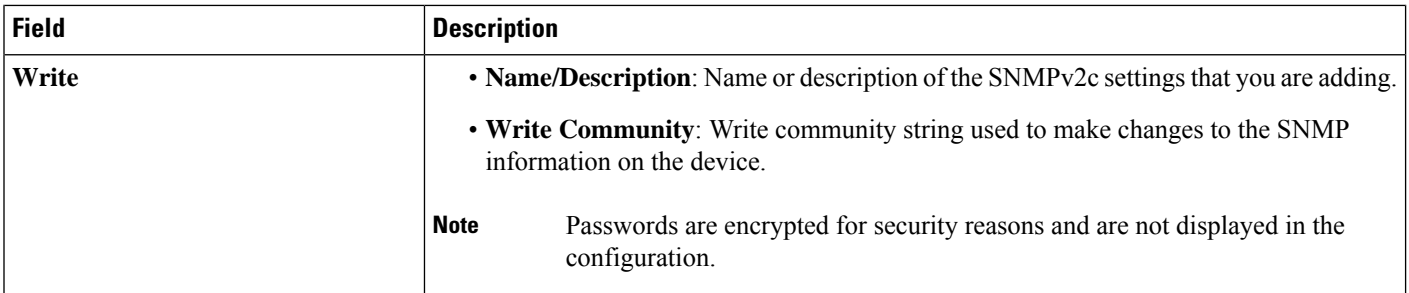

If you chose **V3**, configure the following fields:

#### **Table 10: SNMPv3 Credentials**

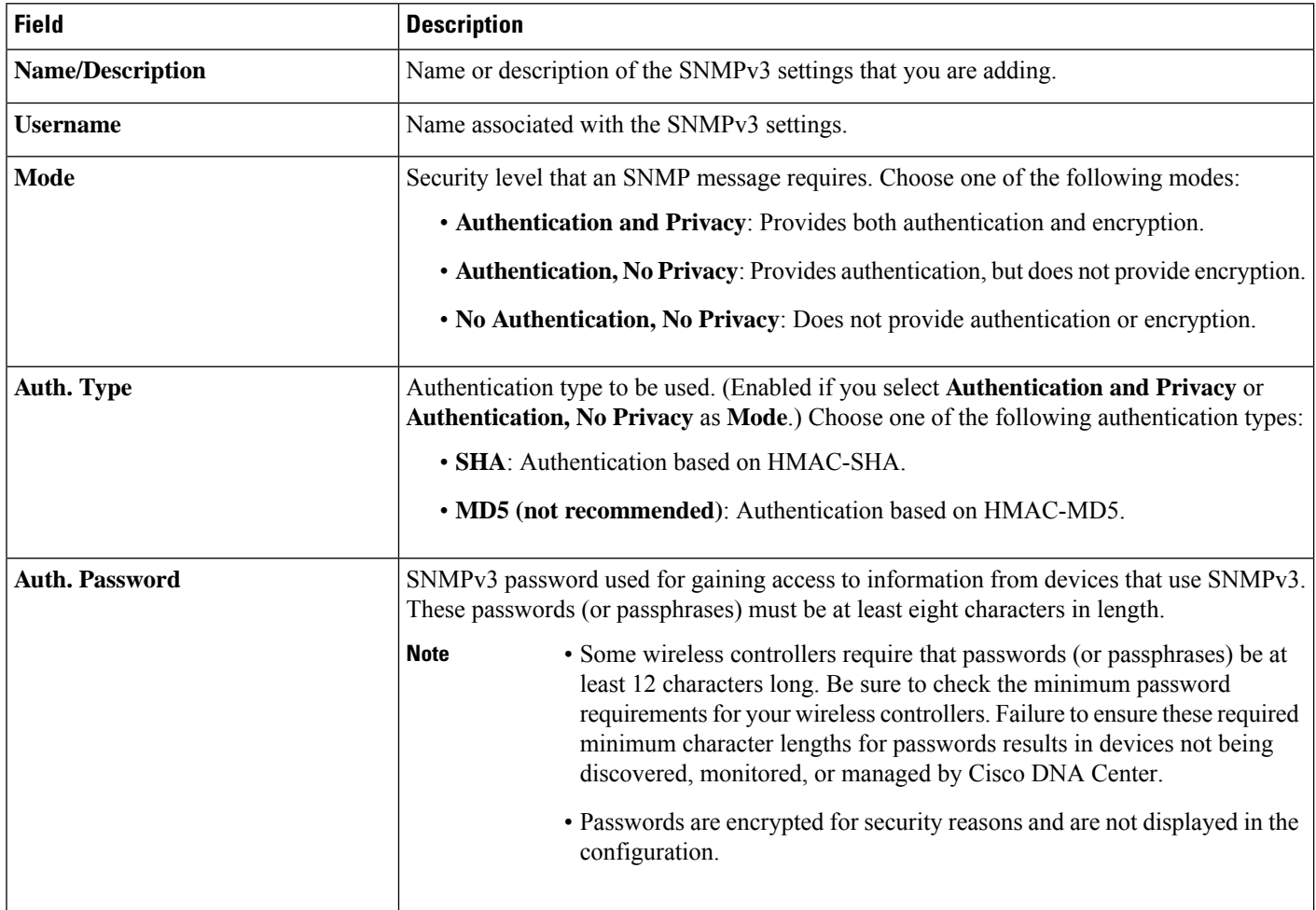

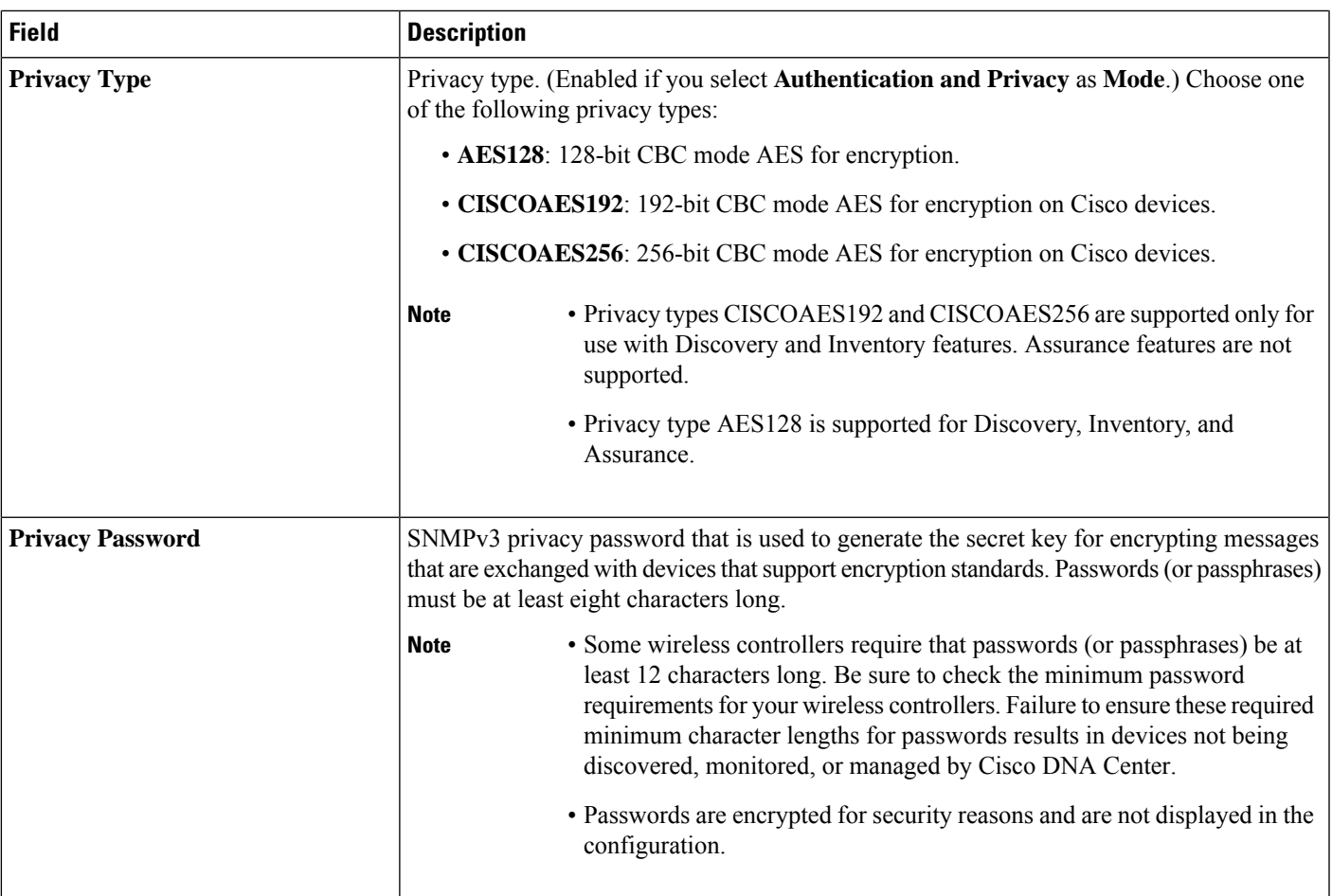

#### **Step 8** Expand the **SNMP RETRIES AND TIMEOUT** area, if it is not already expanded, and configure the following fields.

#### **Table 11: SNMP Properties**

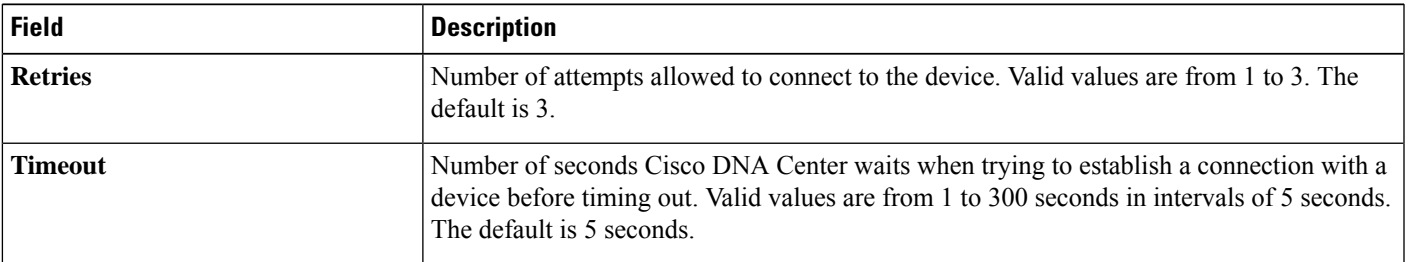

**Step 9** Expand the **HTTP(S)** area, if it is not already expanded, and do one of the following:

- a) If you want to use the global HTTP(S) credentials that have been already created, click the**Select global credential** radio button.
	- If no HTTP(S) global credentials are available, create them in the **Network Settings** > **Device Credentials** window. See Configure Global HTTP(S) [Credentials.](b_cisco_dna_center_ug_2_3_7_chapter9.pdf#nameddest=unique_141) **Note**
- b) Click the **Edit device specific credential** radio button and configure the following fields:

#### **Table 12: HTTP(S)**

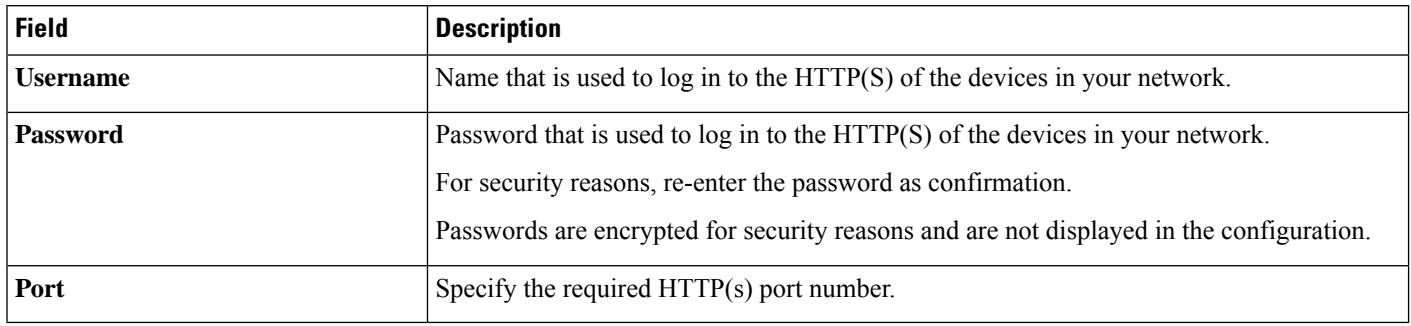

**Step 10** Expand the **NETCONF** area, if it is not already expanded, and configure the **Port** field. NETCONF requires that you configure SSH as the CLI protocol and define the SSH credentials. **Step 11** Select one of the network **Protocol** radio buttons that enables Cisco DNA Center to communicate with remote devices. Valid values are **SSH2** or **Telnet**. **Step 12** (Optional) Click **Validate** next to **Credentials**. Cisco DNA Center validates the device credentials and shows the valid credentials with green tick mark and invalid credentials with red cross mark.

If you have chosen more than one device for updating the credentials, the **Validation** button will be disabled.

**Step 13** Click **Update**.

### **Security Focus for Network Devices**

The Cisco DNA Center security focus allows you to view the results of the trustworthy checks on your devices.

Few security checks are performed to ensure that your Cisco devices are authentic and are not compromised or altered physically.

As a part of device identity verification, following checks are performed:

- Verification of Secure Unique Device Identifier (SUDI) certificate chain.
- Signature verification of SUDI certificate response of the device.
- Product ID verification with the SUDI certificate.
- Serial number verification with the SUDI certificate.

These checks are triggered under the following circumstances:

- Every time Inventory gets collected in the Cisco DNA Center.
- When you make any configuration changes on your devices.
- When you make any image upgrades in your devices.

The following CLI command is used to perform device identity verification check:

show platform sudi certificate sign nonce \${randomNonceValue}

### **View the Integrity Verification Status of a Device**

This procedure explains how to view the status of the integrity verification check.

## **Step 1** From the top-left corner, click the menu icon and choose **Provision** > **Inventory**. The **Inventory** window displays the device information that is gathered during the discovery process. **Step 2** From the **Focus** drop-down menu, choose **Security**. **Step 3** In the **Devices** table, if the **Integrity Verification** column for your device displays **Failed** as the status, click the information icon  $(\cup)$  to display the reason.

If the **Integrity Verification** column is not displayed, see Display [Information](#page-2-0) About Your Inventory, on [page](#page-2-0) 3. **Note**

### **Manage Compute Devices**

### **Add a Compute Device**

You can add a compute device to your inventory manually. A compute device includes devices such as the Cisco Unified Computing System (UCS), devices running Cisco Enterprise Network Functions Virtualization Infrastructure Software (NFVIS), and other data center devices.

**Step 1** From the top-left corner, click the menu icon and choose **Provision** > **Inventory**.

The **Inventory** window displays the device information gathered during the discovery process.

- **Step 2** Click **Add Device**.
- **Step 3** From the **Type** drop-down list, choose **Compute Device**.
- **Step 4** In the **Device IP / DNS Name** field, enter the IP address or name of the device.
- **Step 5** Expand the **HTTP(S)** area, if it is not already expanded, and do one of the following:
	- a) If you want to use the global HTTP(S) credentials that have been already created, click the**Select global credential** radio button.

b) Click the **Add device specific credential** radio button and configure the following fields:

#### **Table 13: HTTP(S)**

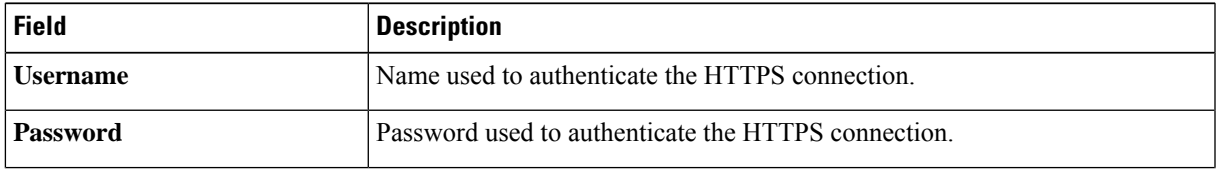

If no HTTP(S) global credentials are available, create them in the **Network Settings** > **Device Credentials** window. See Configure Global HTTPS [Credentials.](b_cisco_dna_center_ug_2_3_7_chapter9.pdf#nameddest=unique_141) **Note**

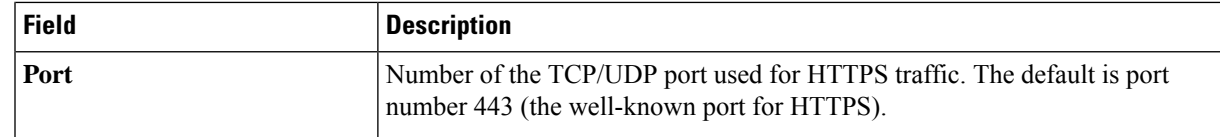

**Step 6** Expand the **CLI** area, if it is not already expanded, and do one of the following:

- a) If you want to use the global CLI credentials that have been already created, click the **Select global credential** radio button.
	- If no CLI global credentials are available, create them in the **Network Settings** > **Device Credentials** window. See Configure Global CLI [Credentials](b_cisco_dna_center_ug_2_3_7_chapter9.pdf#nameddest=unique_138). **Note**
- b) Click the **Add device specific credential** radio button and configure the following fields:

#### **Table 14: CLI Credentials**

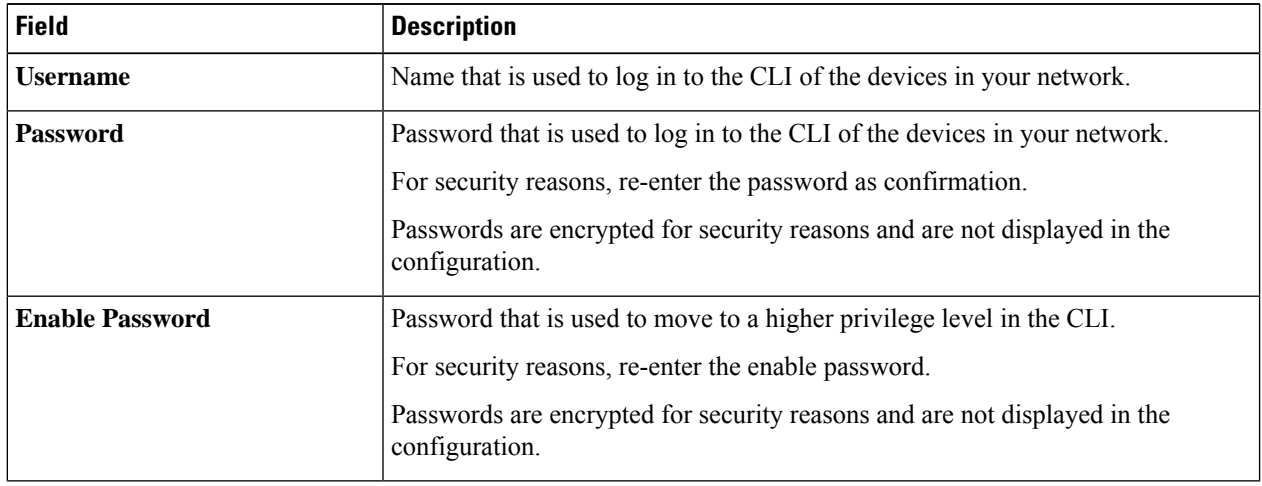

- **Step 7** Expand the **SNMP** area, if it is not already expanded, and do one of the following:
	- a) If you want to use the global SNMP credentials that have been already created, click the **Select global credential** radio button.
		- If noSNMPglobal credentials are available, create them in the **NetworkSettings** > **Device Credentials** page. See Configure Global SNMPv2c [Credentials](b_cisco_dna_center_ug_2_3_7_chapter9.pdf#nameddest=unique_139) and Configure Global SNMPv3 [Credentials](b_cisco_dna_center_ug_2_3_7_chapter9.pdf#nameddest=unique_140). **Note**
	- b) Click the **Add device specific credential** radio button and do the following:
- **Step 8** From the **Version** drop-down list, choose **V2C** (SNMP Version 2c) or **V3** (SNMP Version 3).

If you chose **V2C**, configure the following fields:

#### **Table 15: SNMPv2c Credentials**

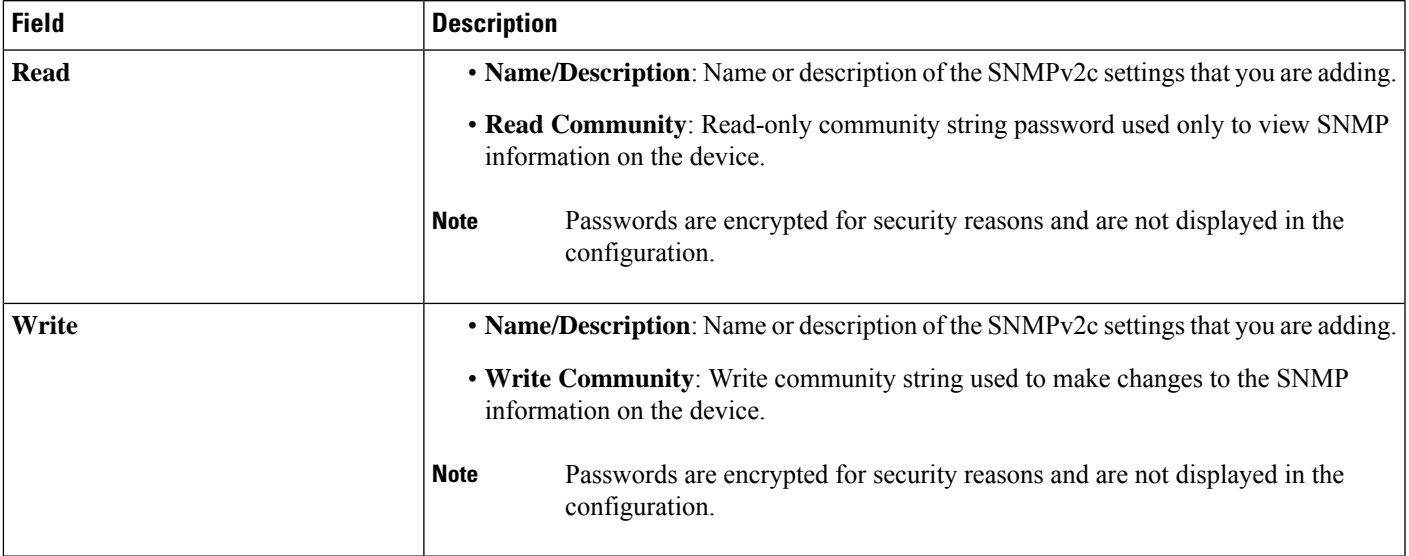

If you chose **V3**, configure the following fields:

#### **Table 16: SNMPv3 Credentials**

I

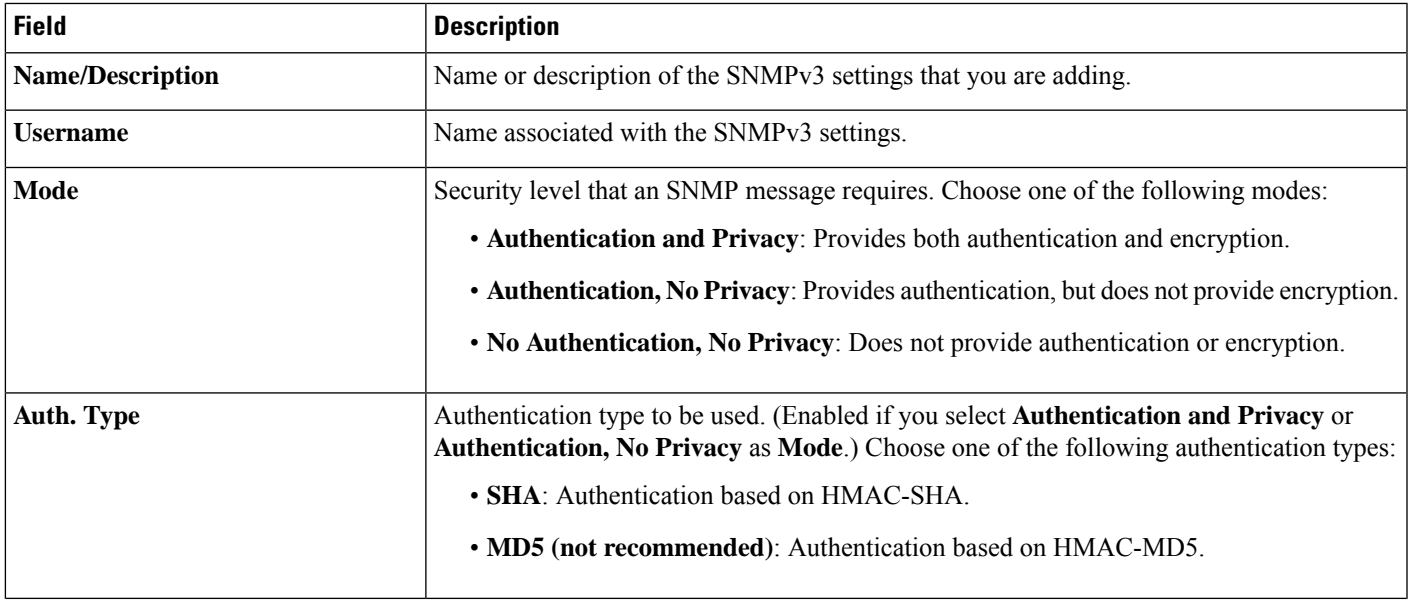

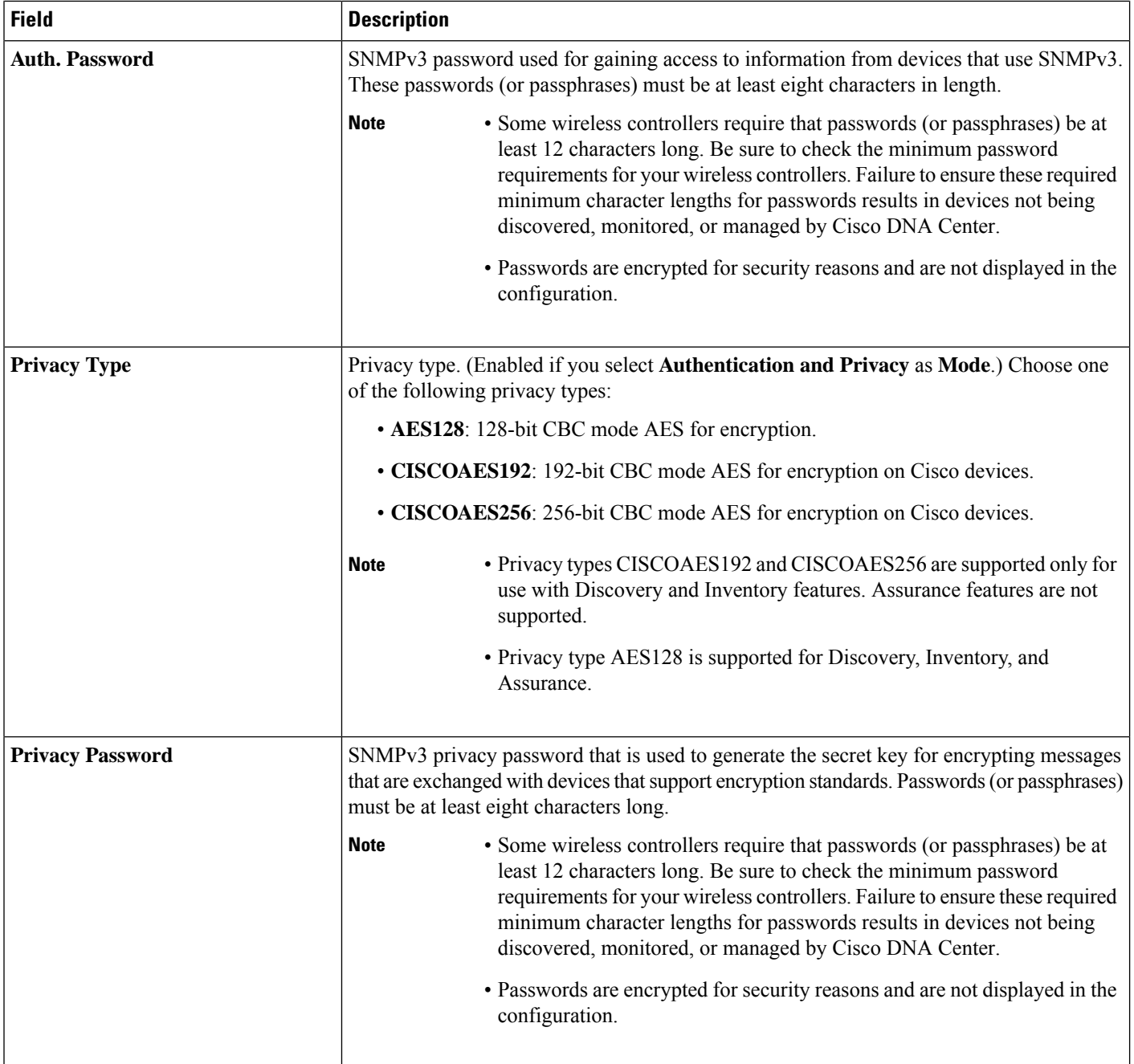

**Step 9** (Optional) Click **Validate** next to **Credentials**. Cisco DNA Center validates the device credentials and shows the valid credentials with green tick mark and invalid credentials with red cross mark.

All the credentials will be validated except the SNMP Write credentials.

**Step 10** Click **Add**.

### **Update Compute Device Credentials**

You can update the discovery credentials of selected compute devices. The updated settings override the global and job-specific settings for the selected devices.

#### **Before you begin**

Make sure that you have devices in your inventory. If not, discover devices using the Discovery feature.

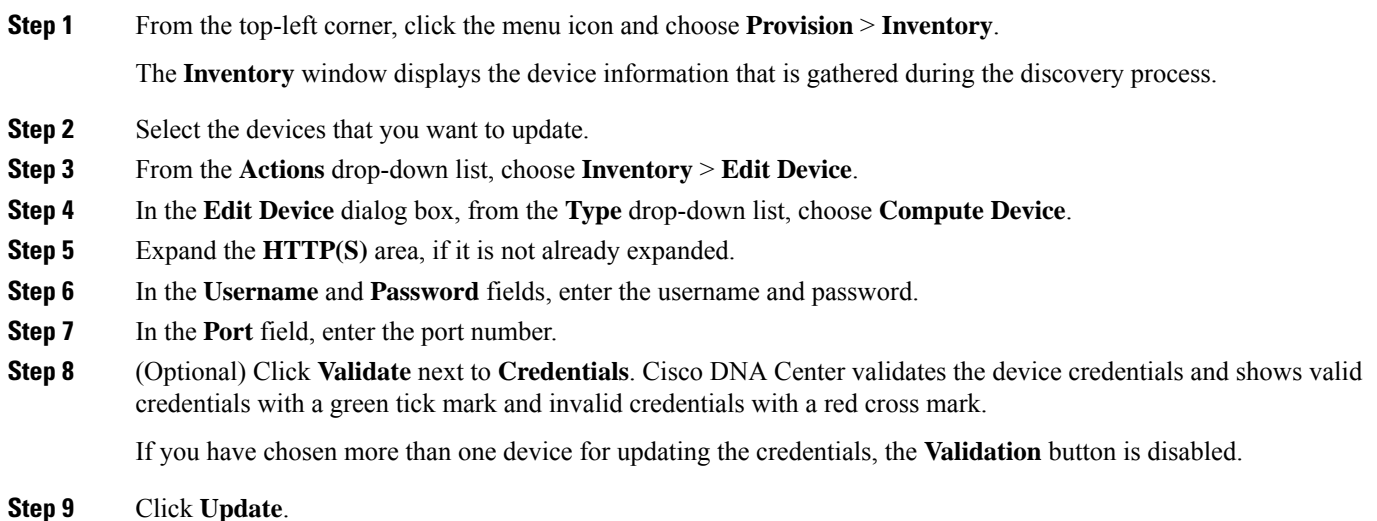

### **Manage Meraki Dashboards**

### **Integrate the Meraki Dashboard**

You can integrate your Meraki dashboard with Cisco DNA Center.

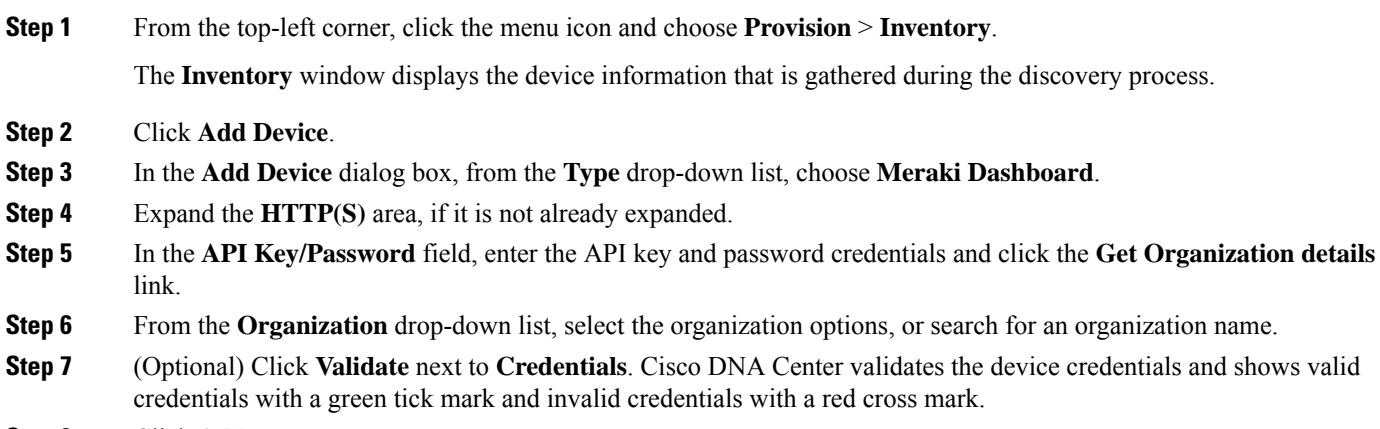

**Step 8** Click **Add**.

Only the selected organizations start collecting for the Meraki dashboard and devices.

### **Update Meraki Dashboard Credentials**

You can update the Meraki dashboard credentials of selected devices. The updated settings override the global and job-specific settings for the selected devices.

#### **Before you begin**

Make sure that you have devices in your inventory. If not, discover devices using the Discovery feature.

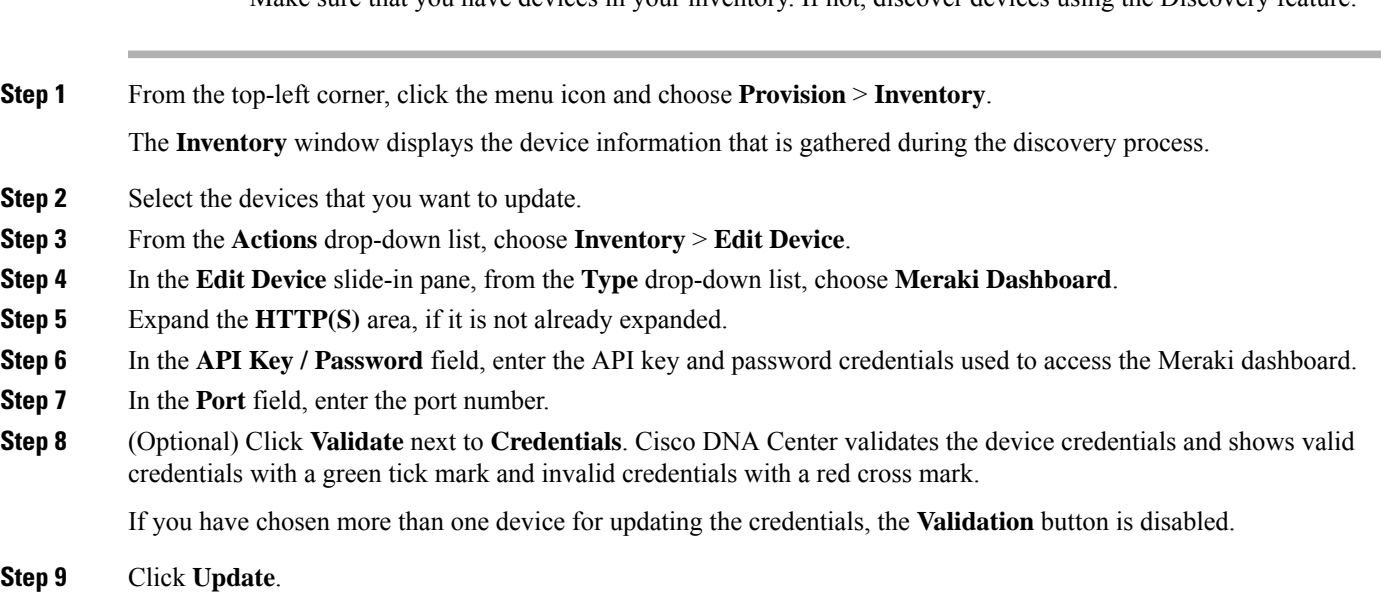

### **Manage Firepower Management Center**

### **Integrate Firepower Management Center**

You can integrate your Firepower Management Center (FMC) with Cisco DNA Center.

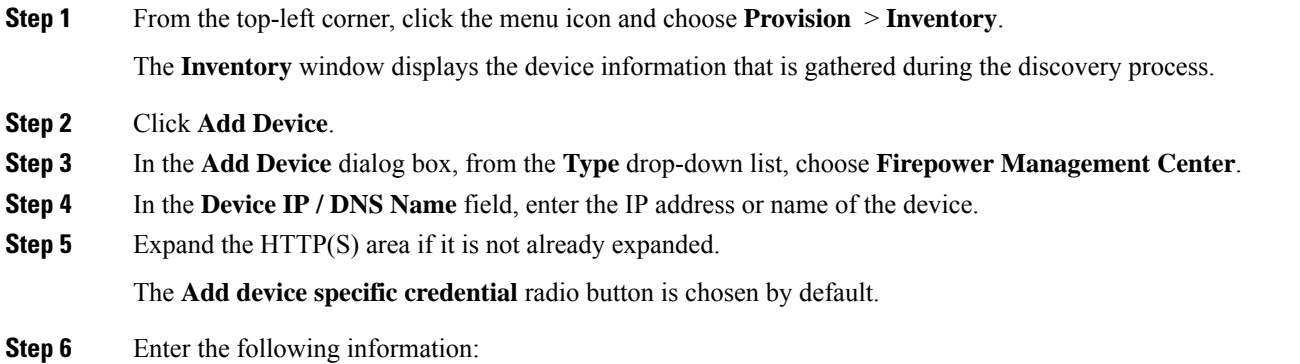

- a) **Username**: Name used to authenticate the HTTPS connection.
- b) **Password**: Password used to authenticate the HTTPS connection. Passwords are encrypted for security and are not displayed in the configuration.
- c) **Port**: The number of the TCP/UDP port used for HTTPS traffic. The default port number is 443.

#### **Step 7** Click **Add**.

- When you add FMC to inventory, the Firepower Threat Defense (FTD) devices managed by FMC are also added to inventory automatically. The available High Availability (HA) pairs with details of active and standby FTDs are shown in the **Inventory** window. **Note**
- **Step 8** To view the HA details of the paired FTDs, do the following:
	- a) Click the device name of FTD.
	- b) Click **View Device Details**.

The paired FTD name is shown in the Device Details window. You can click the paired FTD name to view the paired FTD details.

c) In the Device Details window, click **High Availability Details**.

You can view the **HA Pair Info**, **High Availability Link**, and **State Link** details.

### **Update Firepower Management Center Credentials**

Cisco DNA Center allows you to update the Firepower Management Center (FMC) credentials. The updated settings override the global and job-specific settings for the selected devices.

#### **Before you begin**

Make sure that you have devices in your inventory. If not, discover devices using the Discovery feature.

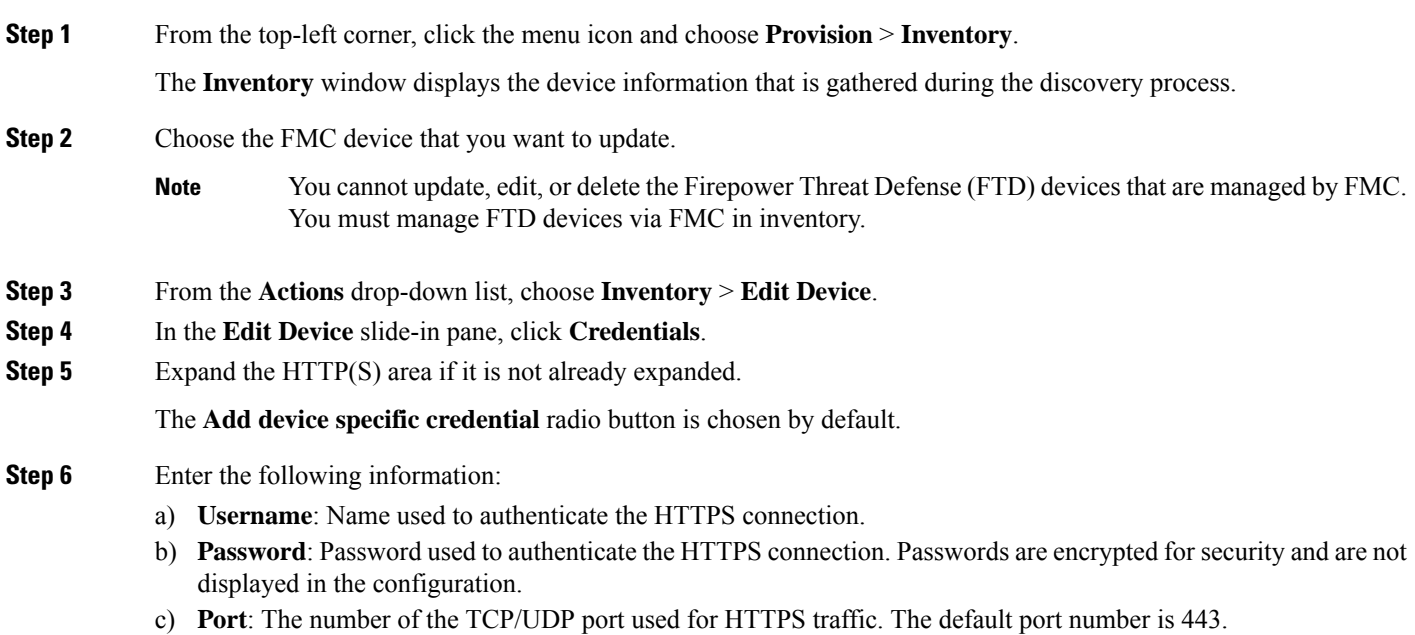

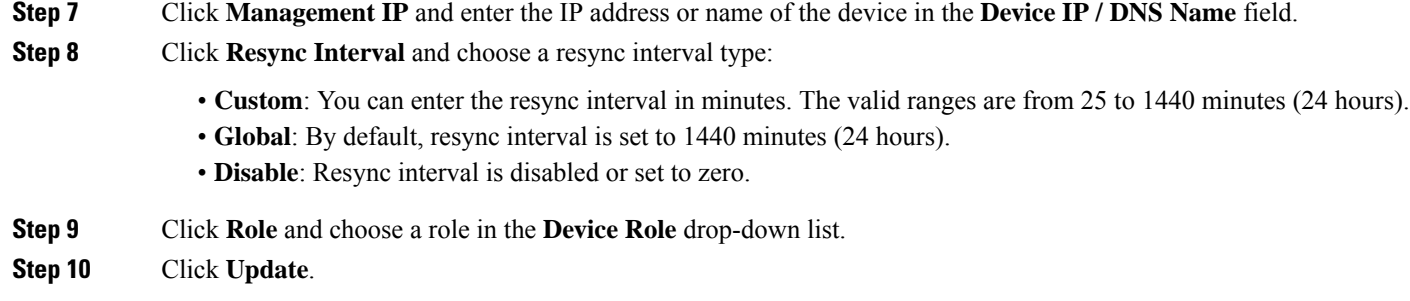

### **Add a Third-Party Device**

You can add a third-party device to your inventory manually. Cisco DNA Center support limited base automation and assurance capabilities, such as Inventory and Topology as a best effort basis. Some of the Third-party devices are capable of populating SNMP MIB 2 values.

For a complete list of supported devices, see the *Cisco DNA Center [Compatibility](https://www.cisco.com/c/en/us/support/cloud-systems-management/dna-center/products-device-support-tables-list.html) Matrix*.

#### **Before you begin**

Make sure you configure your network device.

**Step 1** From the top-left corner, click the menu icon and choose **Provision** > **Inventory**.

The **Inventory** window displays the device information.

- **Step 2** Click **Add Device**.
- **Step 3** From the **Type** drop-down list, choose **Third Party Device**.
- **Step 4** In the **Device IP / DNS Name** field, enter the IP address or unique name for the device.
- **Step 5** Expand the **SNMP** area, if it is not already expanded, and do one of the following:
	- a) If you want to use the global SNMP credentials that have been already created, click the **Select global credential** radio button and click **Network Settings** > **Device Credentials** link to add credentials. See Configure Global SNMPv2c [Credentials](b_cisco_dna_center_ug_2_3_7_chapter9.pdf#nameddest=unique_139) and Configure Global SNMPv3 [Credentials.](b_cisco_dna_center_ug_2_3_7_chapter9.pdf#nameddest=unique_140)
	- b) Click the **Add device specific credential** radio button and do the following.
- **Step 6** From the **Select Value** drop-down list, choose **V2C** (SNMP Version 2c) or **V3** (SNMP Version 3).

If you choose **V2C**, configure the following fields:

#### **Table 17: SNMPv2c Credentials**

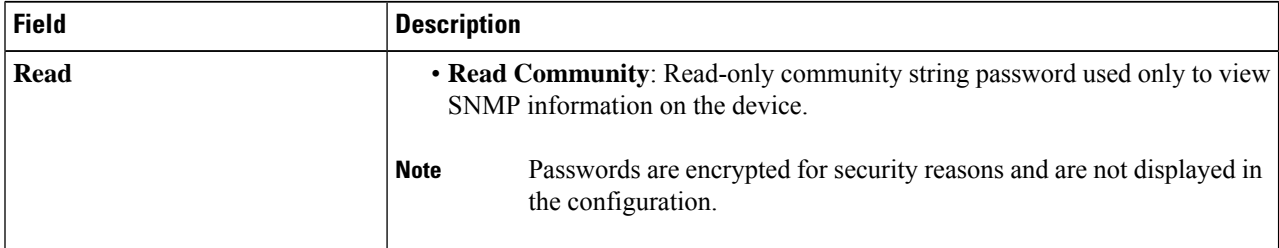

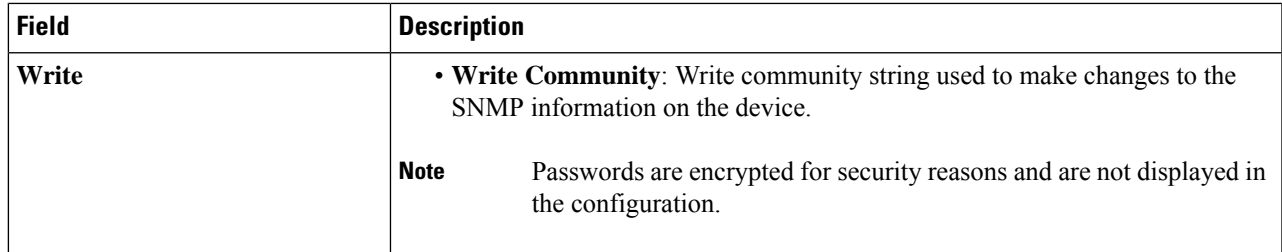

If you choose **V3**, configure the following fields:

#### **Table 18: SNMPv3 Credentials**

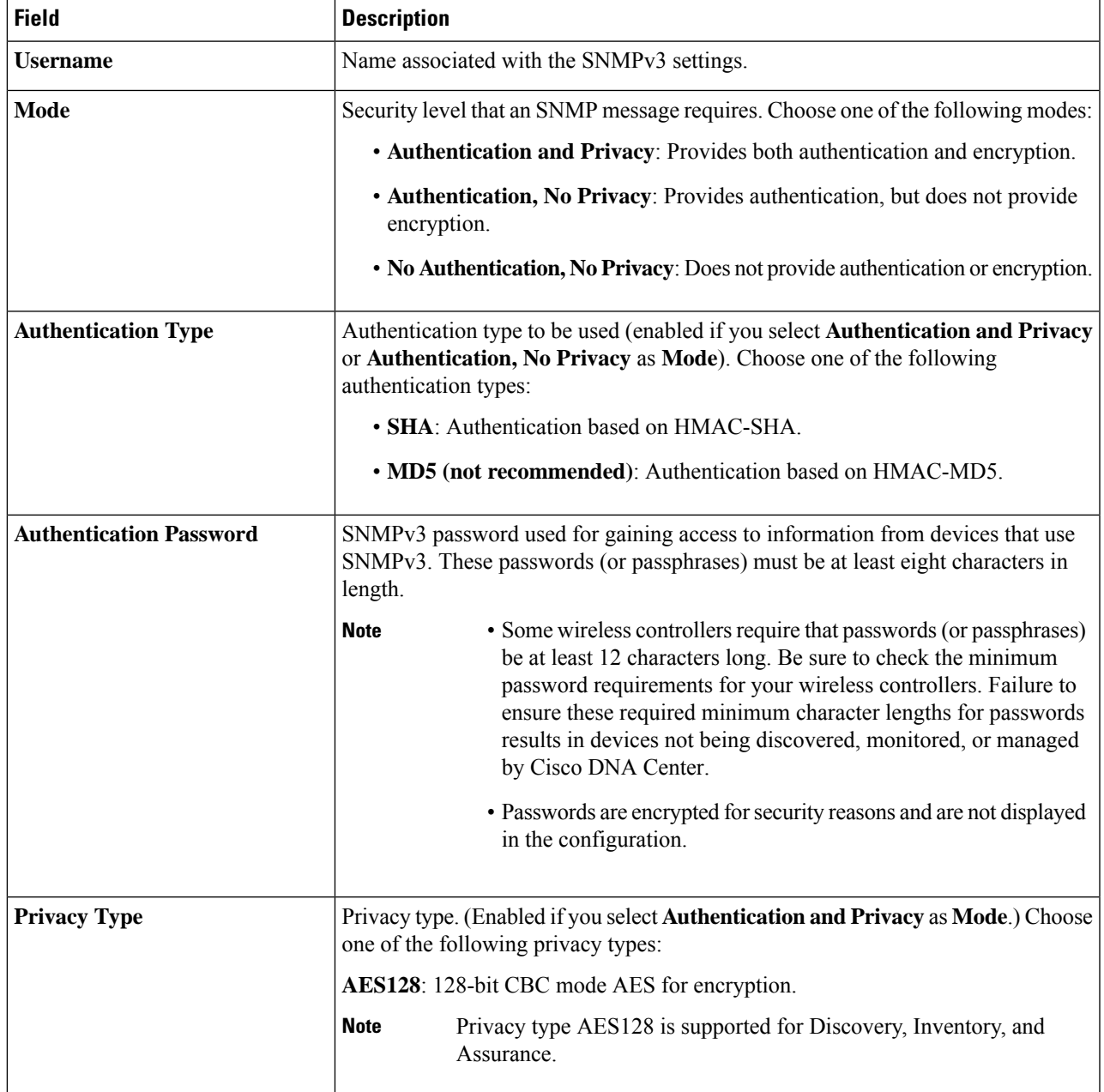

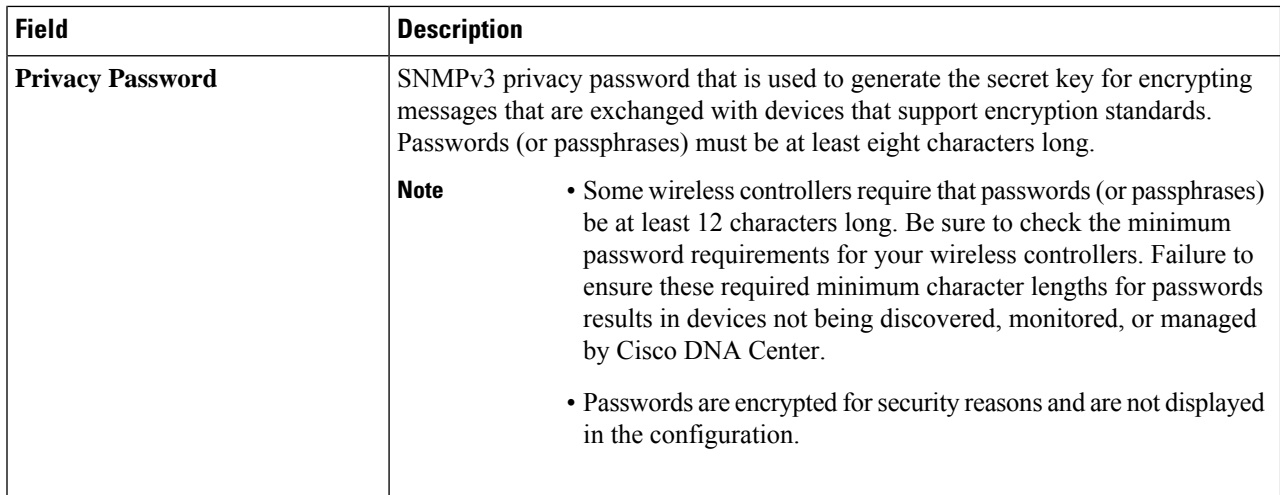

#### **Step 7** In the **SNMP Retries and Timeout** area, configure the following fields:

#### **Table 19: SNMP Properties**

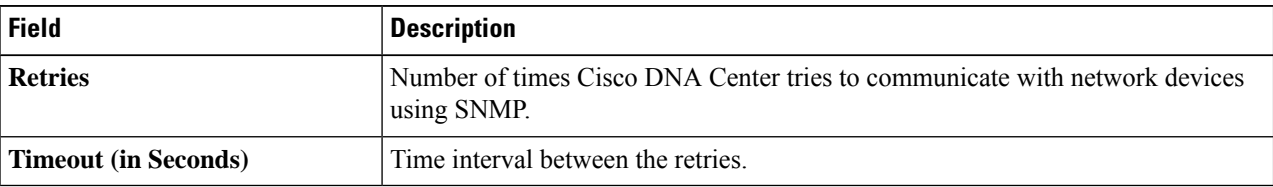

**Step 8** (Optional) Click **Validate** next to **Credentials**. Cisco DNA Center validates the device credentials and shows valid credentials with a green tick mark and invalid credentials with a red cross mark.

All the credentials will be validated except the SNMP Write credentials.

```
Step 9 Click Add.
```
# **Filter Devices**

In the **Inventory** window, you can choose from basic or advanced filtering options to filter for device details in the **Devices** table.

#### **Step 1** From the top-left corner, click the menu icon and choose **Provision** > **Inventory**.

The **Inventory** window displays the device information that is gathered during the discovery process.

**Step 2** Click **Filter devices**.

The following table describes the available filtering options.

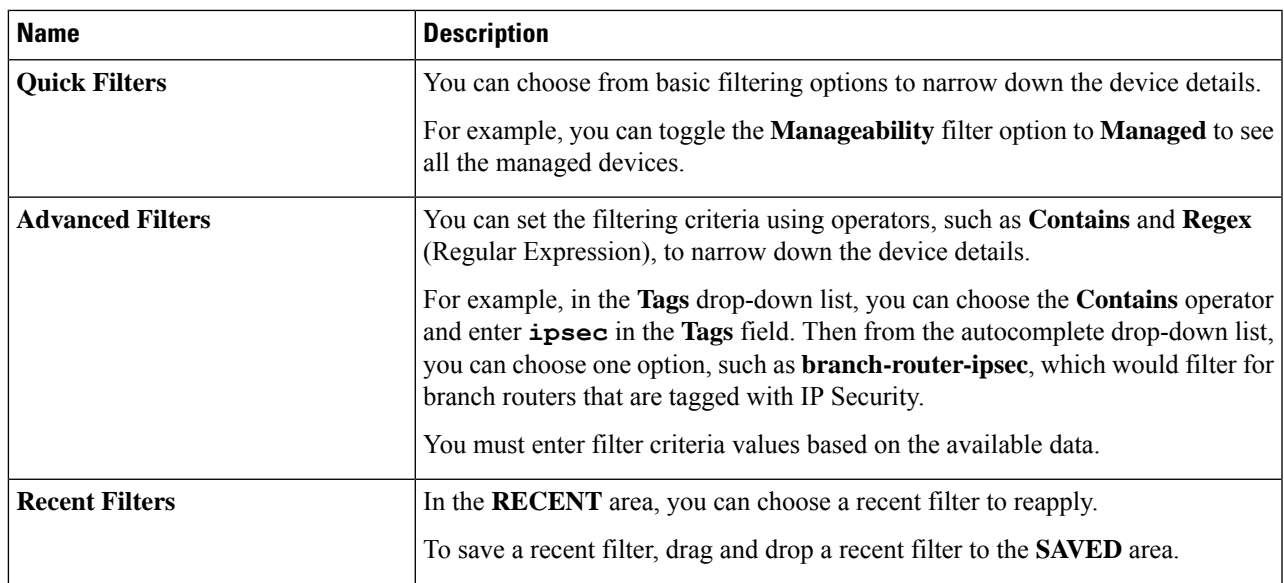

**Step 3** Choose a filtering option and enter the appropriate value in the selected filter field.

Cisco DNA Center presents you with autocomplete values as you enter values in the other fields. Choose one of the suggested values or finish entering the wanted value.

You can also use a wildcard (asterisk) with these filters. For example, you can enter values with an asterisk at the beginning, end, or in the middle of a string value. Then, press **Enter**.

**Step 4** Click **Apply** to filter the information.

The data displayed in the **Devices** table updates automatically according to your filter selection.

**Note** You can use several filter types and more than one value per filter.

- **Step 5** (Optional) If needed, add more filters.
- **Step 6** (Optional) To remove all the filters, in the **Filter devices** field, click the **x** and then click **Apply**.
- <span id="page-38-0"></span>**Step 7** (Optional) To delete a specific filter value, in the **Filter devices** field, drag your cursor over the value, press **Delete**, and then click **Apply**.

# <span id="page-38-1"></span>**Manage Devices in Inventory**

The following sections provide information about how to assign devices to sites and manage device tags by using the **Inventory** window.

### **Add a Device to a Site**

**Step 1** From the top-left corner, click the menu icon and choose **Provision** > **Network Devices** > **Inventory**. The **Inventory** window displays the device information gathered during the discovery process.

**Step 2** Check the check box for the devices that you want to assign to a site.

- You cannot assign Firepower Threat Defense (FTD) high availability (HA) paired devices to different sites. Both the paired devices must be assigned to the same site. **Note**
- **Step 3** From the **Actions** menu, choose **Provision** > **Assign Device to Site**.
- **Step 4** In the **Assign Device to Site** slide-in pane, click the link next to the Site icon ( $\phi$ ) for the device.
- **Step 5** In the **Choose a floor** slide-in pane, select the floor to assign to the device and click **Save**.
- **Step 6** (Optional) If you select multiple devices to add to the same location, check the **Apply to All** check box for the first device to assign its location to the rest of the devices and click **Next**.
- **Step 7** Review summary settings and click **Next**.
	- Application Telemetry and Controller-Based Application Recognition (CBAR) is enabled on the applicable network devices by default, if you enable Application Telemetry and CBAR on **Design** > **NetworkSettings** > **Telemetry** window. For more information, see [Configure](b_cisco_dna_center_ug_2_3_7_chapter3.pdf#nameddest=unique_22) Syslog, SNMP Traps, NetFlow Collector Servers, and Wired Client Data [Collection](b_cisco_dna_center_ug_2_3_7_chapter3.pdf#nameddest=unique_22) Using Telemetry. **Note**

Application and Endpoint Visibility enablement is skipped by default for the devices that does not support Controller-Based Application Recognition (CBAR) enablement or undeployed Application Visibility Service (AVS).

- **Step 8** Based on the Visibility and Control of Configurations settings, choose an available option. For more information, see Visibility and Control of [Configurations](#page-61-1) Workflow, on page 62.
	- To immediately deploy the configuration, click **Now**.
	- To schedule the deployment for a later date and time, click **Later**, and define the date, time, and time zone of the deployment.
	- To preview the configurations, click **Generate configuration preview**.

If only visibility is enabled or both visibility and control are enabled, **Generate configuration preview** is chosen by default, and **Now** and **Later** are dimmed (unavailable). For more information, see [Visibility](#page-61-1) and Control of [Configurations](#page-61-1) Workflow, on page 62.

**Step 9** In the **Task Name** field, enter a task name.

#### **Step 10** Click **Assign**.

If you chose **Now** or **Later**, the device configurations will deploy at the scheduled time. You can view the task on the **Tasks** window.

- **Step 11** If you chose **Generate configuration preview**, in the **Preview Configuration** window, depending on the Visibility and Control of Configurations settings, do the following:
	- **a.** Review the device configurations.

For more information, see Visibility and Control of [Configurations](#page-61-1) Workflow, on page 62.

- **b.** When you're ready, click **Deploy** or **Submit for Approval**. If you're not ready to deploy the configurations or submit them for ITSM approval, click **Exit and Preview Later**.
	- You can submit the device configurations for ITSM approval and deploy them without previewing all the configurations. **Note**
- **c.** In the slide-in pane, indicate when you want to deploy the configuration, choose a time zone, and if visibility and control are enabled, add notes for the IT administrator.

#### **d.** Click **Submit**.

When the configurations are successfully submitted, a success message is displayed.

If you previewed and scheduled the task for deployment, you can view the task on the **Tasks** window.

If you submitted the configurations for ITSM approval, you can view the work item's status on the **Work Items** window. If it's not approved, you must resubmit the work item for ITSM approval. When it's approved, it will be deployed at the scheduled time, which you can view on the **Tasks** window.

**Step 12** When assigning devices to a site, if Device Controllability is enabled, a workflow is automatically triggered to push the device configuration from the site to the devices. From the **Focus** drop-down list, choose **Provision** and click **See Details** in the **Provision Status** column. The configuration that is pushed to the device is shown in a separate window if you enabled Device Controllability.

#### **What to do next**

You can view the status of the task on the **Work Items** window. To navigate to the **Work Items** window, click the menu icon and choose **Activities** > **Work Items**.

### **Tag Devices**

A device tag allows you to group devices based on an attribute or a rule. A single device can have multiple tags; similarly, a single tag can be applied to multiple devices.

You can add tags to or remove tags from devices in the **Inventory** window.

- **Step 1** From the top-left corner, click the menu icon and choose **Provision** > **Network Devices** > **Inventory**. The **Inventory** window displays the device information gathered during the discovery process.
- **Step 2** Check the check box next to the device(s) for which you want to apply a tag, and then click **Tag**.
- **Step 3** Enter a tag name in the **Tag Name** field.
	- If you are creating a new tag, click **Create New Tag**. You also can create a new tag with a rule. See Tag [Devices](#page-41-0) Using [Rules,](#page-41-0) on page 42.
	- If you are using an existing tag, select the tag from the list, and then click **Apply**.

A tag icon and the tag name(s) appear under the device name(s) for which you applied the tag(s).

- **Step 4** To remove a tag from a device, do one of the following:
	- Select the device and click **Tag**. Unselect all tags, and then click **Apply**.
	- Hover the cursor over the yellow tag icon or tag name, and then click delete icon to disassociate the tag from the device.

### **Create a Network Device Group Tag**

Use this procedure to create a Network Device Group (NDG) tag.

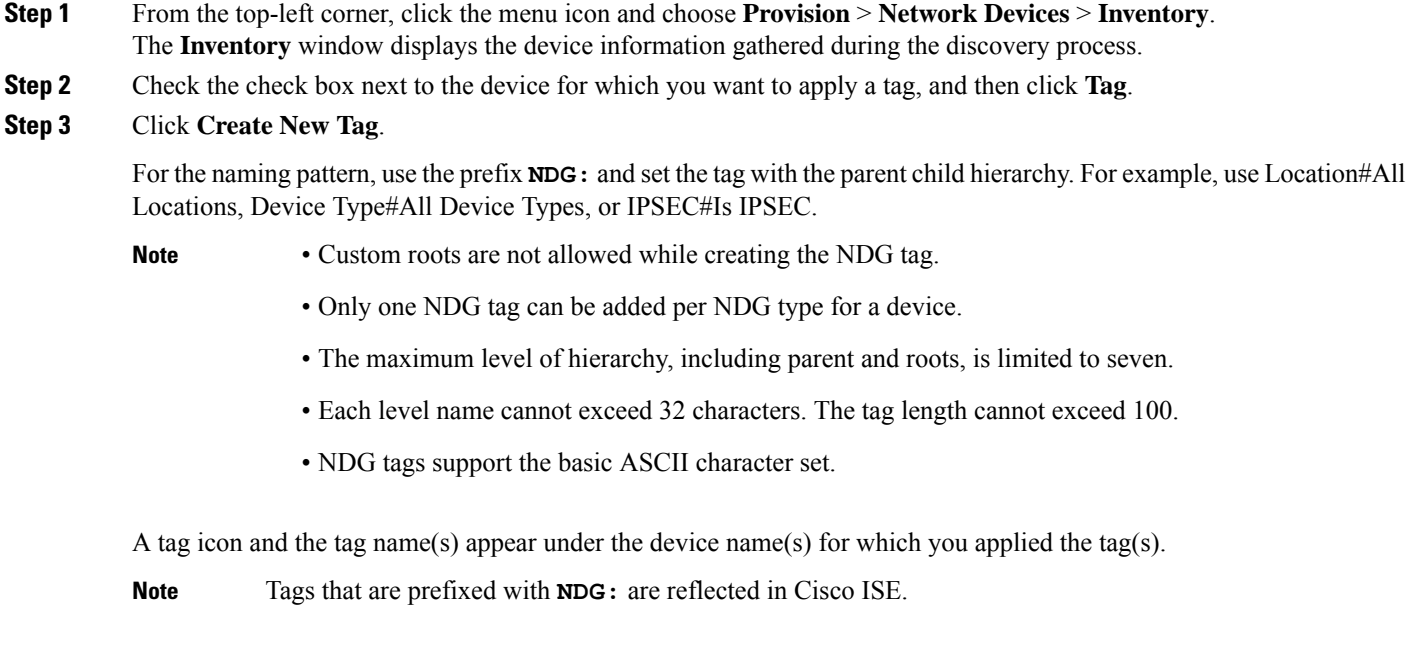

### <span id="page-41-0"></span>**Tag Devices Using Rules**

You can group devices based on tags in which you define a rule. When you define a rule, Cisco DNA Center automatically applies the tag to all devices that match the specified rule. Rules can be based on device name, device family, device series, IP address, location, or version.

- **Step 1** From the top-left corner, click the menu icon and choose **Provision** > **Network Devices** > **Inventory**. The **Inventory** window displays the device information gathered during the discovery process.
- **Step 2** Check the check box next to the device(s) for which you want to apply a tag, then click **Tag**.
- **Step 3** Enter a tag name in the **Tag Name** field, then click **Create New Tag with Rule**.

The **Create New Tag** window appears.

The **Manually Added** field under **Total Devices Tagged Count** indicates the number of devices you selected.

**Step 4** Click **Add Condition**, then complete the required fields for the rule.

The **Matching Devices** number automatically changes to indicate how many devices match this condition.

You can have two options to create additional conditions:

- *And* conditions: Click the **Add Condition** link. **And** appears above the condition.
- *Or* conditions: Click the add icon (+) next to an existing condition. **Or** appears next to the condition.

You can add as many conditions as needed. As you make changes to the rule, the Matching Devices count changes to reflect how many devices in the inventory match the rule you specified. You can click on the device number to view the devices that match the rule.

**Step 5** Click **Save** to save your tag with the defined rule. A tag icon and the tag name(s) appear under the device name(s) for which you applied the tag(s). As devices are added to the inventory, if they match the rules you defined, the tag is automatically applied to the devices.

### **Edit Device Tags**

You can edit device tags that you previously created.

**Step 1** From the top-left corner, click the menu icon and choose **Provision** > **Network Devices** > **Inventory**. The **Inventory** window displays device information gathered during the discovery process. In the **Device Name** column, you can see any previously created device tags listed under the device names. **Step 2** Without selecting any devices, click **Tag**. The previously created tags are listed. **Step 3** Click **Manage Tags**. The **All Tags** slide-in pane is displayed. **Step 4** Click the pencil icon next to the tag that you want to edit.

**Step 5** Make changes to the tag, then click **Save**.

### **Delete Tags**

You can delete a device tag or template tag only if it is not associated with a device or template.

#### **Before you begin**

Remove the tag that is associated statically or dynamically (using rules) with the device.

Remove the tag that is associated with a template.

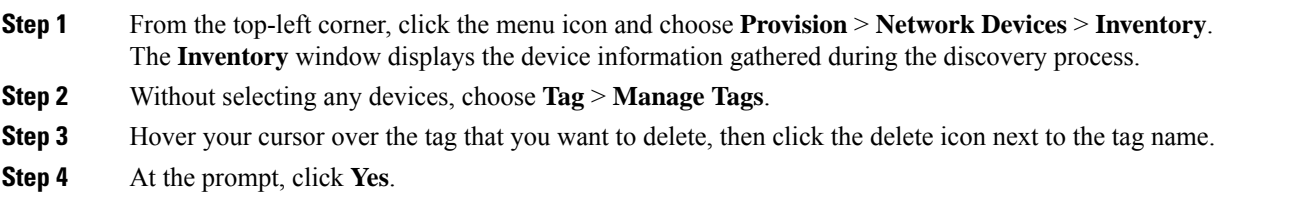

An error message is generated if the tag is associated with a device or template. Remove the tag associated with the device or template and delete the tag.

## <span id="page-43-0"></span>**Configure a REP Ring for Devices**

The Resilient Ethernet Protocol (REP) ring provides a way to control network loops, handle link failures, and improve convergence time.

- **Note**
- Limitation of a REP Ring: You should notselect a root node that has connectivity only through interfaces of the ring.
	- Device support for REP Ring (nonfabric): Cisco Catalyst Industrial Ethernet Series Switch 3200, 3300, 3400, 4000, and 5000. Cisco Embedded Services 3300 Series Switches (ESS3300), and S5800.

#### **Before you begin**

- Make sure the devices are onboarded and are in reachable state.
- Identify the devices and its interfaces that terminate the REP ring.
- Make sure all the interfaces which are part of the ring are configured with "switchport mode trunk".

**Step 1** From the top-left corner, click the menu icon and choose **Workflows** > **Configure REP Ring (Non-Fabric)**.

Alternatively, you can navigate to the **Inventory** Site topology view, select the device node on which you want to create the REP ring, and click **Create REP Ring** under the **REP Rings** tab.

- **Step 2** If a task overview window appears, click **Let's Do It** to go directly to the workflow.
- **Step 3** In the **Select a root device** window, select the root device.

**Note** The device must be in reachable state and have upstream connection.

- **Step 4** In the **Select adjacent devices connected to root device** window, choose one adjacent device that is part of the ring and connected to the root device.
- **Step 5** In the **Select adjacent devices connected to root device** window, choose other adjacent device that is part of the same ring and connected to the root device.

You need to choose two devices, part of the same ring and directly connected to the root device.

- **Step 6 Review** and **Edit** your root device, and the chosen adjacent devices.
- **Step 7** To initiate the REP ring configuration, click **Provision**.

You can see a detailed status of the configuration progress on the **REP Ring Configuration Status** window.

- **Step 8** The **REP** Ring Summary window displays the details of the REP ring that is created along with the discovered devices. After the creation of the REP ring, a success message is displayed.
- **Step 9** To verify the creation of the REP ring, go to the **Inventory** window topology view and click any device that is part of the ring. In the slide-in pane, under the **REP Rings** tab, you can see the list of all REP rings that exist on that device.

Click a REPring name in the list to view the REPring details, such as the devices present in the ring, ports of each device that connect to the ring, and so on.

# <span id="page-44-0"></span>**Add a Node to a REP Ring for Nonfabric Deployment**

Use this procedure to add a node to an existing REP ring.

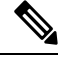

The feature supports the following platforms: IE2000, IE3200, IE3300, IE3400, IE3400H, IE4000, IE4010, IE5000, IE9300 and ESS3300. **Note**

#### **Before you begin**

Make sure you add the device to Cisco DNA Center. For information on how to add a device, see [Add](b_cisco_dna_center_ug_2_3_7_chapter16.pdf#nameddest=unique_159) or Edit a [Device](b_cisco_dna_center_ug_2_3_7_chapter16.pdf#nameddest=unique_159).

**Step 1** From the top-left corner, click the menu icon and choose **Provision** > **Network Devices** > **Plug and Play**.

The device onboarded is shown in the **Plug and Play** window.

- **Step 2** From the **Actions** drop-down list, click **Claim**.
- **Step 3** In **Assign Site** window, click **Assign** to assign the device to a site and click **Next**.
- **Step 4** To deploy the configuration to the device, click **Assign** and click **Next**.
	- Plug and Play provisioning automatically deploys a device onboarding configuration template that corresponds to the type of device. For more information, see Plug and Play [Provisioning](b_cisco_dna_center_ug_2_3_7_chapter16.pdf#nameddest=unique_160) Overview. **Note**
- **Step 5** In the **Provision Templates** window, click **Preview Configuration** to review the configuration and click **Claim**. **Step 6** Click **Ok** and **Yes**.

A success message is displayed upon claiming the device.

**Step 7** Click **Refresh**. The device onboarding process might take some time.

By default, the devices table gets refreshed every 30 seconds. Click the **Auto-Refresh** drop-down list and choose a refresh time.

On completion of the process, the device is moved to the **Provisioned** tab.

- **Step 8** From the top-left corner, click the menu icon and choose **Provision** > **Inventory**.
- **Step 9** Click **Refresh** and wait until the device is in managed state.
- **Step 10** Use the toggle button ( $\frac{12}{15}$   $\frac{1}{15}$   $\frac{1}{15}$  o switch between the Topology map view and the Inventory view. The change in the topology automatically triggers device rediscovery and the device is added to the REP.
- **Step 11** Click the REP and in the slide-in pane, click the **REP Rings** tab. The node insertion status is **Success** for successful addition of the device to the REP.
- **Step 12** In the REP Rings tab, click the **REP** link to view the steps executed. If any failure occurs, you can view the step at which the device insertion failed.
- **Step 13** (Optional) Under the **Actions** column, click the ellipsis to rediscover the failed node insertion.

## <span id="page-45-0"></span>**Delete a Node from a REP Ring for Nonfabric Deployment**

You can remove a node from an existing REP ring for nonfabric deployment.

The following devices can be deleted from a REP ring:

- Cisco Industrial Ethernet (IE) 2000, 3100, 4000, 4010, 5000 Series Switches
- Cisco Catalyst IE 3200, 3300, 3400, 3400H, 9300, 9310, 9320 Rugged Series Switches
- Cisco Embedded Services 3300 (ESS3300) and 9300 (ESS9300) Series Switches
- Stratix 5400, 5410, and 5800 Switches

The feature has the following limitations:

- If you remove an unreachable device, and instead of connecting the REP-configured ports, you connect the other port of reachable devices, the REP discovery fails.
- You can't delete the root device.
- If a REP ring contains both physical channels and port channels, deleting a node may break the REP ring.

#### **Before you begin**

Ensure that the REP ring to which the node belongs isn't incomplete.

- **Step 1** Manually remove the device from the network.
- **Step 2** From the top-left corner, click the menu icon and choose **Provision** > **Inventory**.
- **Step 3** Use the toggle button ( $\frac{12}{12}$   $\frac{12}{12}$   $\frac{12}{12}$  o switch to the Topology map view.

If a REP ring has any unreachable devices (manually removed devices or devices that went down), a warning alert is displayed.

- **Step 4** In the warning alert, click the REP ring link. The slide-in pane for the corresponding REP ring opens.
- **Step 5** In the **REP** Rings tab, under the **Actions** column, hover your cursor over the ellipsis icon (\*\*\*) and click **Rediscover**.
- **Step 6** In the dialog box, click **Yes**. The device is deleted from the REP ring, and the REP ring details are updated.

# <span id="page-46-0"></span>**Create Port Groups**

You can group ports based on an attribute or rule.

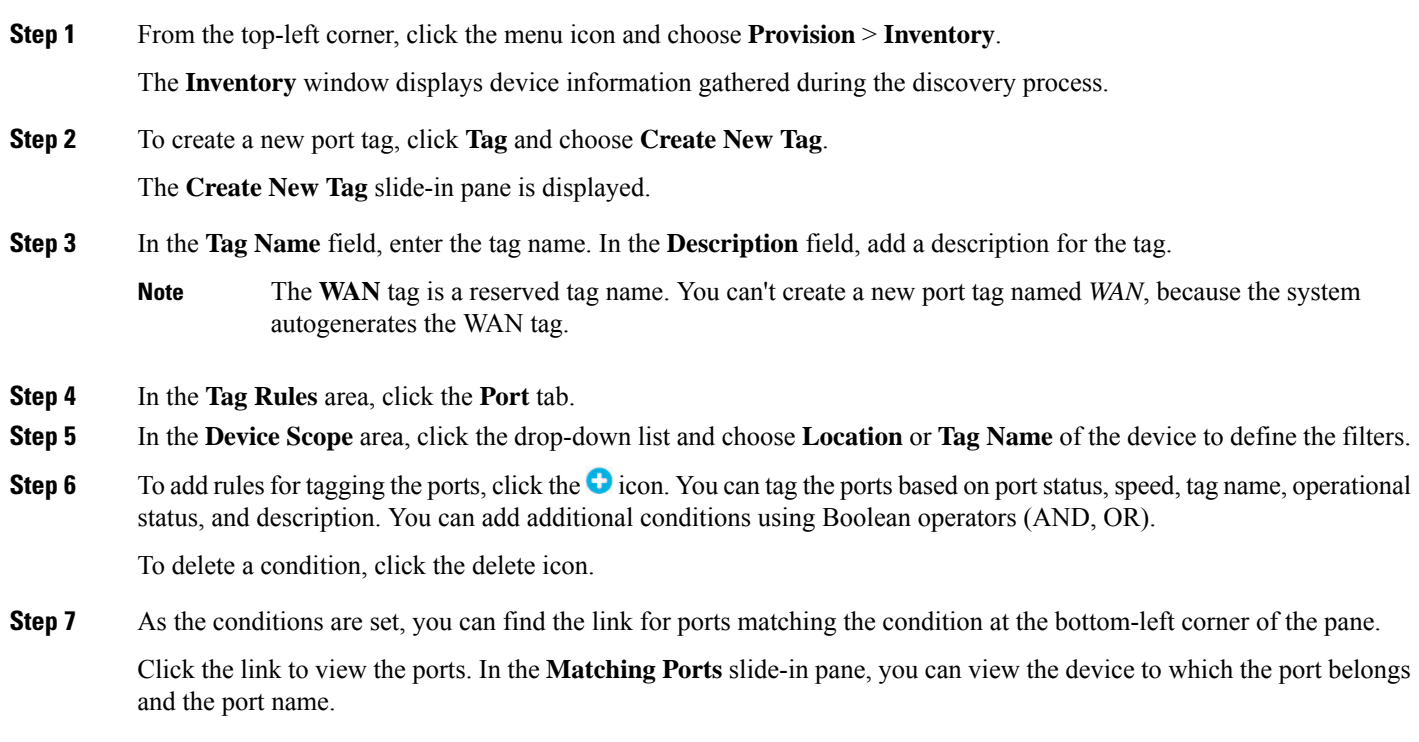

<span id="page-46-1"></span>**Step 8** Click **Save**.

# **Assign Tags to Ports**

You can manually assign tags to ports. For example, you can manually assign the system-generated **WAN** tag to a port.

- **Step 1** From the top-left corner, click the menu icon and choose **Provision** > **Inventory**.
- **Step 2** In the **Inventory** window, click a device name and choose **View Device Details**.
- **Step 3** In the left pane, expand **Interfaces** and click **Ethernet Ports**.
- **Step 4** In the top-right corner of the window, switch to the table view.
- **Step 5** Choose the port or ports to tag and click **Tag**.
- **Step 6** Choose the appropriate tags.
- **Step 7** Click **Apply**.

## <span id="page-47-0"></span>**Port Usage Information**

You can check the last input received and last output sent by the port.

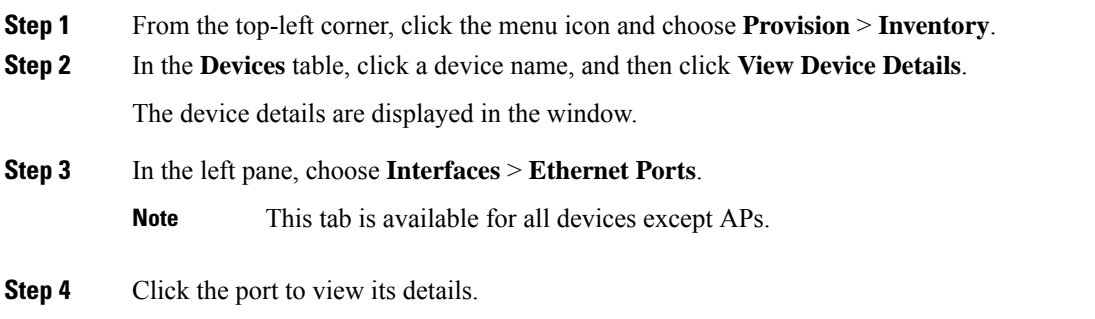

In the window, you can view the timestamp of **Last Input** received by the port and **Last Output** transmitted by the port.

# <span id="page-47-1"></span>**Maintenance Mode for Devices**

### **Schedule Maintenance for Devices**

You can place one or more devices under maintenance mode in Cisco DNA Center. If a device is placed under maintenance mode, Cisco DNA Center will not process any telemetry data associated with the device. By placing faulty devices under maintenance mode, you can avoid receiving unnecessary alerts from the devices.

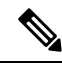

**Note** From the devices in maintenance mode, you cannot collect any information and perform polling operations.

While scheduling the maintenance mode for Cisco Wireless Controllers and APs, note the following:

- When you schedule maintenance for a Cisco Wireless Controller, all the APs associated with the wireless controller are moved under maintenance mode with the same schedule.
- When a wireless controller is in maintenance mode, you cannot modify the maintenance schedule of a single AP associated with the wireless controller. A warning message saying that the device is already scheduled for maintenance is displayed. If you modify the schedule of the wireless controller, then all the APs under the wireless controller will be impacted.
- When the wireless controller is not in maintenance mode, you can select the APs individually and schedule them for maintenance.
- When an AP moves from one wireless controller to another, the maintenance mode is impacted as below:
	- If the AP is moving from a wireless controller which is in maintenance mode to a wireless controller which is not under maintenance, then the AP will not have maintenance mode after moving.
- If the AP is moving from a wireless controller which is not in maintenance mode to a wireless controller which is under maintenance, then the AP will be in maintenance mode after moving.
- If the AP is in maintenance mode and is moving from a wireless controller which is not under maintenance mode to a wireless controller which is also not under maintenance, then the AP will retain its maintenance mode after moving.

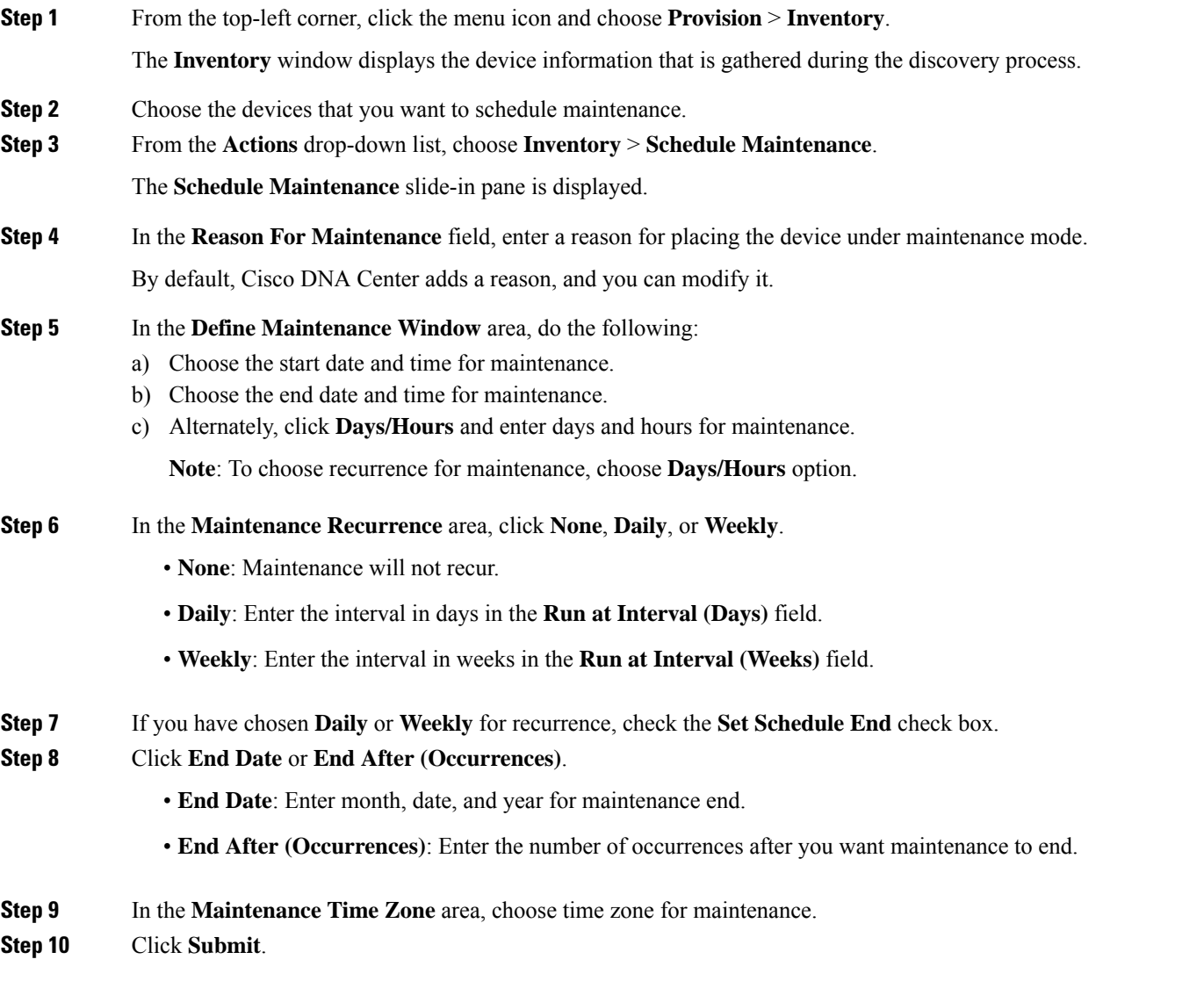

## **Manage Maintenance Schedule for Devices**

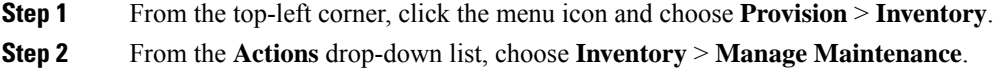

The **Manage Maintenance** slide-in pane is displayed. The **Status** column shows the current status of maintenance schedules.

- **Step 3** Click the **Search** or **Filter** icon to search or filter maintenance schedules.
- **Step 4** In the **Actions** column, click the **Edit** icon to edit the maintenance schedule.

**Note** For in-progress maintenance schedules, you can only extend the maintenance end time.

**Step 5** Click the **Delete** icon in the **Actions** column to delete the maintenance schedule.

**Note** You cannot delete in-progress maintenance schedules.

## <span id="page-49-0"></span>**Inventory Insights**

The **Inventory Insights** window displays devices that have configuration inconsistencies with other directly-connected devices. It also displays devices that are misconfigured, as compared with the Cisco DNA Center best-practice recommendations. Additionally, you can view whether the link between the devices is up (active) or down (inactive), a link is down when the connection between devices no longer exists. Historical data is retained for future reference.

For example, assume that there is a network link between *device A* and *device B*. If you remove the link from *device B* and connect it to a new *device C*:

- The old link between *device A* and *device B* remains present and can be manually deleted by the user from the **Tools** > **Topology** window. No action isrequired by the user on the **Inventory Insights** window, it is shown to retain the historical data for your reference.
- The new link between *device A* and *device C* is shown as up.

Cisco DNA Center provides the following insights with suggested actions.

### **Speed/Duplex Settings Mismatch**

Cisco DNA Center displays the devices that are connected with each other but configured with different speed and duplex values at the two ends of a device link.

**Step 1** From the top-left corner, click the menu icon and choose **Provision** > **Network Devices** > **Inventory Insights**.

The **Inventory Insights** window appears.

**Step 2** Click **Speed/Duplex settings mismatch** to see the suggested actions that can be performed on devices.

The suggested actions appear in the right pane.

**Step 3** Click the number of instances to see the mismatches.

The **Speed/Duplex settings mismatch** window highlights the mismatches of speed and duplex.

**Step 4** Make the required changes in the device configuration by following the suggested actions.

### **VLAN Mismatch**

Cisco DNA Center displays the devices that are connected with each other but configured with different VLANs at the two ends of a device link.

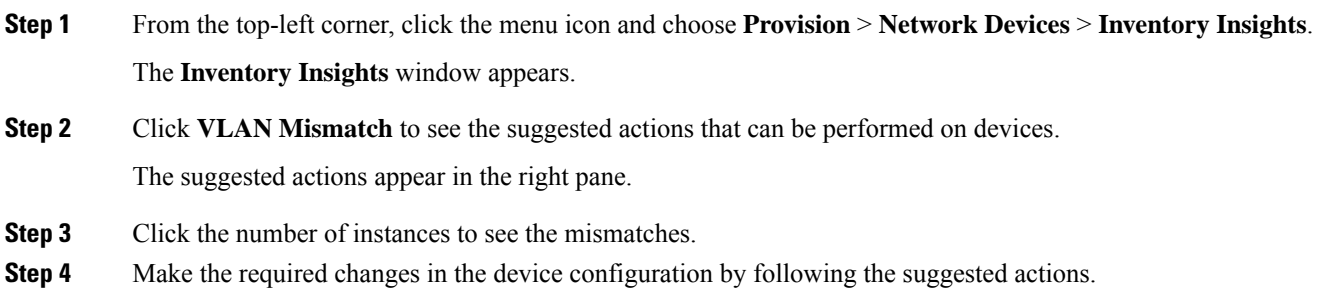

# <span id="page-50-0"></span>**Manage System Beacon**

You can highlight switches in the Cisco DNA Center inventory by using system beacons.

You can enable a system beacon on the following devices:

- Cisco Catalyst 9200 Series Switches
- Cisco Catalyst 9300 Series Switches
- Cisco Catalyst 3850 Series Ethernet Stackable Switches

**Step 1** From the top-left corner, click the menu icon and choose **Provision** > **Inventory**.

The **Inventory** window displays the device information that is gathered during the discovery process.

- **Step 2** Choose the devices for which you want to enable or disable beacons.
	- **Note**
- You can enable beacons on up to five standalone devices at a time.
- To enable beacons on stacked devices, you must choose only one device at a time. In a stacked device, you can enable beacons on one or more stack members.
- **Step 3** From the **Actions** drop-down list, choose **Inventory** > **Manage System Beacon**.
- **Step 4** In the **Manage System Beacon** slide-in pane, click the **Enabled** radio button under **System Beacon State** and then click **Apply** to enable a beacon on the chosen devices.

After the system beacon is enabled, a blue beacon icon  $\binom{n}{k}$  is displayed next to the device name in the inventory.

- **Step 5** (Optional) If you have chosen a stacked device, do the following in the **Manage System Beacon** slide-in pane:
	- a) Check the **Update System Beacon Status?** check box corresponding to the stack members that you want to enable beacon.
		- b) Under **System Beacon State**, click the **Enabled** radio button.
		- c) Click **Apply**.

**Step 6** (Optional) To disable a beacon on the chosen devices, do the following in the **Manage System Beacon** slide-in pane:

- a) Under **System Beacon State**, click the **Disabled** radio button.
- b) Click **Apply**.

Alternatively, in the **Inventory** window, hover the cursor over the blue beacon icon (**iii**) next to the device name and click **Disable**.

# <span id="page-51-0"></span>**Change the Device Role (Inventory)**

During the discovery process, Cisco DNA Center assigns a role to each of the discovered devices. Device roles are used to identify and group devices and to determine a device's placement on the network topology map in the Topology tool. The top tier is the internet. The devices underneath are assigned one of the following roles:

| <b>Topology Position</b> | <b>Device Role</b>          |
|--------------------------|-----------------------------|
| Tier 1                   | Internet (not configurable) |
| Tier 2                   | <b>Border Router</b>        |
| Tier 3                   | Core                        |
| Tier 4                   | Distribution                |
| Tier 5                   | Access                      |
| Tier 6                   | Unknown                     |

**Table 20: Device Roles and Topology Positions**

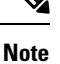

When you assign the **Access** role to a device, IP Device Tracking (IPDT) is either configured or removed from the device based on the IPDT settings of the Site.

#### **Before you begin**

Make sure that you have devices in your inventory. If not, discover devices using the Discovery feature.

**Step 1** From the top-left corner, click the menu icon and choose **Provision** > **Inventory**.

The **Inventory** window displays the device information gathered during the discovery process.

- **Step 2** To update the device role in the **Edit Device** slide-in pane:
	- a) Select the device whose role you want to change.
	- b) From the **Actions** drop-down list, choose **Inventory** > **Edit Device**.
	- c) Click the **Role** tab and choose an appropriate role from the **Device Role** drop-down list.

If you manually change the device role, the assignment remains static. Cisco DNA Center does not update the device role even if it detects a change during a subsequent device resynchronization. **Note**

# <span id="page-52-0"></span>**Update a Device's Management IP Address**

You can update the management IP address of a device.

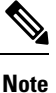

You cannot update more than one device at a time. Also, you cannot update a Meraki device's management IP address.

- **Step 1** From the top-left corner, click the menu icon and choose **Provision** > **Inventory**. The **Inventory** window displays the device information that is gathered during the discovery process.
- 
- **Step 2** Select the device that you want to update.
- **Step 3** From the **Actions** drop-down list, choose **Inventory** > **Edit Device**.

The **Edit Device** slide-in pane is displayed.

- **Step 4** Click the **Management IP** tab, and enter the new management IP address in the **Device IP/ DNS Name** field.
	- Make sure that the new management IP address is reachable from Cisco DNA Center and that the device credentials are correct. Otherwise, the device might enter an unmanaged state. **Note**

#### **What to do next**

Reprovision the device to update the source-interface configuration.

# <span id="page-52-1"></span>**Update the Device Polling Interval**

You can update the polling interval at the global level for all devices by choosing**System** > **Settings** > **Network Resync Interval** or at the device level for a specific device by choosing **Device Inventory**. When you set the polling interval using the **Network Resync Interval**, that value takes precedence over the **Device Inventory** polling interval value.

If you do not want a device to be polled, you can disable polling.

#### **Before you begin**

Make sure that you have devices in your inventory. If not, discover devices using the Discovery feature.

**Step 1** From the top-left corner, click the menu icon and choose **Provision** > **Inventory**.

- **Step 2** Select the devices that you want to update.
- **Step 3** From the **Actions** drop-down list, choose **Inventory** > **Edit Device**.
- **Step 4** In the **Edit Device** slide-in pane, click **Resync Interval**.
- **Step 5** Select the resync type.

**Note**

- To set the resync type as global, go to **System** > **Settings**.
	- The device-specific polling time supersedes the global polling time. If you set the device-specific polling time and then change the global polling time, Cisco DNA Center continues to use the device-specific polling time.
- **Step 6** In the **Resync Interval** (in Mins) field, enter the time interval (in minutes) between successive polling cycles.
- <span id="page-53-0"></span>**Step 7** Click **Update**.

## **Resynchronize Device Information**

You can immediately resynchronize device information for selected devices, regardless of their resynchronization interval configuration. A maximum of 40 devices can be resynchronized at the same time.

**Step 1** From the top-left corner, click the menu icon and choose **Provision** > **Inventory**.

The **Inventory** window displays the device information gathered during the discovery process.

- **Step 2** Select the devices about which you want to gather information.
- **Step 3** From the **Actions** drop-down list, choose **Inventory** > **Resync Device**.
- <span id="page-53-1"></span>**Step 4** Click **OK**.

## **Delete a Network Device**

You can delete devices from the Cisco DNA Center database, as long as they have not already been added to a site.

When you remove a wireless sensor from the inventory, the sensor is reset to the factory defaults so that when it rejoins, it gets the current configuration.

#### **Before you begin**

You must have administrator (ROLE\_ADMIN) permissions and access to all devices (RBAC Scope set to ALL) to perform this procedure.

- **Step 1** From the top-left corner, click the menu icon and choose **Provision** > **Inventory**. The **Inventory** window displays the device information gathered during the discovery process.
- **Step 2** Check the check box next to the device or devices that you want to delete.

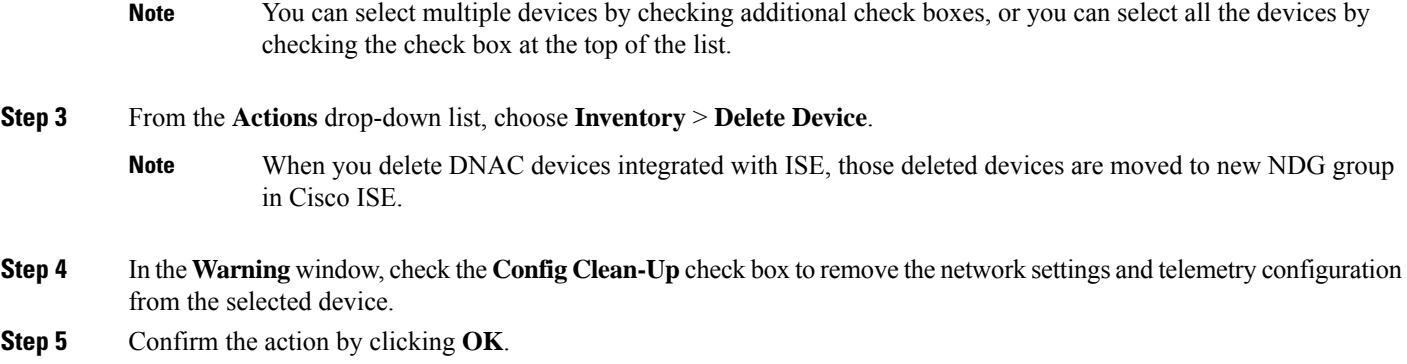

# <span id="page-54-0"></span>**Launch Command Runner (Inventory)**

You can launch the Command Runner application for selected devices from within the **Inventory** window.

#### **Before you begin**

Install the Command Runner application. For more information, see the *Cisco DNA Center [Administrator](https://www.cisco.com/c/en/us/support/cloud-systems-management/dna-center/products-maintenance-guides-list.html) [Guide](https://www.cisco.com/c/en/us/support/cloud-systems-management/dna-center/products-maintenance-guides-list.html)*.

**Step 1** From the top-left corner, click the menu icon and choose **Provision** > **Inventory**.

The **Inventory** window displays the device information that is gathered during the discovery process.

**Step 2** Select the devices on which you want to run commands.

<span id="page-54-1"></span>**Step 3** From the **Actions** drop-down list, choose **More** > **Command Runner**.

For information about the commands that you can run and how to run them, see Run Diagnostic [Commands](b_cisco_dna_center_ug_2_3_7_chapter15.pdf#nameddest=unique_173) on Devices.

# **Troubleshoot Device Reachability Issues Using Run Commands**

You can launch the **Run Commands** window from the **Inventory** window and run platform commands, such as ping, traceroute, and snmpget, to troubleshoot device reachability issues.

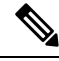

If you want to execute the platform commands directly on a Cisco DNA Center cluster, do not select any device before launching **Run Commands**. Otherwise, the execution of commands will be for that device and not the platform. **Note**

#### **Before you begin**

Install the Command Runner application. For more information, see the *Cisco DNA Center [Administrator](https://www.cisco.com/c/en/us/support/cloud-systems-management/dna-center/products-maintenance-guides-list.html) [Guide](https://www.cisco.com/c/en/us/support/cloud-systems-management/dna-center/products-maintenance-guides-list.html)*.

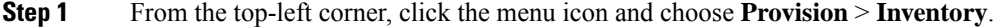

**Step 2** From the **Actions** drop-down list, choose **More** > **Run Commands**.

You can enter **man** anytime to retrieve a list of currently supported commands and shortcuts.

## <span id="page-55-0"></span>**Use a CSV File to Import and Export Device Configurations**

#### **CSV File Import**

You can use a CSV file to import your device configurations or sites from another source into Cisco DNA Center. If you want to download a sample template, go to the **Inventory** window and choose **Actions** > **Inventory** > **Import Inventory**. Click **Download Template** to download a sample CSV file template.

When you use a CSV file to import device or site configurations, the extent to which Cisco DNA Center can manage your devices depends on the information you provide in the CSV file. If you do not provide values for CLI username, password, and enable password, Cisco DNA Center will have limited functionality and cannot modify device configurations, update device software images, or perform any other valuable functions.

You can specify the credential profile in the CSV file to apply the corresponding credentials to a set of devices. If you specify the credential profile and also enter the values manually in the CSV file, the manually entered credentials take higher priority and the device is managed based on a combination of manually entered credentials and credential profile. For example, if the CSV file contains a credential profile with SNMP and SSH or Telnet credentials in addition to manually entered SNMP credentials, the device is managed based on the manually entered SNMP credentials and the SSH or Telnet credentials in the credential profile. Telnet is not recommended.

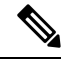

You also must provide values for the fields that correspond to the protocol you specify. For example, if you specify SNMPv3, you must specify values for the SNMPv3 fields in the sample CSV file such as the SNMPv3 username and authorization password. **Note**

For partial inventory collection in Cisco DNA Center, you must provide the following values in the CSV file:

- Device IP address
- SNMP version
- SNMP read-only community strings
- SNMP write community strings
- SNMP retry value
- SNMP timeout value

For full inventory collection in Cisco DNA Center, you must provide the following values in the CSV file:

- Device IP address
- SNMP version

П

- SNMP read-only community strings
- SNMP write community strings
- SNMP retry value
- SNMP timeout value
- Protocol
- CLI username
- CLI password
- CLI enable password
- CLI timeout value

#### **CSV File Export**

Cisco DNA Center enables you to create a CSV file that contains all or selected devices in the inventory. When you create this file, you must enter a password to protect the configuration data that the file will contain.

### **Import Device Configurations from a CSV File**

You can import device configurations from a CSV file.

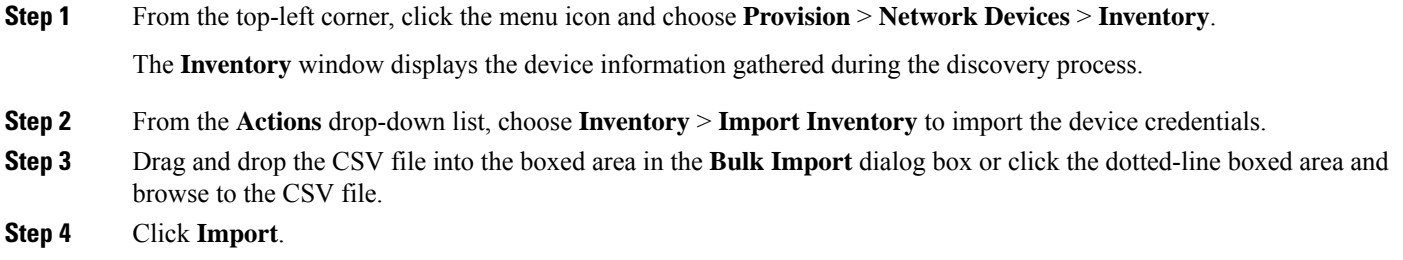

### **Export Device Data**

You can export specific data pertaining to selected devices to a CSV file. The CSV file is compressed. Click **Export** to export the data of filtered devices or all devices.

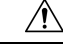

Handle the CSV file with care because it contains sensitive information about the exported devices. Ensure that only users with special privileges perform a device export. **Caution**

**Step 1** From the top-left corner, click the menu icon and choose **Provision** > **Network Devices** > **Inventory**.

The **Inventory** window displays the device information gathered during the discovery process.

**Step 2** To export configuration information for only certain devices, check the check box next to the devices that you want to include. To include all devices, check the check box at the top of the device list. **Step 3** From the **Actions** drop-down list, choose **Inventory** > **Export Inventory** to export the device configurations. The **Export Inventory** dialog box appears. **Step 4** In the **Password** field, enter a password that will be used to encrypt the exported CSV file. **Note** The password is required to open the exported file. **Step 5** Confirm the encryption password. **Step 6** Check the **Include SSH key information** check box to include information such as initial SSH key, initial SSH key algorithm, current SSH key, and current SSH key algorithm in the exported CSV file. **Step 7** Click **Export**. **Note** Depending on your browser configuration, you can save or open the compressed file.

### **Export Device Credentials**

You can export device credentials to a CSV file. You are required to configure a password to protect the file from unwanted access. You need to supply the password to the recipient so that the file can be opened.

<u>/I\</u>

Handle the CSV file with care because it lists all of the credentials for the exported devices. Ensure that only users with special privileges perform a device export. **Caution**

**Step 1** From the top-left corner, click the menu icon and choose **Provision** > **Network Devices** > **Inventory**.

The **Inventory** window displays the device information that is gathered during the discovery process.

- **Step 2** Check the check box next to the devices that you want to include in the CSV file. To include all the devices, select the check box at the top of the list.
- **Step 3** From the **Actions** drop-down list, choose **Inventory** > **Export Inventory**.

The **Export** dialog box appears.

- **Step 4** In **Select Export Type**, click the **Credentials** radio button.
- **Step 5** Check the **Include SSH key information** check box to include information such as initial SSH key, initial SSH key algorithm, current SSH key, and current SSH key algorithm in the exported CSV file.
- **Step 6** In the **Password** field, enter a password that will be used to encrypt the exported CSV file.

**Note** The password is required to open the exported file.

**Step 7** Confirm the encryption password and click **Export**.

**Note** Depending on your browser configuration, you can save or open the compressed file.

## <span id="page-58-0"></span>**Configuration Drift of a Device**

Configuration changes made on devices are saved in the internal Cisco DNA Center server. For information on how to view the configuration drift, see View [Configuration](#page-59-0) Drift of a Device, on page 60.

Configuration drifts are captured when the following events occur:

- First Time Collection: On adding a device to Cisco DNA Center, device configuration is collected.
- Syslog-Based Collection: Cisco DNA Center monitors Syslog events sent by devices, and identifies the configuration changes. The configuration archive is triggered after 2 minutes, on occurrence of the latest event. Based on the login IP Address in Syslog events, configuration drifts are marked in-band (configuration changes done by Cisco DNA Center) or out-of-band (configuration changes done outside Cisco DNA Center).

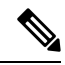

#### **Note**

- Cisco DNA Center must be configured as a Syslog server, from **Design** > **Network Settings** > **Telemetry** > **Syslogs** for Syslog-Based collection to work. For more information, see [Configure](b_cisco_dna_center_ug_2_3_7_chapter3.pdf#nameddest=unique_22) Syslog, SNMP Traps, NetFlow Collector Servers, and Wired Client Data [Collection](b_cisco_dna_center_ug_2_3_7_chapter3.pdf#nameddest=unique_22) Using Telemetry.
- New traps within the 2 minutes window will restart the timer to avoid multiple archives with partial changes. For accurate results, we recommend you to wait for at least 2 minutes.
- Daily Backup Collection: Cisco DNA Center performs automated backup of device configurations that is scheduled to run every day at 11:00 p.m. (UTC time zone). During this process, Cisco DNA Center compares the timestamp of the last device configuration collection with the timestamp of the device configuration archived. If the difference is more than 30 minutes, the device configuration archive will be performed.
- Weekly Backup Collection: Cisco DNA Center performs periodic weekly backup of device configurations, that isscheduled to run everySunday at 11:30 p.m. (UTC time zone). When none of the above mentioned events are received for a device, the configuration changes that are done outside Cisco DNA Center or in Cisco DNA Center are captured by the weekly backup archive. For more information, see "Configure Device Configuration Backup Settings" section in Cisco DNA Center [Administrator](https://www.cisco.com/c/en/us/support/cloud-systems-management/dna-center/products-maintenance-guides-list) Guide.

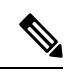

Configuration drifts detected by weekly backup archive are classified as in-band (configuration changes done by Cisco DNA Center), even though it is possible that the configuration changes were done outside Cisco DNA Center. **Note**

**Note**

- If number of config drifts saved for the device exceeds the value set in **System** > **Settings** > **Device Settings** > **Configuration Archive** > **Internal** window, the oldest configuration is automatically deleted to create space for the new configuration to be archived. The default value of configuration drift that can be saved per device is 15 and the maximum value is 50.
	- Disk utilization is optimized by ignoring the collected archive when no changes are present. Disk space optimization is not applicable for the First Time Collection.

# <span id="page-59-0"></span>**View Configuration Drift of a Device**

- **Step 1** From the top-left corner, click the menu icon and choose **Provision** > **Inventory**.
- **Step 2** In the **Devices** table, click the device name. More information about the device is displayed.
- **Step 3** Click **View Device Details** hyperlink.

The device details are displayed in the window.

**Step 4** In the left pane, click **Config Drift**.

The **Configuration Changes** window appears, you can view the following information:

• **Total config drifts being saved**: Shows the number of configuration drifts saved per device that includes labelled configs.

You can change the number of config drifts being saved per device from **System** > **Settings** > **Device Settings** > **Configuration Archive** window.

- **Total labelled configs**: Shows the number of labelled configs for the device.
- **Last Archived**: Shows the timestamp of the last configuration archived. This timestamp ensures that the users have accessto the most up-to-date configuration data. Also, by knowing the specific time of the last configuration archived, you can track changes and identify potential issues or discrepancies.

For information on how to archive the configuration of your network devices, see "Configure Device Configuration Backup Settings" section in Cisco DNA Center [Administrator](https://www.cisco.com/c/en/us/support/cloud-systems-management/dna-center/products-maintenance-guides-list.html) Guide.

• **Last Verified**: Shows the timestamp of the config-drift verification that was performed when an event was received by the system. The event refers to first time collection, syslog-based collection, daily backup collection or weekly backup collection that is described in the previous section.

The last verified timestamp allows you to monitor when the check was last performed, ensuring the devices are continuously monitored for configuration inconsistencies.

### **Configuration Changes**

Configuration changes on your device will be saved on the internal Catalyst Center server. The number of configuration drift Configuration Archive) will include labelled configs and config drift versions.

Total config drifts being saved: 15 Total labelled configs: 0 Last Archived: Nov 17, 2023 04:30 AM Last Verified:

### v Change History (Running Config)

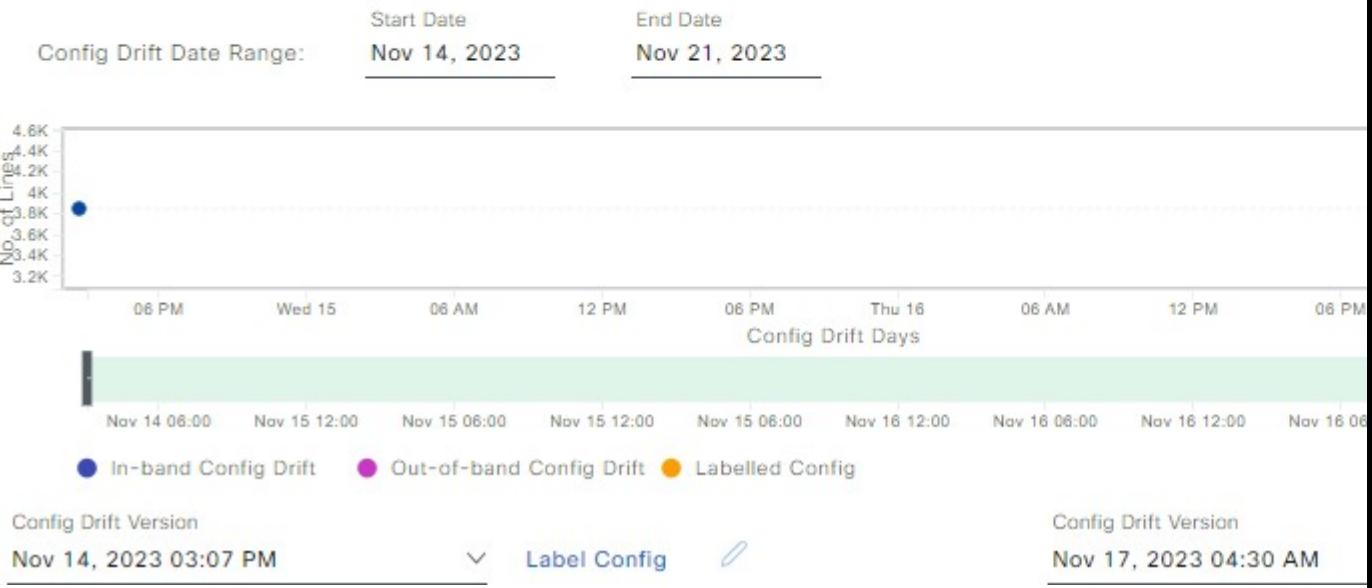

#### **Step 5** Expand the **Change History** tab to view the following details:

- a) **Config drift date range**: Click the **Start Date** and **End date** to choose the date range for which you want to view the config drift. By default, the start and end dates are set to display the config drift for the last 15 days.
- b) **Config drift timeline graph**: Shows the config drift for the chosen date range. By default, the last 15 days of config drift are shown in the timeline graph.

The timeline graph shows the following details:

- **In-band Config Drift**: Configuration changes done by Cisco DNA Center are shown as a blue bubble in the timeline graph.
- **Out-of-band Config Drift**: Configuration changes done outside Cisco DNA Center are shown as a purple bubble in the timeline graph.
- **Labeled Config**: The config version labeled and archived in Cisco DNA Center is shown as an orange bubble in the timeline graph. For more information, see Label [Configuration](#page-61-0) Drift, on page 62.
- c) **Config Drift Version**: Click the down arrow to view all the available config drift versions.
- d) **Running Config**: Click the config drifts on the timeline graph. The comparison is shown under the **Running Config** tab. The differences between the config versions are marked in different colors for better visibility.

## <span id="page-61-0"></span>**Label Configuration Drift**

You can label the config drift on the timeline graph for future reference. The labeled config drift will never be deleted unless it is unlabeled.

- **Step 1** From the top-left corner, click the menu icon and choose **Provision** > **Inventory**.
- **Step 2** Click the device name, and more information about the device is displayed.
- **Step 3** Click **View Device Details**.

Device details are displayed in the window.

**Step 4** In the left pane, click **Config Drift**.

The **Configuration Changes** window is displayed.

- **Step 5** Choose the config drift in timeline graph that you want to label. The timestamp of the chosen config drift is shown in the **Config Drift Version** below the timeline graph.
- **Step 6** Click **Label Config** corresponding to the chosen config drift version.
- **Step 7** In the **Label Configuration** window, enter a name for the config version. The prefix of the label config is fixed as CCA.

**Note** Do not use special characters for the config version name.

- **Step 8** Click **Save**. The labeled config drift is shown in orange in the timeline graph.
	- If the number of labeled config versions is greater than the chosen range, change the total number of config drifts to be saved. For more information on how to configure the number of config drifts to be saved, see the "Configure Device Configuration Backup Settings" section in the *Cisco DNA [Center](https://www.cisco.com/c/en/us/support/cloud-systems-management/dna-center/products-maintenance-guides-list.html) [Administrator](https://www.cisco.com/c/en/us/support/cloud-systems-management/dna-center/products-maintenance-guides-list.html) Guide*. **Note**
		- Cisco DNA Center permits the labeling of up to 80% of the total configuration drift. When a user reaches this 80% threshold in labeled configurations drift, a warning banner will be displayed at the top of the **Configuration Changes** window.
- <span id="page-61-1"></span>**Step 9** To remove the label, select the labeled config version and click **Remove label**.

## **Visibility and Control of Configurations Workflow**

The Visibility and Control of Configurations feature provides a solution to further secure your planned network configurations before deploying them onto your devices.

With Visibility of Configurations, you can enforce the previewing of device configurations(CLI and NETCONF commands) before deploying them.

With Control of Configurations, Cisco DNA Center offers you more control over how your devices are configured with an IT Service Management (ITSM) approval check.

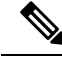

To enable **ITSM Approval**, ensure that ITSM is enabled in Cisco DNA Center. For information about how to enable ITSM, see the "Configure the Cisco DNA Center Automation Events for ITSM (ServiceNow) Bundle" topic in the *Cisco DNA Center ITSM [Integration](https://www.cisco.com/c/en/us/support/cloud-systems-management/dna-center/series.html) Guide*. **Note**

The visibility component of this feature is enabled by default, so you can preview device configurations. To disable visibility, on the **System** > **Settings** > **Visibility and Control of Configurations** window, click **Configuration Preview**. For more information, see "Enable Visibility and Control of Configurations" in the *Cisco DNA Center [Administrator](https://www.cisco.com/c/en/us/support/cloud-systems-management/dna-center/products-maintenance-guides-list.html) Guide*.

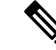

**Note**

- Visibility of Configurations is enabled by default, allowing you to preview configurations in visibility-supported workflows.
- A workflow supports configuration visibility, if it displays the following banner message when you schedule the deployment of your task:

This workflow supports enforcing network administrators and other users to preview configurations before deploying them on the network devices. To configure this setting, go to **System** > **Settings** > **Visibility and Control of Configurations**.

- When you preview the configurations, Cisco DNA Center creates a snapshot of the configuration previews. If there are any changes in the network settings or network profiles after this operation is scheduled for deployment, the changes are not included during the device provisioning.
- If **Configuration Preview** is enabled, you must review your planned network configurations before deploying them. When you schedule the deployment of your configurations, the **Now** and **Later** options are dimmed (unavailable). You must first generate a configuration preview of your planned network configurations to review them.

When you generate a preview configuration, you can do one of the following on the **Preview Configuration** window:

- Click **Preview Configuration Later**, if you are not ready to deploy the configurations and would like to review them later on the **Activities** > **Task** window.
- Click **Deploy** when you are ready to submit the configurations for all the devices listed.

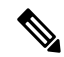

If **Save Intent** displays instead of **Deploy**, the parameters that you chose during the workflow are already present on the device. To save those parameters to the database, click**Save Intent**. No configuration will be pushed to the device because the device already has the required configuration. **Note**

If there are multiple devices, you must click each device to preview its configuration. However, when you click **Deploy**, the configurations are pushed to all the devices.

• Click **Discard**, if you want to discard the work item and return to the current activity.

If you discard this work item, you can't recover it later.

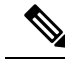

If there is a conflicting operation when you deploy your planned network configurations, the **Pending Operations** dialog box is displayed. To proceed with the current deployment, you must either wait for the existing operation to complete or discard the other operations. **Note**

To gain further control over your planned network configurations, ensure that the control component of this feature is enabled. To enable control, on the **System** > **Settings** > **Visibility and Control of Configurations** window, click **ITSM Approval**. For more information, see the "Enable Visibility and Control of Configurations" topic in the *Cisco DNA Center [Administrator](https://www.cisco.com/c/en/us/support/cloud-systems-management/dna-center/products-maintenance-guides-list.html) Guide*.

If you opt for both **Configuration Preview** and **ITSM Approval**, you must preview your planned network configurations and send them to an IT administrator for approval before you can deploy them.

You can submit the planned network configurations during the provisioning segment of a visibility and control-supported workflow or later on the **Activities** > **Task** window. These two options offer you the flexibility to preview configurations at your own pace.

After reviewing the configurations on the **Preview Configuration** window, you can do the following:

- Click **Preview Configuration Later** if you aren't ready to deploy the configurations and would like to review them later on the **Activities** > **Task** window.
- Click **Discard** to discard the current configurations and return to the current task.
- Click**Submit for Approval**to submit the configuration for ITSM approval and schedule the deployment.

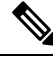

**Note**

If**Save Intent** displays instead of**Submit for Approval**, the parameters that you chose during the workflow are already present on the device. To save those parameters to the database, click **Save Intent**. Because no configuration will be pushed to the device, ITSM approval isn't required.

If there are multiple devices, you must click each device to preview its configuration. However, when you click**Submit for Approval**, the configurations are pushed to all the devices even if the configurations are not previewed on all devices.

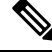

When you preview the configurations, Cisco DNA Center creates a snapshot of the configuration previews. If there are any changes in the network settings or network profiles after this operation is scheduled for deployment, the changes are not included during the device provisioning. **Note**

On the **Tasks** window, you can view each work item's status. There are four work item statuses:

- **1. Submitted for ITSM Approval**
- **2. Approval Denied by ITSM**
- **3. ITSM Ticket Expired**
- **4. Pending Review**

When the request is approved, the configuration is deployed to the devices at the scheduled time.

# <span id="page-64-0"></span>**Replace a Faulty Device**

The Return Material Authorization (RMA) workflow lets you replace failed devices quickly. RMA provides a common workflow to replace routers, switches, and APs.

When using the RMA workflow with routers and switches, the software image, configuration, and license are restored from the failed device to the replacement device.For wireless APs, the replacement device is assigned to the same site, provisioned with primary wireless controller, RF profile, and AP group settings, and placed on the same floor map location in Cisco DNA Center as the failed AP. For Cisco Switch stacks (hardware stacking), you do not need to follow a separate procedure in Cisco DNA Center for member switch replacement, it is handled by the active switch. The member switch is replaced by the active switch by providing software image and configuration. Full stack replacement is handled by Cisco DNA Center.

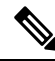

**Note** You can also replace a faulty device using the [Replace](b_cisco_dna_center_ug_2_3_7_chapter35.pdf#nameddest=unique_180) Device workflow. For more details, see Replace Device.

#### **Before you begin**

- The software image version of the faulty device must be imported in the image repository before marking the device for replacement.
- The faulty device must be in an unreachable state.
- If the replacement device onboards Cisco DNA Center through Plug and Play (PnP), the faulty device must be assigned to a user-defined site.
- The replacement device must not be in a provisioning state while triggering the RMA workflow.
- For switch stacks replacement, the number of stacks for faulty and replacement device should be same.

**Step 1** From the top-left corner, click the menu icon and choose **Provision** > **Inventory**.

The **Inventory** window displays the device information that is gathered during the discovery process.

- a) Select the faulty device that you want to replace.
- b) From the **Actions** drop-down list, choose **Inventory** > **Device Replacement** > **Mark Device for Replacement**.
- c) In the **Mark for Replacement** window, click **Mark**.

The latest configuration changes from the faulty device are pushed to the replaced device during the RMA workflow.

d) From the **Inventory** drop-down list, choose **Marked for Replacement**.

A list of devices marked for replacement is displayed.

To achieve seamless replacement of fabric devices, a DHCP server is configured on the neighbor device. This is required to assign an IP address to the replacement device for onboarding the device to Cisco DNA Center through PnP. This DHCP server is removed after successful replacement of the faulty device. **Note**

- e) (Optional) If you do not want to replace the device,select the device and choose **Actions** > **Unmarkfor Replacement**.
- **Step 2** (Optional) To replace the device, do the following:
	- a) Select the device that you want to replace and choose **Actions** > **Replace Device**.
	- b) In the **Choose Replacement Device** window, choose a replacement device from the **Unclaimed** tab or **Managed** tab.

The **Unclaimed** tab shows the devices that are onboarded through PnP. The **Managed** tab shows the devices that are onboarded through the Inventory or the discovery process.

- c) (Optional) If the replacement device is not yet onboarded, do the following:
	- **1.** In the **Choose Replacement Device** window, click **Add Device**.
	- **2.** In the **Add New Device** window, enter the **Serial Number** of the device and click **Add New Device**.

Or

- **1.** In the **Choose Replacement Device** window, click **Sync with Smart Account**.
- **2.** In the **Sync with Smart Account** window, click **Sync**.
- d) Click **Next**.
- e) In the **Schedule Replacement** window, choose whether you want to start the device replacement immediately (if yes, click **Now**) or schedule it for later.
- f) Click **Review** to view the chosen device type, faulty device details, and replacement device details.
- g) Click **Next** to view the details in the **Summary** window.

In the **Summary** window, review the configuration settings.

- h) To make changes, click **Edit**.
- i) Click **Monitor Replacement Status** to go to the **Mark for Replacement** view in the **Provision** window.
- j) Click **Replace Status** to view the status of the RMA workflow progress, as follows:
	- Running readiness checks for device replacement.
	- Claim the (PnP) replacement device.
	- Distribute and activate the software image to the replacement device.
	- Deploy licenses.
	- Provision VLAN configurations.
	- Provision startup configurations.
	- Reload the replacement device.
	- Check for reachability of the replacement device.
	- Deploy SNMPv3 credentials to the replacement device.
	- Synchronize the replacement device.
	- Remove the faulty device from CSSM.
	- Add the replacement device to CSSM.
	- Revoke and create the PKI certificate.
- Update Cisco ISE.
- Delete the faulty device.

After the workflow is complete, the **Replace Status** is updated to **Replaced**.

- k) If an error message appears, click the error link.
- l) Click **Retry** to retrigger the workflow with the same set of faulty and replacement devices.

The main inventory window displays the details of the new replacement device.

**Note** Marking the device for replacement and replacing the device can be done at different times.

# <span id="page-66-0"></span>**Replace a Faulty Access Point**

Using the AP RMA feature, you can replace a faulty AP with a replacement AP available in the device inventory.

#### **Before you begin**

- The AP Return Material Authorization (RMA) feature supports only like-to-like replacement. The replacement AP must have the same model number and PID as the faulty AP.
- The replacement AP must have joined the same Cisco Wireless Controller as the faulty AP.
- A Cisco Mobility Express AP that acts as the wireless controller is not a candidate for the replacement AP.
- The software image version of the faulty AP must be imported in the image repository before marking the device for replacement.
- The faulty device must be assigned to a user-defined site if the replacement device onboards Cisco DNA Center through Plug and Play (PnP).
- The replacement AP must not be in provisioning state while triggering the RMA workflow.
- The faulty device must be in an unreachable state.
- **Step 1** From the top-left corner, click the menu icon and choose **Provision** > **Inventory**.

The **Inventory** window displays the device information that is gathered during the discovery process.

- **Step 2** Check the check box of the faulty AP that you want to replace.
- **Step 3** From the **Actions** drop-down list, choose **Device Replacement** > **Mark Device for Replacement**.
- **Step 4** In the **Mark for Replacement** window, click the radio button next to the faulty device name.
- **Step 5** From the **Actions** drop-down list, choose **Replace Device**.
- **Step 6** In the **Replace Device** window, click **Start**.
- **Step 7** In the **Available Replacement Devices** table, click the radio button next to the replacement device name.
- **Step 8** Click **Next**.

**Step 9** Review the **Replacement Summary** and then click **Next**.

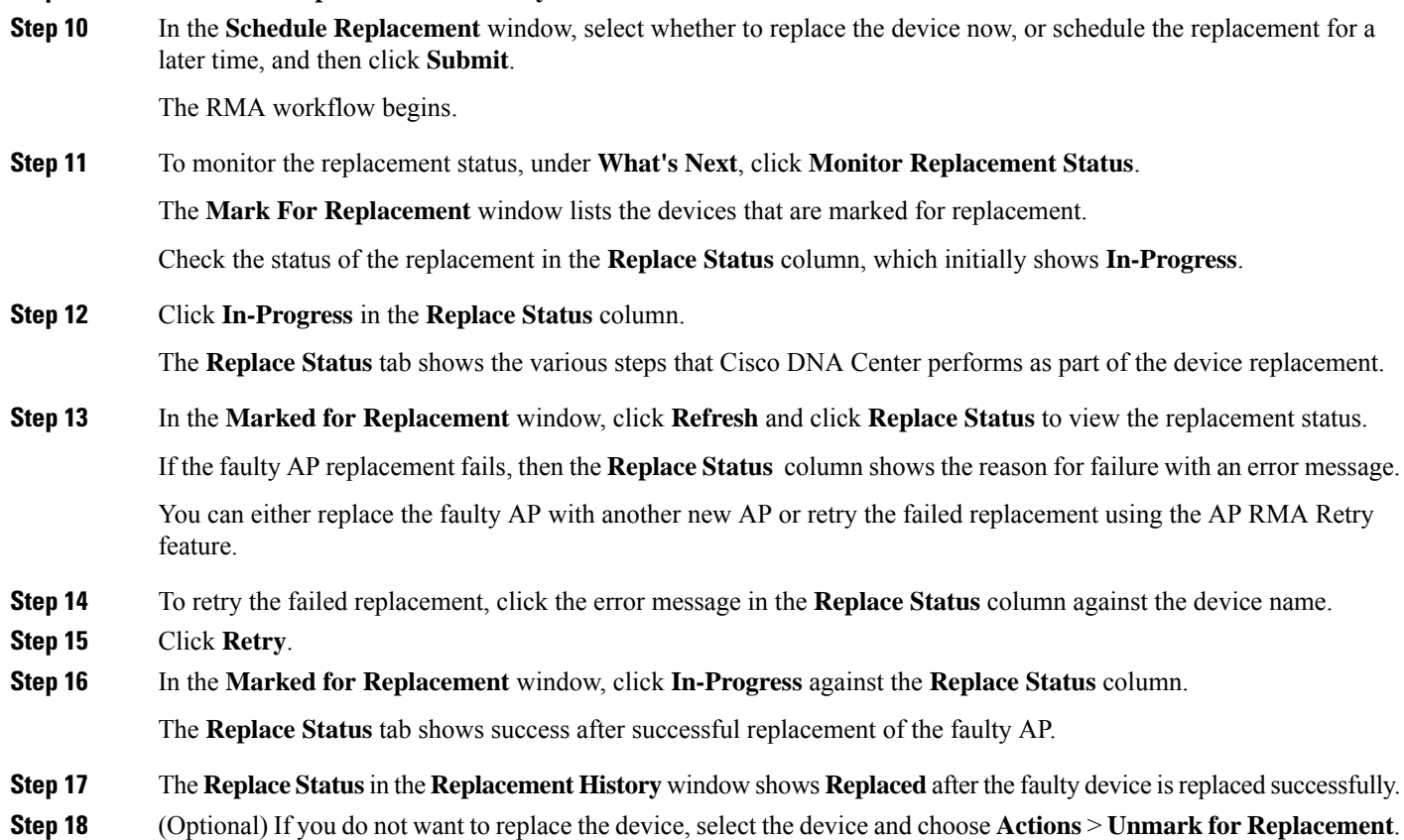

# <span id="page-67-0"></span>**Limitations of the RMA Workflow in Cisco DNA Center**

- RMA supportsreplacement of allswitches, routers, and CiscoSD-Access devices, *exceptforthe following*:
	- Devices with embedded wireless controllers
	- Cisco Wireless Controllers
	- Chassis-based Nexus 7700 Series Switches
	- Switch stacks (SVL stacking)
- RMA supports devices with an external SCEP broker PKI certificate. The PKI certificate is created and authenticated for the replacement device during the RMA workflow. The PKI certificate of the replaced faulty device must be manually deleted from the certificate server.
- The RMA workflow supports device replacement only if:
	- Both the faulty and replacement devices have the same extension cards.
	- The number of ports in both devices does not vary because of the extension cards.
- The faulty device is managed by Cisco DNA Center with a static IP. (RMA is not supported for devices that are managed by Cisco DNA Center with a DHCP IP, except extended node and AP in fabric.)
- Make sure that the replacement device is connected to the same port to which the faulty device was connected.
- Fabric edge replacement does not support the DHCP server configuration in the neighbor device if the neighbor device is not part of the fabric. Because intermediate nodes are not part of the CiscoSD-Access fabric, the DHCP server with option 43 is not pushed.
- Cisco DNA Center does not support legacy license deployment.

The RMA workflow deregisters the faulty device from Cisco SSM and registers the replacement device with Cisco SSM.

- If the software image installed on the faulty device is earlier than Cisco IOS XE 16.8, the **License Details** window does not display the Network and Feature License details and no warning message is displayed. Therefore, you should be aware of the legacy network license configured on the faulty device and manually apply the same legacy network license on the replacement device.
- If the software image installed on the faulty device is Cisco IOS XE 16.8 or later, the **License Details** window displays details of the network license (for example, **Legacy** or **Network**) and the feature license (for example, IP Base, IP Service, or LAN Base). The following warning message is displayed while marking the faulty device for replacement:

Some of the faulty devices don't have a Cisco DNA license. Please ensure your replacement device has the same Legacy license of the faulty device enabled.

• If the legacy network licenses of the replacement and faulty devices do not match, the following error message is displayed during the license deployment:

Cisco DNA Center doesn't support legacy license deployment. So manually update the faulty device license on the replacement device and resync before proceeding.

- Cisco DNA Center supports PnP onboarding of the replacement device in a fabric network, *except* when:
	- The faulty device is connected to an uplink device using multiple interfaces.
	- LAN automation uses overlapping pools.
- If the replacement device onboards through the PnP-DHCP functionality, make sure that the device gets the same IP address after every reload and the lease timeout of DHCP is longer than two hours.

## <span id="page-68-0"></span>**Reboot Access Point**

Using the AP Reboot feature, you can reboot one or more APs for troubleshooting and maintenance.

#### **Before you begin**

Make sure that you have devices in your inventory. If not, discover devices using the Discovery feature.

- **Step 1** From the top-left corner, click the menu icon and choose **Provision** > **Inventory**.
- **Step 2** Check the check box of the APs that you want to reboot.
- **Step 3** From the **Actions** drop-down list, choose **Inventory** > **Reboot Device**.
- **Step 4** In the **Reboot Device** slide-in pane, choose whether you want to reboot the AP **Now** or schedule it for later.
- **Step 5** Expand **Selected Devices** to view the AP name and floor details of the reboot AP.
- **Step 6** Click **Reboot**.

After the Cisco Wireless Controller initiates the task of rebooting the selected APs, a message saying Reboot Initiated Successfully is displayed.

**Step 7** In the **Task Submitted** dialog box, click the **Task** link.

This dialog box displays for a few seconds and then disappears. To navigate to the task, click the menu icon and choose **Activities** > **Tasks**.

**Step 8** Click the task name to view the reboot initiation status.